# **RICOH**

RICOH ProcessDirector Plug-in for Adobe Acrobat を使用する

**Version 3.12.1**

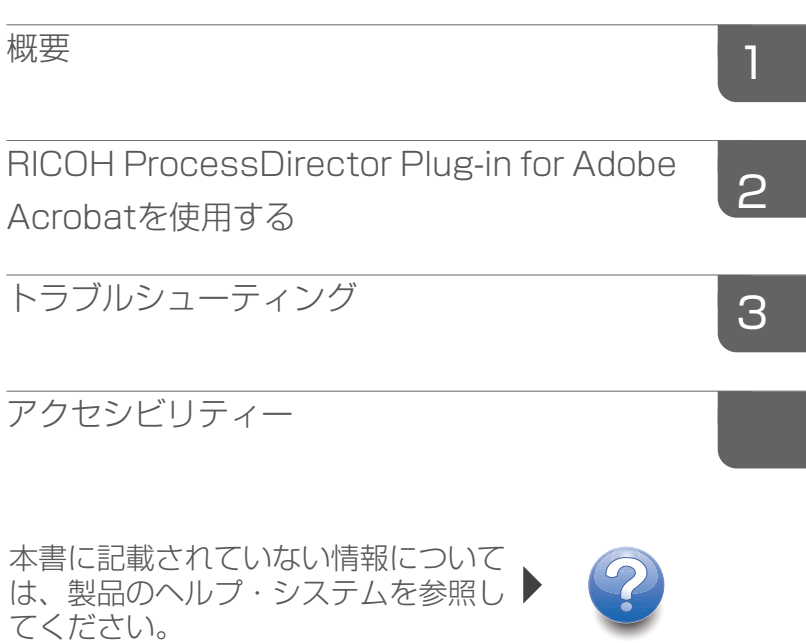

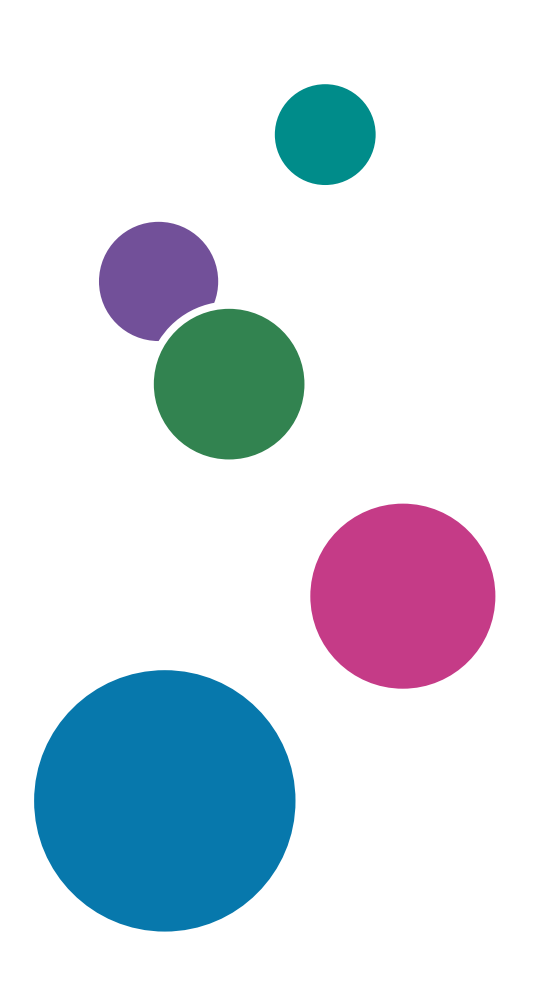

## 目次

### はじめに

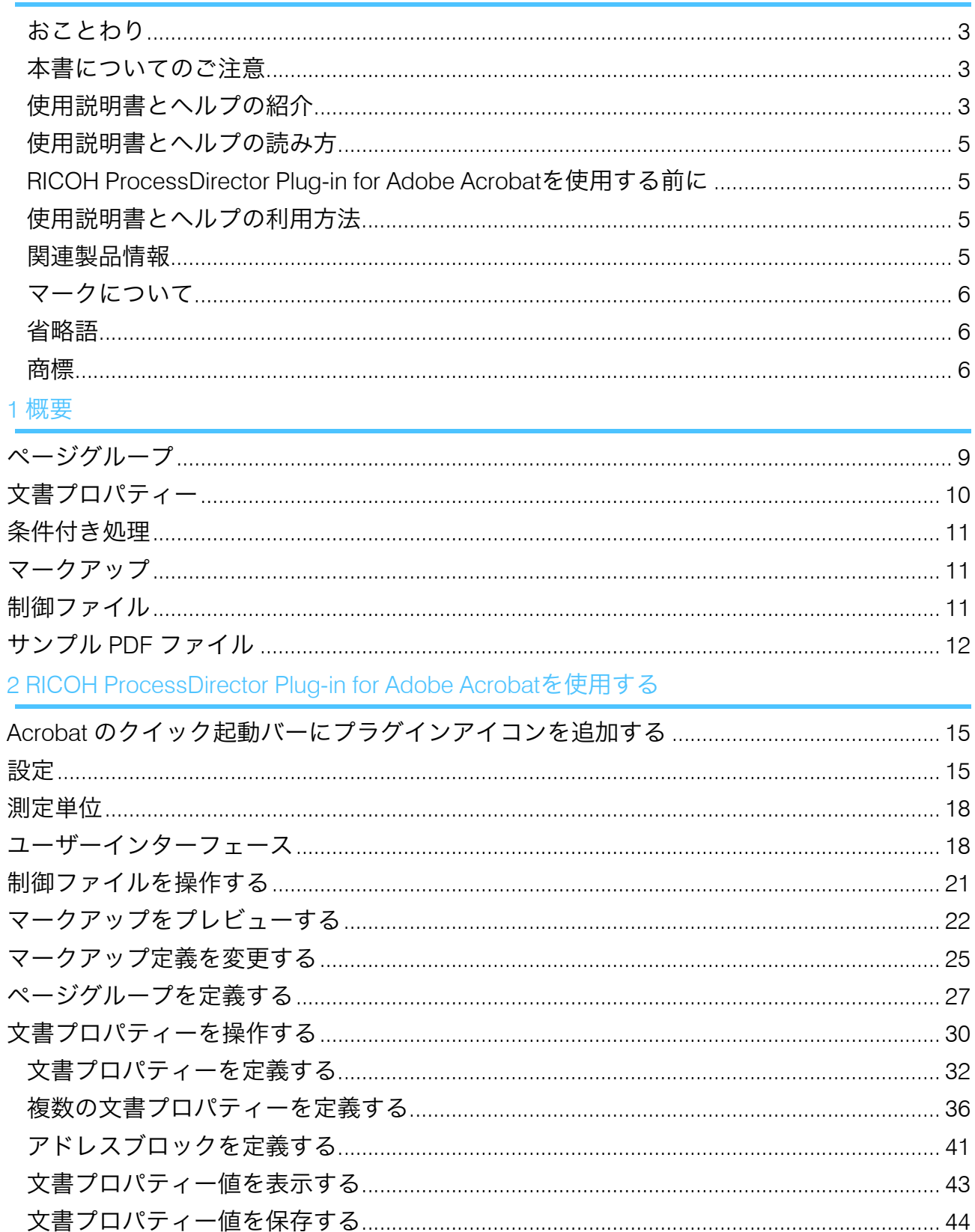

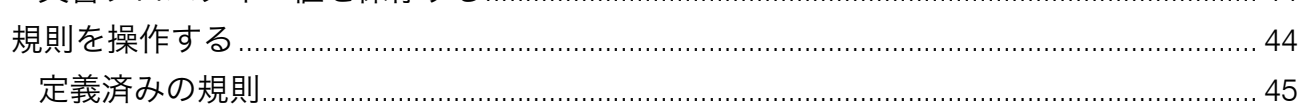

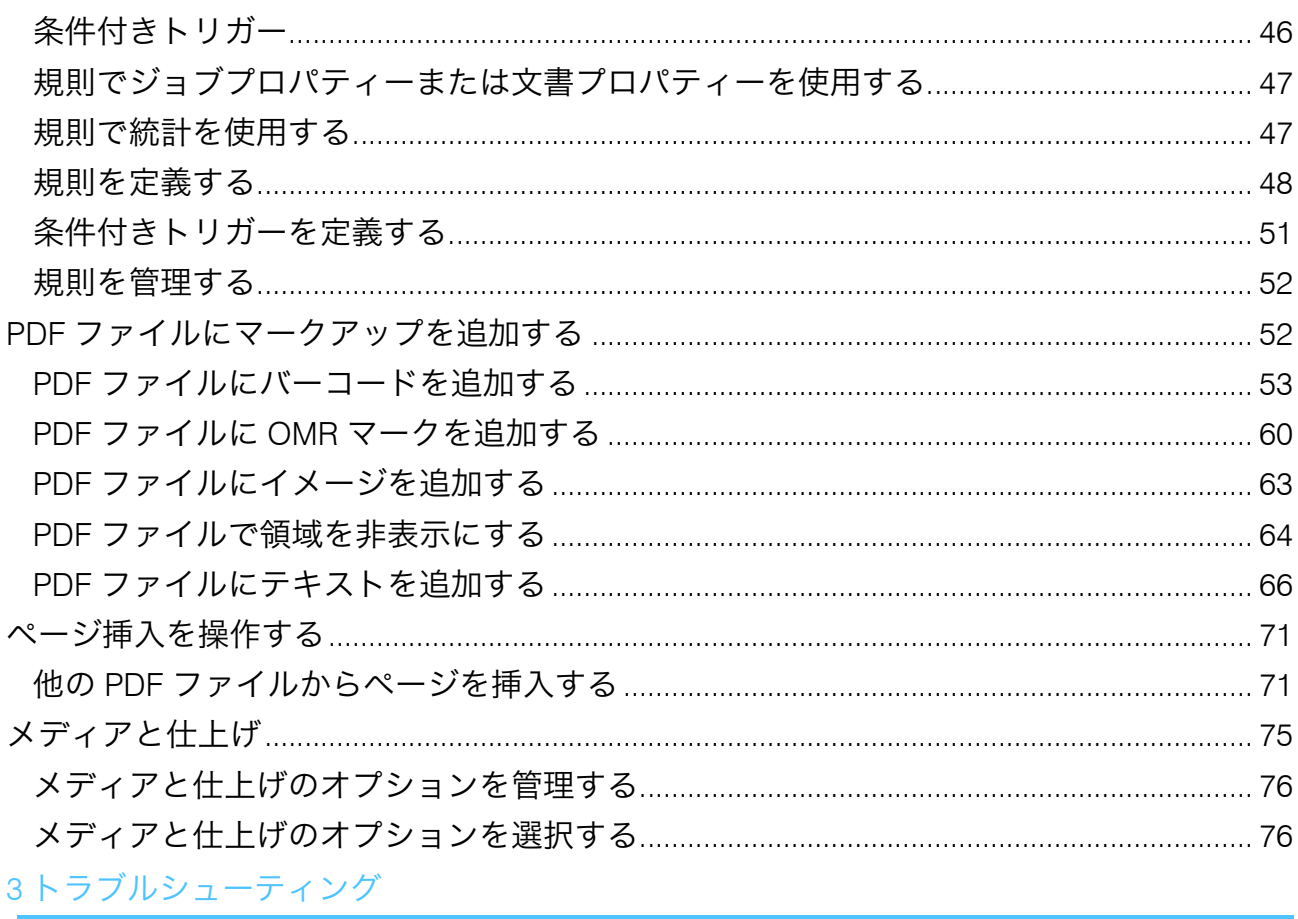

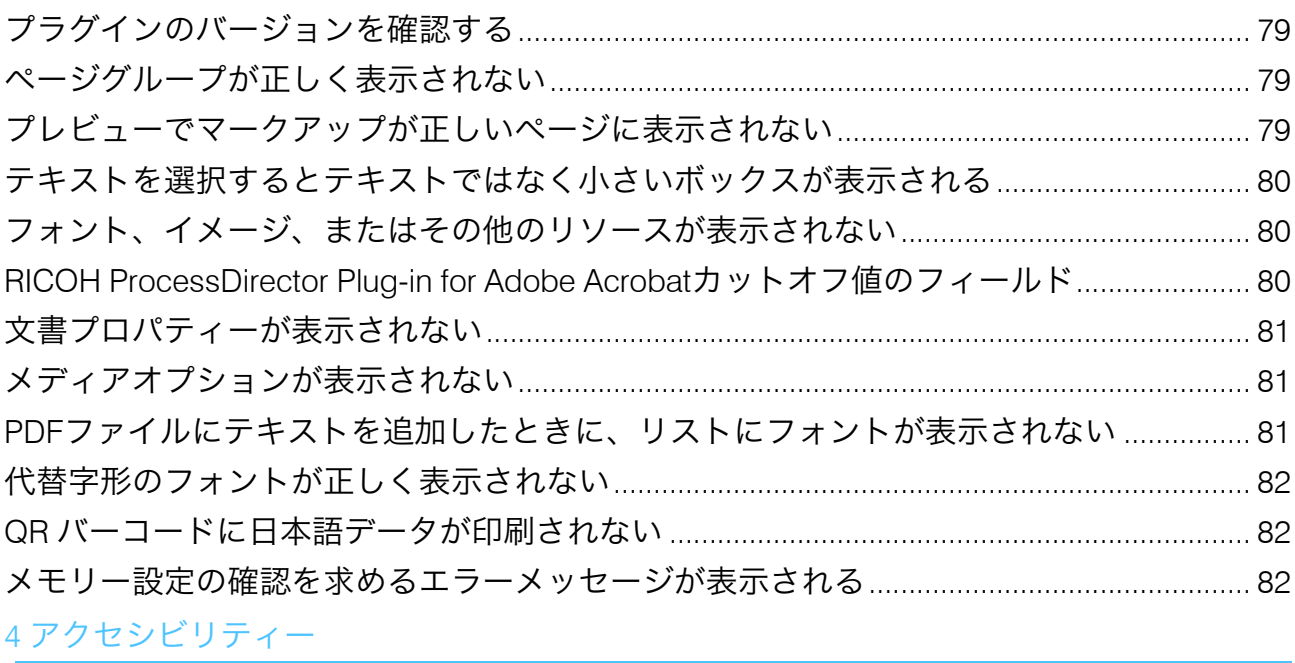

### <span id="page-4-0"></span>はじめに

### <span id="page-4-1"></span>おことわり

適用される法律で許容される最大限の範囲内で、いかなる場合でも、本製品の故障、書類 またはデータの紛失、本製品およびそれに付属の取扱説明書の使用または使用不能から生 じるいかなる損害についても、製造者は責任を負いません。

重要な文書やデータのコピーやバックアップを常に取っておいてください。操作上の誤り やソフトウェアの誤動作により、文書やデータが消去されることがあります。また、コン ピューターウイルス、ワーム、およびその他の有害なソフトウェアに対する保護対策を講 ずる責任があります。

いかなる場合でも、製造者は、本製品を使用してお客様が作成した文書またはお客様が実 行したデータの結果について責任を負いません。

### <span id="page-4-2"></span>本書についてのご注意

- このガイドの指示または説明には、製品が改良または変更されたためにお持ちの製品 に対するものとは異なる説明が含まれている可能性があります。
- この文書の内容は、予告なしに変更されることがあります。
- この文書のいかなる部分も、提供者の事前の許可なく重複、複製、あらゆる形のコ ピー、変更、または引用することを禁じます。
- 本書では、ディレクトリーパスの参照は、デフォルトパスのみを示しています。異な るドライブも含め、RICOH ProcessDirector Plug-in for Adobe Acrobat を別の場所にイン ストールする場合は、パスを適宜調整する必要があります。 たとえば、Windowsオペレーティングシステムを実行しているコンピューターのD: ド ライブにRICOH ProcessDirector Plug-in for Adobe Acrobatをインストールした場合、 ディレクトリーパスのC:をD:に置き換えます。

### <span id="page-4-3"></span>使用説明書とヘルプの紹介

RICOH ProcessDirector Plug-in for Adobe Acrobat には、以下の使用説明書とヘルプが用意 されています。

#### 使用説明書

ご利用いただける使用説明書は次のとおりです。

- 「RICOH ProcessDirector: 他のアプリケーションと統合する」 この使用説明書には、他のアプリケーションとデータを交換するようにRICOH ProcessDirectorを構成する方法に関する技術的な情報が記載されています。
- 「Linux、Windows用RICOH ProcessDirector: プランニング/インストールする」

この使用説明書では、使用しているオペレーティングシステムでのRICOH ProcessDirectorについての計画とインストール手順について説明します。パブリケー ションCDには、使用しているオペレーティングシステム(Linux、Windows)用の本取 扱説明書が収録されています。

- 「RICOH ProcessDirector: 文書処理機能のインストール」 この使用説明書は、ジョブとジョブ内の個々の文書の両方を制御および追跡する RICOH ProcessDirector機能のインストール方法について説明しています。
- 「RICOH ProcessDirector:RICOH ProcessDirector Plug-in for Adobe Acrobatを使用す る」(本資料) この使用説明書は、RICOH ProcessDirector Plug-in for Adobe Acrobatの使用方法につい て説明しています。Adobe Acrobat プラグインを使用して、PDF ファイルでテキス ト、バーコード、イメージ、およびその他の拡張を定義できます。拡張機能を制御 ファイルに保存すると、RICOH ProcessDirectorワークフローでは、制御ファイルを使 用してPDFファイルを同様に拡張できます。
- 「Font Summary」 この使用説明書は、InfoPrint Font Collectionのフォントの概念とさまざまな種類のフォ ントについて説明します。「Font Summary」は英語版のみです。
- 「ホワイトペーパー 拡張 AFP 機能を使用する」 この使用説明書は、拡張AFP制御ファイルを設定および使用する方法について説明しま す。この使用説明書は英語版のみです。
- RICOH ProcessDirectorのreadmeファイル(readme.html) このファイルには、他の使用説明書へのアクセス方法が示されています。README ファイルは英語版のみです。
- RICOH ProcessDirectorリリースノート このリリースノートには、新しい機能やアップデート、既知の制限事項、問題、回避 策、コード変更要求を含むRICOH ProcessDirectorのリリースに関する情報が記載され ています。リリースノートは英語版のみです。

RICOH[ソフトウェアインフォメーションセンター\(](https://help.ricohsoftware.com/swinfocenter/)https://help.ricohsoftware.com/ swinfocenter/)からPDF形式の英語版の説明書をダウンロードできます。

### RICOH ProcessDirector インフォメーションセンター

RICOH ProcessDirector インフォメーションセンターには、管理者、スーパーバイザー、 オペレーターがRICOH ProcessDirector文書機能について学び、使用する際に役立つトピッ クがあります。インフォメーションセンターは、RICOH ProcessDirector ユーザーイン ターフェースから使用でき、クイックナビゲーションと検索機能を提供します。

#### RICOH ProcessDirectorヘルプ

フィールドヘルプは、特定のタスクおよび設定に関する情報を提供するRICOH ProcessDirector文書処理機能の多くの画面で使用できます。

### <span id="page-6-0"></span>使用説明書とヘルプの読み方

<span id="page-6-1"></span>RICOH ProcessDirector Plug-in for Adobe Acrobatを使用する前に

このマニュアルでは、RICOH ProcessDirector Plug-in for Adobe Acrobatを正しく使用する ための手順と注意事項を説明します。RICOH ProcessDirector Plug-in for Adobe Acrobatを 使用する前に、全体をよくお読みください。このマニュアルはいつでも参照できるようお 手元に置いておいてください。

### <span id="page-6-2"></span>使用説明書とヘルプの利用方法

取扱説明書は、ニーズに合わせて使用してください。

RICOH ProcessDirector Plug-in for Adobe Acrobatのインストール方法は、以下のとおりで す。

「RICOH ProcessDirector: 文書処理機能をインストールする」を参照してください。

RICOH ProcessDirector Plug-in for Adobe Acrobat の機能と操作の使用方法:

「RICOH ProcessDirector: RICOH ProcessDirector Plug-in for Adobe Acrobat を使用す る」を参照してください。この情報は、プラグインヘルプシステムおよびRICOH ProcessDirectorインフォメーションセンターでも入手できます。

### 資料を表示する

「RICOH ProcessDirector文書処理機能をインストールする」は、インストールプログラム の実行時、つまりアプリケーションのインストール時にアクセスできます。

「RICOH ProcessDirector:文書処理機能をインストールする」、および「RICOH ProcessDirector: RICOH ProcessDirector Plug-in for Adobe Acrobatを使用する」は、 RICOH ProcessDirectorのユーザーインターフェースからもアクセスできます。

RICOH ProcessDirectorのユーザーインターフェースのトップメニューバーにある ? ポ タンをクリックして、ダウンロードする資料を選択してください。

4 補足

- 資料を表示するには、Adobe Acrobat Reader などの PDF ビューアーが必要です。
- 資料を閲覧するには、RICOH ProcessDirectorのユーザーインターフェースにログイン する必要があります。

### ヘルプシステムを表示する

RICOH ProcessDirector Plug-in for Adobe Acrobatのヘルプシステムはアプリからアクセス できます。ダイアログの[ヘルプ]をクリックします。

### <span id="page-6-3"></span>関連製品情報

当社製品の詳細:

- [リコー](https://ricohsoftware.com)Web サイト(https://ricohsoftware.com)
- [リコーソフトウェアインフォメーションセンター](https://help.ricohsoftware.com/swinfocenter/)(https://help.ricohsoftware.com/ swinfocenter/)

### <span id="page-7-0"></span>マークについて

このマニュアルでは、内容を迅速に識別するために、次のシンボルが使用されています。 ● 重要

- 製品を使用する際に注意する点を示しています。次の説明を必ずお読みください。 →補足
- タスクを完了するために直接関係のない有益な補足情報を示します。

#### 太字

[太字]は、ダイアログ、メニュー、メニュー項目、設定、フィールドラベル、ボタ ンキーの名前を示します。

### イタリック

イタリック体は、独自の情報で置き換える必要があるマニュアルと変数のタイトルを 示します。

モノスペース

モノスペース体は、コンピューターの入出力を示します。

### <span id="page-7-1"></span>省略語

このマニュアルで使用されている略語。

#### **HTTP**

Hyper Text Transfer Protocol

#### IP

Internet Protocol

#### OMR

Optical Mark Recognition (光学式マーク認識)

#### PDF

Portable Document Format

### <span id="page-7-2"></span>商標

RICOH ProcessDirector™は、株式会社リコーの米国およびその他の国における商標です。

Adobe、Reader、および PostScript は、Adobe Systems Inc の米国およびその他の国にお ける商標または登録商標です。

Microsoft、Windows、Windows Server、および Internet Explorer は、Microsoft Corporation の米国およびその他の国における商標または登録商標です。

Oracle および Java は、Oracle およびその関連会社の登録商標です。

UNIX は、The Open Group の登録商標です。

Thales Groupコード:このライセンスアプリケーションのライセンス管理部分は、以下の 1 つ以上の著作権に基づきます。

Sentinel RMS Copyright 1989-2022 Thales Group All rights reserved.

Sentinel Caffe (TM) Copyright 2008-2022 Thales Group All rights reserved.

Sentinel EMS Copyright 2008-2022 Thales Group All rights reserved.

Windows オペレーティングシステムの正式名称は次のとおりです。

- Windows 7 の製品名は次のとおりです。 Microsoft Windows 7 Professional Microsoft Windows 7 Ultimate Microsoft Windows 7 Enterprise
- Windows 10 の製品名は次のとおりです。 Microsoft Windows 10 Pro Microsoft Windows 10 Enterprise
- Windows 11の製品名は次のとおりです。 Microsoft Windows 11 Pro
- Windows Server 2016 の製品名は次のとおりです。 Microsoft Windows Server 2016 Standard
- Windows Server 2019の製品名は次のとおりです。 Microsoft Windows Server 2019 Standard
- Windows Server 2022の製品名は次のとおりです。 Microsoft Windows Server 2022 Standard

本書に記載されているその他の製品名は、識別のためにのみ使用されており、各社の商標 の可能性があります。当社では、このような商標に関する一切の権利を否認します。

### <span id="page-10-0"></span>1. 概要

- •[ページグループ](#page-10-1)
- •[文書プロパティー](#page-11-0)
- •[条件付き処理](#page-12-0)
- •[マークアップ](#page-12-1)
- •[制御ファイル](#page-12-2)
- •[サンプル](#page-13-0) PDF ファイル

RICOH ProcessDirector Plug-in for Adobe Acrobat は、ワークフロー内のステップにより処 理される PDF ファイルに対応して、PDF ファイル内で拡張を定義および表示するために 使用する Adobe Acrobat Professional プラグインです。

この拡張には、バーコード、OMR マーク、イメージ、非表示領域、テキストなどが含ま れます。PDFファイルで定義した拡張機能は、PDFファイルに保存されるのではなく、 RICOH ProcessDirectorが使用するサーバーで利用できる制御ファイルに保存されます。 RICOH ProcessDirectorは、制御ファイルを使用して、印刷処理する実動PDFファイルに同 じ拡張機能を適用します。

マークアップ機能を拡張できるように、RICOH ProcessDirector Plug-in for Adobe Acrobat は、ページグループ、文書プロパティー、および条件付き処理も提供しています。

## <span id="page-10-1"></span>ページグループ

ページグループは、PDF ファイル内の 1 つの文書 (郵便物、顧客取引明細書など) を構成す る一連のページです。RICOH ProcessDirector Plug-in for Adobe Acrobat では、1 つの文書 は 1 つのページグループです。1 つの PDF ファイルに複数の文書を含めることができま す。1 つの PDF ファイル全体が単一のページグループとして扱われる場合は、PDF ファイ ルは 1 つの文書を表します。

ページグループは、マークアップを追加する前に定義する必要があります。ページグルー プの定義後、各文書内の特定のページにマークアップを適用できます。例えば、各文書の 最初のページにバーコードを追加したり、表面のすべてのページにイメージを追加した り、裏面の最初のページにテキストを追加できます。

次の方法でページグループを定義できます。

- PDF ファイル全体として。
- 固定のページ数として。
- 各ページグループの最初のページと同じ場所にある、選択されたテキストに基づきま す。

RICOH ProcessDirector Plug-in for Adobe Acrobat は、各ページグループの最初のページ を判断するのに繰り返しテキストを使用します。例えば、1 つの PDF ファイルに 100,000 通の顧客取引明細書が含まれていて、各取引明細書が 3 ページ以上であるとし ます。ページグループを定義するには、各取引明細書の最初のページ上の同じ位置に ある[1 /]を選択します。

4 補足

サンプル PDF ファイルを使用してページグループを定義する場合は、選択するテキス トの内容と位置が、実動 PDF ファイル間で一致していることを確認してください。

• テキストの特定の領域内にある文書の最初のページに表示される特定のキーワードま たは語句に基づきます。周囲のテキストは変わる場合がありますが、キーワードおよ び語句は変わりません。

- 各ページグループの最初のページにある指定されたテキストに基づきます。テキスト を入力する際に、ワイルドカード文字を使用できます。RICOH ProcessDirector Plug-in for Adobe Acrobatは、ワイルドカード文字を任意の文字として解釈します。
- 各ページグループの最初のページでテキストを指定するために定義する Java の正規表 現に基づきます。

例えば、RICOH ProcessDirector Plug-in for Adobe Acrobat が英語のテキスト Page 1 of またはスペイン語のテキスト Página 1 de を検出するたびに、新しいページグ ループが開始されるように、Java の正規表現を定義します。

• 選択された領域内のテキストが変更された場合。

例えば、PDF ファイル内のステートメント上でアカウント名の周りにボックスを描画 します。ボックス内のテキストが変更されるたびに、そのページは新しいページグ ループの最初のページになります。各ページのボックスの場所は、評価するテキスト または空白領域 (テキストを含まない) のみを含む必要があります。

各ページグループのページのリストを表示するには、ページグループナビゲーターを使用 します。ページグループが正しいことを確認したら、新しいページグループ定義を含む制 御ファイルを保存します。定義した文書プロパティーは、同じ制御ファイルに保存しま す。次に、制御ファイルの名前と場所を、IdentifyPDFDocuments ステップテンプレートを 基にした RICOH ProcessDirector ステップに追加します。

## <span id="page-11-0"></span>文書プロパティー

文書プロパティーは、文書のページ上の特定の位置から抽出したカスタマー名または郵便 番号などのデータです。文書プロパティーを使用して、さまざまな情報に基づいてマーク アップを追加できます。例えば、異なる地域に送信する文書にそれぞれ異なるイメージを 追加できます。

RICOH ProcessDirector Plug-in for Adobe Acrobat には、高度なアドレスブロック構文解析 ツールがあり、これを使用して一定ではない複雑な行の住所から、市区町村、都道府県、 郵便番号、およびその他の文書プロパティーを抽出できます。ジョブ内の文書の再印刷が 必要な場合は、RICOH ProcessDirectorを使用して文書プロパティー値を検索すれば、再印 刷が必要な特定の文書を見つけることができます。

独自の文書プロパティーを定義するか、ドロップダウンリストから RICOH ProcessDirector 文書プロパティーを選択します。RICOH ProcessDirector 文書プロパ ティーとともに RICOH ProcessDirector 文書処理機能によって提供される機能を使用でき ます。

#### 4 補足

RICOH ProcessDirector Plug-in for Adobe Acrobat を使用して文書プロパティーを定義する 場合、RICOH ProcessDirector の文書プロパティーリストから選択します。RICOH <sub>…</sub><br>ProcessDirector Plug-in for Adobe Acrobat をインストールした後、または RICOH ProcessDirector 文書プロパティーを変更する際には、RICOH ProcessDirector Plug-in for Adobe Acrobat に文書プロパティーを読み込む必要があります。詳しくは、「RICOH ProcessDirector:文書処理機能をインストールする」を参照してください。

Ricoh → 文書プロパティー値の表示をクリックして、文書プロパティーの値が正しく抽出 されたことを確認します。

外部プログラムを含む文書プロパティー値を使用したい場合には、値をタブ区切りテキス トファイルに保存できます。

[1](#page-10-0)

## <span id="page-12-0"></span>条件付き処理

RICOH ProcessDirector Plug-in for Adobe Acrobatを使用して、PDFファイルにマークアッ プを追加する際には、条件付きの処理規則を作成して特定のページにマークアップを配置 できます。また、条件付きの処理規則を使用して、メディアと仕上げオプションを適用し たり、RICOH ProcessDirector Plug-in for Adobe AcrobatとRICOH ProcessDirectorが文書プ ロパティー値を抽出するページを指定したりすることもできます。

規則は、[すべてのフロントページ]など、文書内のページに基づいて条件を指定できる とともに、ジョブプロパティー、文書プロパティー、統計、および条件付きトリガー (条 件が満たされたかどうかを判断するテキスト) に基づいて条件を指定できます。

例えば、取引明細書の最初のページの上部にある請求書という語句で、バーコード配置が トリガーされるようにする場合は、次の手順に従います。まず、請求書という語句を選択 して、条件付きトリガーとして定義します。次に、条件付きトリガーを指定する規則を定 義します。バーコードを PDF ファイルに追加する場合、この規則を指定してバーコード の配置を制御します。バーコードは、条件付きトリガーによって指定された位置に請求書 という語句が表示されるページにのみ印刷されます。

RICOH ProcessDirector ワークフローには、RICOH ProcessDirector 処理の実行中にジョブ プロパティー値を設定するステップを含めることができます。RICOH ProcessDirector Plug-in for Adobe Acrobat を使用してジョブプロパティーで規則を定義する場合、RICOH ProcessDirector でジョブプロパティー値を設定することで、規則の適用方法を動的に作成 したり、変更できます。たとえば、[Job.CustomerName]ジョブプロパティーの値が [BANK]である場合に限り、そのジョブプロパティーを使用して、バーコードを印刷で きます。RICOH ProcessDirectorは、文書内の現在のページなどのジョブ処理統計も追跡し ます。PDF ジョブで各文書の 3 ページ目にバーコードを適用する場合は、[Stat. CurrentPageInDocument = 3] を規則の適用条件にします。

## <span id="page-12-1"></span>マークアップ

RICOH ProcessDirector Plug-in for Adobe Acrobat は、バーコード、OMR マーク、イメー ジ、テキスト、および非表示領域の 5 つのタイプのマークアップに対応しています。

マークアップの各タイプに、マークアップの内容を表す名前を割り当てます。そして、位 置、配置、およびその他のプロパティーの値を割り当てます。PDFファイル内の文書ごと に異なるデータを使用して、マークアップの文書プロパティーと条件付き処理を定義でき ます。

RICOH ProcessDirector Plug-in for Adobe AcrobatがPDFファイルを表示すると、マーク アップは名前のついたボックスの集合として表示されます。PDFファイルには手が加えら れていません。[マークアップナビゲーター]を使用して、他のマークアップの下に隠れ ているマークアップを見つけて編集できます。

特定のページ上のマークアップの内容および配置を表示および確認するには、PDF ファイ ルをプレビューします。詳しくは、P. 22 「 [マークアップをプレビューする」](#page-23-0)を参照して ください。

### <span id="page-12-2"></span>制御ファイル

制御ファイルは、ページグループ定義、文書プロパティー、条件付きトリガー、および マークアップを PDF ソースファイルとは独立して保存します。制御ファイルは、処理す る PDF ファイルに同じ変更を適用するのに RICOH ProcessDirector が使用するテンプレー トです。

#### 4 補足

• ファイル → 保存またはファイル → 別名保存をクリックしてPDFソースファイルを保 存しても、RICOH ProcessDirector Plug-in for Adobe Acrobatページグループ、文書プロ パティー、またはマークアップは保存されません。

RICOH ProcessDirector[IdentifyPDFDocuments]ステップをPDFワークフローで使用する には、そのステップのページグループまたは文書プロパティーを定義するRICOH ProcessDirector Plug-in for Adobe Acrobat制御ファイルを追加する必要があります。すべて のマークアップ定義は、RICOH ProcessDirector[BuildPDFFromDocuments]ステップで 使用する制御ファイルに保存する必要があります。

ページグループ、文書プロパティー、およびマークアップ定義に対して、個別に制御ファ イルを作成する必要はありません。制御ファイルが [IdentifyPDFDocuments] と [BuildPDFFromDocuments] ステップの両方に追加される場合は、すべての定義を 1 つ の制御ファイルに保存できます。ただし、1 つ以上の制御ファイルを異なる PDF ワークフ ローに適用できる場合、複数の制御ファイルの作成を選択できます。例えば、各ワークフ ローで独自の文書プロパティーが必要とされる一方で、一部のワークフローでは、同じ非 表示領域で OMR マークに対応する必要がある場合などです。このような場合は、各ワー クフローで文書プロパティーを定義した個別の制御ファイルを保存して、OMR マークを 非表示にする制御ファイルは 1 つだけ保存します。各ワークフローでは、文書プロパ ティーを定義するワークフロー特有の制御ファイルを指定します。 [BuildPDFFromDocuments] ステップテンプレートに基づく各ワークフロー内のステッ プでは、非表示領域の定義を含む同じ制御ファイルを指定します。

4 補足

• [IdentifyPDFDocuments] ステップでは、1 つの制御ファイルを使用して、ページグ ループが作成され、文書プロパティーが抽出されます。[BuildPDFFromDocuments] ステップでは、オプションで制御ファイルを使用して、マークアップを適用し、PDF ファイルを再構築します。([BuildPDFFromDocuments]では、制御ファイルは不要 です。)マークアップをプレビューするには、ページグループ、およびマークアップ コンテンツで使用する値を持つ文書プロパティー定義を定義する必要があります。 [BuildPDFFromDocuments]ステップに追加する制御ファイルにページグループまた はプロパティー定義を保存する場合、RICOH ProcessDirectorは、これらの定義を無視 します。[BuildPDFFromDocuments] ステップは、[IdentifyPDFDocuments] ステッ プを含むワークフローから、ページグループと文書プロパティー定義を受け取りま す。

複数の制御ファイルの使い方と、マークアップを印刷する場所の確認方法については、[P.](#page-22-0) 21 「 [制御ファイルを操作する」お](#page-22-0)よびP. 22 「 [マークアップをプレビューする」を](#page-23-0)参照し てください。

### <span id="page-13-0"></span>サンプル PDF ファイル

実動 PDF ファイルが大きい場合 (例えば、1000 ページを超える長さのものなど)、RICOH ProcessDirector で処理する PDF ファイルを表す小さいサンプル PDF ファイルをマーク アップする必要があります。

1 つのサンプル PDF ファイルでマークアップを行い、すべての変更を制御ファイルに保存 したら、RICOH ProcessDirector を使用して、サンプル PDF ファイルに一致するすべての

[1](#page-10-0)

実動 PDF ファイルに、これらの変更を適用するだけです。RICOH ProcessDirector を使用 して異なる形式または異なる文書プロパティーの PDF ファイルを複数処理する場合、 RICOH ProcessDirector を使用して印刷するファイルのタイプごとに、サンプル PDF ファ イルをマークアップする必要があります。RICOH ProcessDirector Plug-in for Adobe Acrobat を操作する場合、実動 PDF ファイルを表しているが、実動ファイルよりもサイズ が小さい PDF ファイルにマークアップを行うことをお勧めします。RICOH ProcessDirector Plug-in for Adobe Acrobat で 1,000 ページ未満の PDF ファイルをマーク アップすることで、マークアップの追加、プレビューの使用、抽出された文書プロパ ティーの確認などを高速で実行できます。

サンプル PDF ファイルと RICOH ProcessDirector により処理される PDF ファイルの両方 に、PDF ファイル自体に含まれているすべてのフォントとイメージが含まれている必要が あります。ページサイズが異なる PDF ファイルがある場合、マークアップが予想どおり 表示されないことがあります。すべてのマークアップ、文書プロパティー、およびページ グループ定義の配置基準位置は、各ページの左上隅です。

## <span id="page-16-0"></span>2. RICOH ProcessDirector Plug-in for Adobe Acrobat を使用する

- •Acrobat [のクイック起動バーにプラグインアイコンを追加する](#page-16-1)
- •[設定](#page-16-2)
- •[測定単位](#page-19-0)
- •[ユーザーインターフェース](#page-19-1)
- •[制御ファイルを操作する](#page-22-0)
- •[マークアップをプレビューする](#page-23-0)
- •[マークアップ定義を変更する](#page-26-0)
- •[ページグループを定義する](#page-28-0) •[文書プロパティーを操作する](#page-31-0)
- •[規則を操作する](#page-45-1)
- •PDF [ファイルにマークアップを追加する](#page-53-1)
- •[ページ挿入を操作する](#page-72-0)
- •[メディアと仕上げ](#page-76-0)

このソフトウェアは、バーコードなどのマークアップを追加したり、PDF ファイルのデー タを使用して文書プロパティーを定義して PDF ファイルを拡張するのに使用します。

RICOH ProcessDirector IdentifyPDFDocuments ステップと BuildPDFFromDocuments ス テップで、マークアップと文書プロパティー定義が含まれる RICOH ProcessDirector Plugin for Adobe Acrobat 制御ファイルを指定すると、RICOH ProcessDirector で処理する PDF ファイルに同じ拡張を適用できます。

## <span id="page-16-1"></span>Acrobat のクイック起動バーにプラグインアイコンを 追加する

PDF ファイルをマークアップするには、Adobe Acrobat プラグインをアクティブなツール にする必要があります。メニューバーでRicoh → 選択をクリックする代わりに、プラグイ ンアイコンのクリックすることもできます。Adobe Acrobat のクイック起動バーに RICOH ProcessDirector Plug-in for Adobe Acrobat アイコンを固定できます。

次の手順に従います。

- 1. Adobe Acrobat Professional を開きます。
- 2. 右端にあるツールメニューをクリックします。
- 3. 高度な編集をクリックします。
- 4. RICOH ProcessDirector Plug-in for Adobe Acrobatアイコン (■ を右クリックし、ク イックツールに追加を選択します。RICOH ProcessDirector Plug-in for Adobe Acrobat アイコンは、Acrobat メインメニューの下にあるクイック起動バーに固定さ れます。

プラグインがアクティブなツールになると、アイコンが強調表示されます。

### <span id="page-16-2"></span>設定

RICOH ProcessDirector Plug-in for Adobe Acrobatの環境設定を、PDFファイルを処理する 方法に合わせてカスタマイズできます。

設定を変更するには、Ricoh → 設定をクリックします。

#### フォントタブ

[フォント]タブでは、フォントとサイズを選択します。このフォントは、PDF ファイル に描画するマークアップボックスの名前に適用されます。このオプションは、希望言語の 文字のフォントを変更する場合に使用します。

4 補足

• 選択したスクリプトのスタイル、効果、色、タイプは、マークアップボックスの名前 には適用されません。

#### プレビュータブ

[プレビュー]タブでは、次のプロパティーの値を設定します。

処理するページ数

この値によって、マークアップのプレビュー時、文書プロパティーのエクスポートと 表示の時、およびページグループナビゲーターの使用時に処理するページの最大枚数 が決定します。ページ数の値を大きくするほど、RICOH ProcessDirector Plug-in for Adobe Acrobat ではマークアップのプレビューおよび文書プロパティーの表示に時間が かかるようになります。

実動インテント

この値は、RICOH ProcessDirector Plug-in for Adobe Acrobat が PDF ファイルを解釈す る方法を定義します。例えば、[実動インテント]が[片面]の場合、[2番目のフ ロントページのみ]ページ配置により、各ページグループの 2 番目のページにマーク アップが配置されます。 [実動インテント] が [両面] の場合、 [2番目のフロント ページのみ]ページ配置により、各ページグループの 3 番目のページにマークアップ が配置されます。

#### Show electronic forms

この値によって、ファイルが使用するメディア用に定義された電子フォームとデータ が組み合わせられたときのサンプルファイルの外観を、プレビューに表示するかどう かが決定します。

#### アドレスタブ

[アドレス] タブを使用して、 [デフォルトのアドレスブロック形式] プロパティーの値 を設定します。デフォルト値は、[アドレスブロックの定義]機能を使用するときに表示 されます。

#### ロギングタブ

RICOH ProcessDirector Plug-in for Adobe Acrobat にはテキスト形式のログファイルがあ り、さまざまなレベルで履歴情報を提供するようにカスタマイズできます。[ログ]タブ では、次のプロパティーを定義します。

ロギングレベル

ログファイルに保存されるメッセージのタイプです。[トレース]では、6 種類のメッ セージがすべて保存されます。[情報]では、情報、警告、エラー、および致命的 メッセージの 4 種類のメッセージが保存されます。[致命的]では、致命的メッセー ジのみが保存されます。[オフ]では、ログがオフになります。

ログ出力フォルダー

作成されるプラグインログファイルと Java ログファイルのディレクトリーパスです。 最初のログファイルが作成されるときに、ディレクトリーパスが存在している必要が あります。ファイルが存在していない場合は、システムによってそれが作成されま す。

プラグインログファイル

作成されるプラグインログファイルのファイル名です。

Java ログファイル

作成される Java ログファイルのファイル名です。

### 最大ファイルサイズ(MB)

ログの上限サイズです。ファイルの最小サイズは 1 MB で、最大サイズは 10 GB で す。ファイルのサイズが上限に達すると、システムによってファイルが閉じられ、名 前の最後に番号が付加されたファイル名に変更されます。その後、[保持するログ ファイル数】プロパティーの値に達するまでファイルは保持されます。例えば、ログ ファイル名がLog.txtの場合、ファイル名はLog.n.txtになります。ここで、nは1か ら[保持するログファイル数]プロパティーの値までの数字になります。最新のログ は、Log.txtのままになります。

保持するログファイル数

現在のログファイルのほかに、保持されるログファイルの数です。この制限に達する と、システムはログファイルを作成した後に、最も古いログファイルを削除します。 例えば、3 を選択した場合、現在のログファイルと、最近の 3 個のログファイルが保 持されます。

#### [詳細]タブ

[詳細]タブでは、次のプロパティーの値を設定します。

ポート

RICOH ProcessDirector Plug-in for Adobe Acrobat とバックグラウンドの Java プロセス 間の通信用の内部ポート番号です。この値を有効にするには、Adobe Acrobatを再起動 します。デフォルトのポートを使用するソフトウェアがある場合は、このフィールド を編集します。

ヒープサイズ (MB)

Java 仮想マシンの割り当てプールでの希望する最小メモリー容量 (メガバイト単位) で す。この値を有効にするには、Adobe Acrobatを再起動します。この値をテストして、 マークアップするPDFファイルのサイズと複雑さに合わせて微調整します。プレ ビュー、テキストの選択、ページグループナビゲーターの使用、文書プロパティーの 抽出およびエクスポートで遅延が生じる場合は、メガバイト数を増やしてパフォーマ ンスを向上させることができます。ヒープサイズを、使用可能にしたメモリーより大 きな値に設定した場合、RICOH ProcessDirector Plug-in for Adobe Acrobat を使用できな いことがあります。その場合は、ヒープサイズの値を小さくし、Adobe Acrobat を再起 動してプラグインを再度アクティブ化してください。

#### その他の JVM オプション

最小ヒープサイズの設定に加えて、他の JVM メモリー設定を微調整できます。この フィールドは、サポート担当者のアドバイスがあった場合のみ編集してください。

## <span id="page-19-0"></span>測定単位

RICOH ProcessDirector Plug-in for Adobe Acrobat は、Adobe Acrobat の環境設定で設定し た[ページとルーラーの単位]の測定単位を使用します。

この設定を参照または変更するには、編集 → 設定 → 単位とガイドをクリックします。

+ 補足

マークアップを定義するときは、OMR マークの測定単位など、特定の測定単位を定義し ます。

### <span id="page-19-1"></span>ユーザーインターフェース

プラグインユーザーインターフェースは、Adobe Acrobatに追加される [Ricoh] メ ニュー、マウスの右クリックポップアップメニュー、マウスの左クリックポップアップメ ニュー、およびRICOH ProcessDirector Plug-in for Adobe Acrobat機能を実行するために使 用するウィンドウで構成されます。

[Ricoh]メニューとマウスの右クリックポップアップメニュー

表P. 18 「 [Ricoh] [と右クリックメニューオプション」](#page-19-2)に、Adobe Acrobat Proメニュー バーに追加された[Ricoh]メニューから選択可能なオプションと、PDFファイルを右ク リックしたときに選択可能なオプションを示します。

<span id="page-19-2"></span>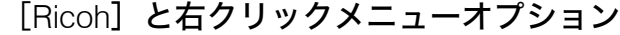

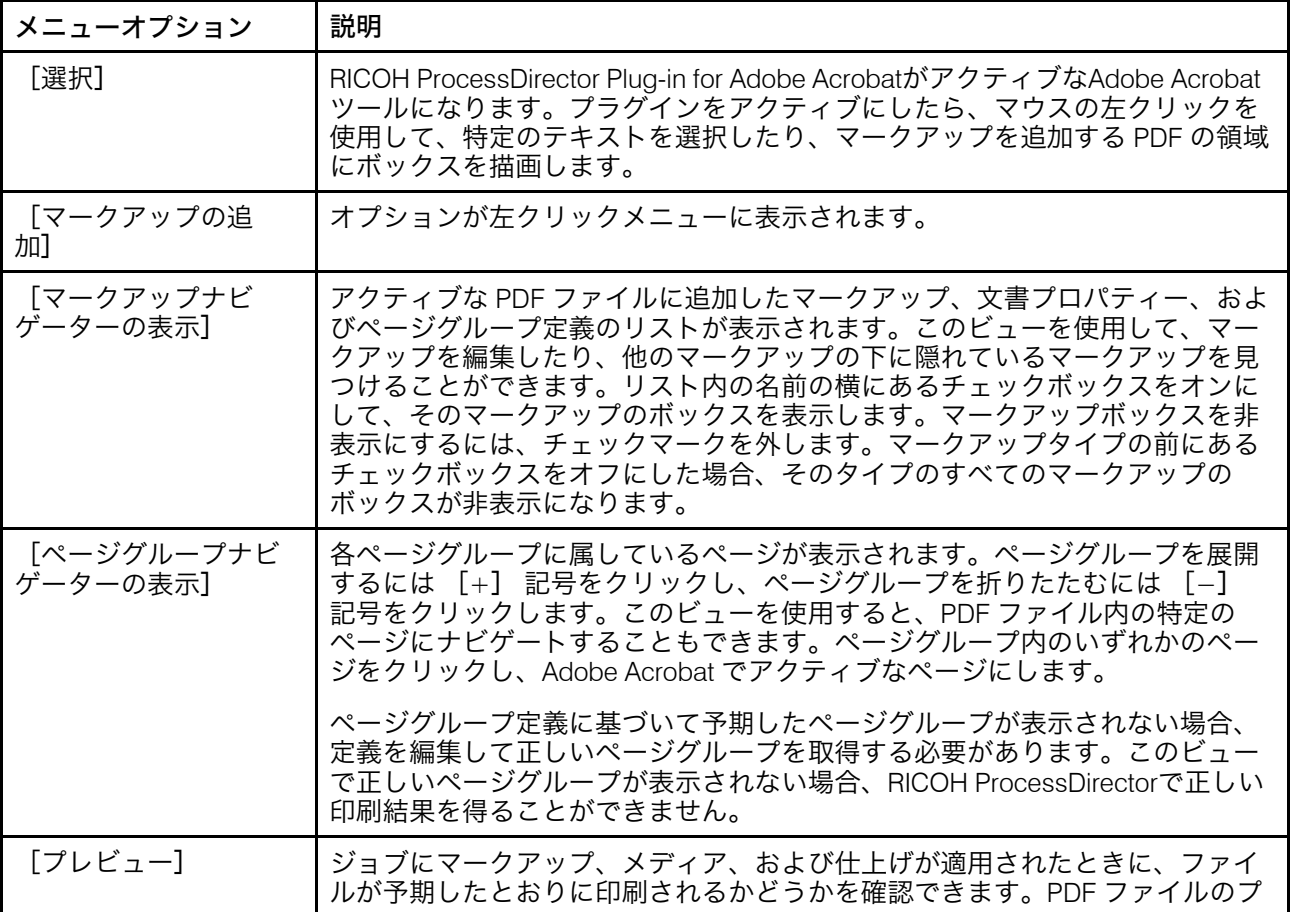

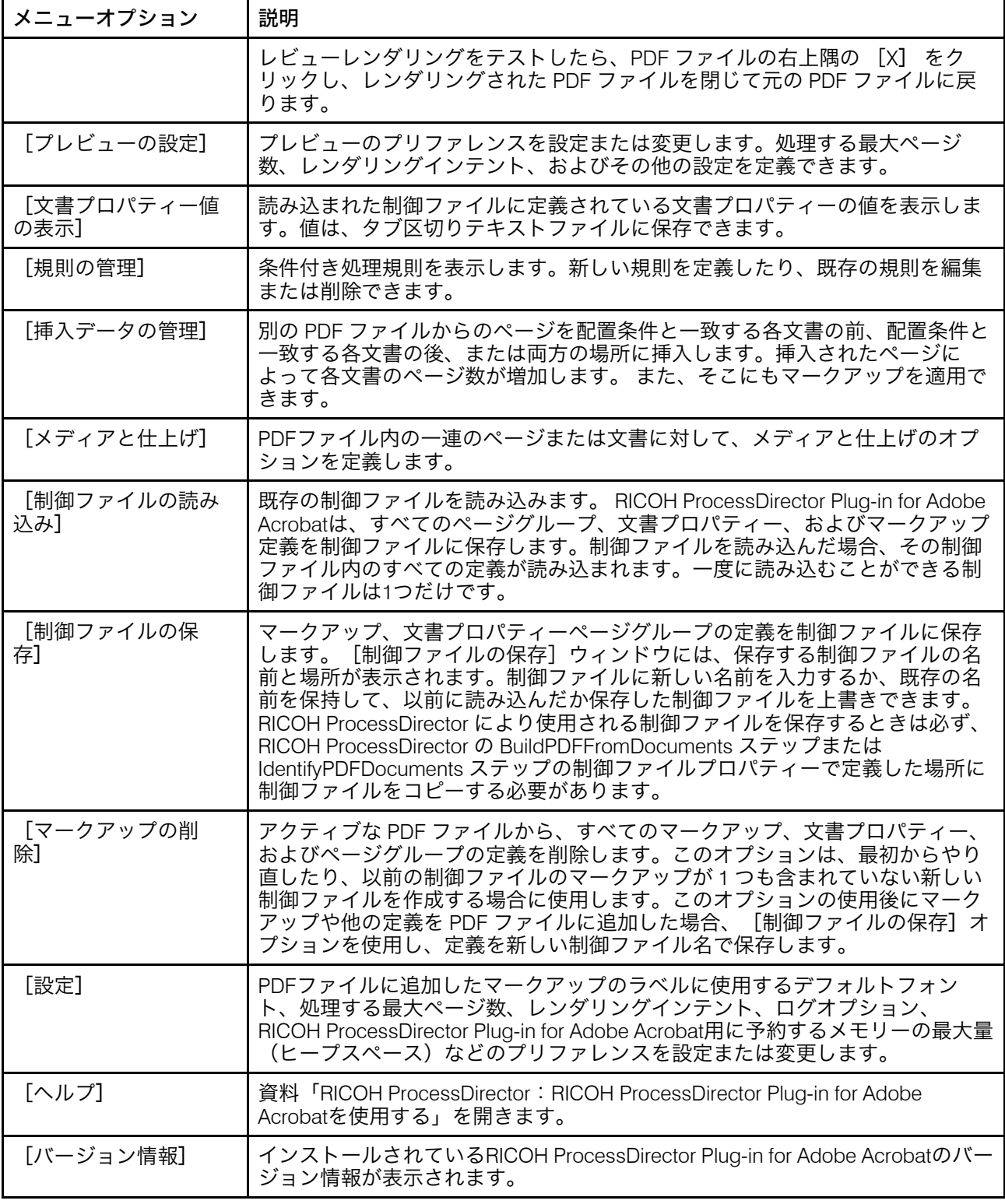

### 左クリックメニュー

表P. 20 「 RICOH ProcessDirector Plug-in for Adobe Acrobat[のマウスの左クリックメ](#page-21-0)

[ニュー」](#page-21-0)に、左クリックを使用してPDFファイル内にボックスを描画したときに表示され るRICOH ProcessDirector Plug-in for Adobe Acrobatメニューから選択可能なオプションを 示します。左クリックを使用するには、RICOH ProcessDirector Plug-in for Adobe Acrobat をAdobe Acrobatのアクティブなツールにする必要があります。 そのためには、プラグイ

ンアイコンをクリックするか、Ricoh → 選択をクリックします。テキストを選択するか、 マークアップを配置する領域を定義するときは、PDF でボックスを描画します。ボックス を描画するには、マウスで左クリックし、目的のテキストが選択されるか、目的のサイズ のボックスが描画されるまで、マウスボタンを離さずにカーソルを下および右にドラッグ します。マウスボタンを離すと、メニューがポップアップ表示されて次のオプションが表 示されます。

<span id="page-21-0"></span>RICOH ProcessDirector Plug-in for Adobe Acrobatのマウスの左クリックメニュー

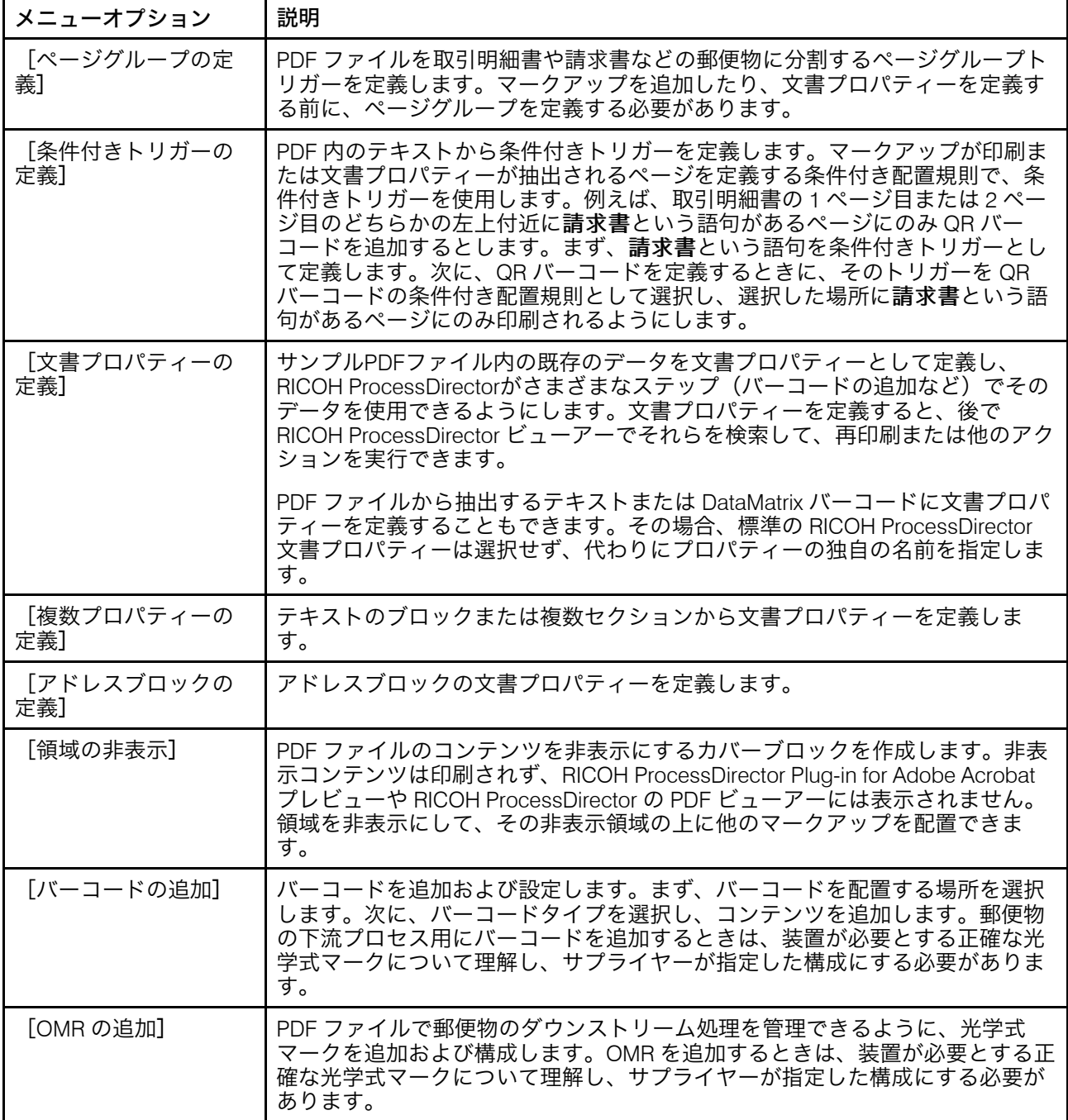

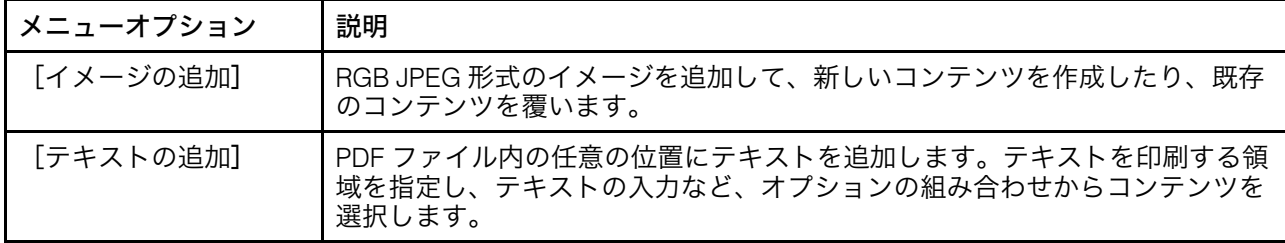

## <span id="page-22-0"></span>制御ファイルを操作する

RICOH ProcessDirector Plug-in for Adobe Acrobatを使用して、PDFファイルをマークアッ プする場合、PDFファイル自体にマークアップを保存するのではなく、制御ファイルに マークアップを保存します。RICOH ProcessDirector Plug-in for Adobe Acrobatは、制御 ファイルを使用してデータを抽出し、RICOH ProcessDirectorは、PDFファイルの印刷準備 のさまざまな段階で制御ファイルを使用します。

[Ricoh] メニューオプションの[制御ファイルの読み込み]と[制御ファイルの保存] を使用して、制御ファイルを管理します。一度に読み込むことができる制御ファイルは1 つだけです。PDF ファイルのマークアップが終わったら、RICOH ProcessDirector がアク セスするディレクトリーに制御ファイルを保存します。RICOH ProcessDirector ワークフ ローは、RICOH ProcessDirector Plug-in for Adobe Acrobat 制御ファイルを使用する 1 つ以 上のステップテンプレートを使用して構成します。

#### ●重要

- リコーのサポート担当者のサポートを受けずに、RICOH ProcessDirector Plug-in for Adobe Acrobat制御ファイルを手作業で編集しないでください。
- RICOH ProcessDirector Plug-in for Adobe Acrobatバージョン3.6には、改良されたPDF処 理ライブラリーが含まれています。ほとんどのPDFファイルでは、新しいライブラ リーによってパフォーマンスが向上し、処理時間が短縮され、メモリー使用量が減少 します。

以前のリリースで作成された制御ファイルを開くと、RICOH ProcessDirector Plug-in for Adobe Acrobatは、次のようなプロンプトを表示します。制御ファイルを更新して改良 されたPDF処理ライブラリーを使用しますか?

[いいえ]をクリックすると、制御ファイルを次回開くときにこのメッセージが表示 されます。

[はい]をクリックすると、RICOH ProcessDirector Plug-in for Adobe Acrobatは、制御 ファイルを更新します。メッセージは再び表示されません。

制御ファイルを更新する場合は、同じ結果が得られることを確認してください。ライ ブラリー間でわずかな違いがあると、テキスト選択ボックスにわずかな違いが生じる 可能性があります。ボックスが小さいと選択したいテキストが除外される可能性があ り、ボックスが大きいと不要なテキストが含まれる可能性があります。改善されたラ イブラリーを使用すると、マークアップの位置が若干変更される可能性もあります。

RICOH ProcessDirectorサーバーでは、改良されたPDFライブラリーを使用する上で必 要となる変更は他にありません。

• PDF 1.7ファイル用に構築された制御ファイルをPDF 2.0ファイルとともに使用するに は、制御ファイルを更新して新しいライブラリーを使用する必要があります。

ページグループ定義と文書プロパティーのすべてのページは単一の制御ファイルに保存す る必要があります。その単一の制御ファイルにマークアップ、メディア、および仕上げ定

義を追加したり、さまざまな制御ファイルに定義を分割できます。ページグループと文書 プロパティーを定義する制御ファイルを、[IdentifyPDFDocuments]ステップテンプレー トに基づくステップで指定します。マークアップ、メディア、および仕上げを定義する制 御ファイルは、[BuildPDFFromDocuments]ステップに基づくステップで指定する必要が あります。1 つ以上の制御ファイルを作成するかどうかを決定する場合には、変更の複雑 さ、マークアップを区別する方法、最も頻繁に変化する PDF ファイル拡張などの印刷環 境を考慮します。

PDF ワークフローが頻繁に変更されない反復的印刷環境では、制御ファイルを 1 つだけ作 成できます。PDF ファイルをプレビューしてマークアップが印刷される場所を確認した り、メディアと仕上げのオプションが指定されているページを確認するときには、すべて のマークアップ、メディア、および仕上げを 1 つのビューに表示できます。1 つの制御 ファイルを、RICOH ProcessDirector がアクセスするディレクトリーに移動します。 [IdentifyPDFDocuments]ステップと[BuildPDFFromDocuments]ステップの両方で制御 ファイルの名前と場所を定義します。

PDF ファイルをプレビューしてすべてのマークアップ、メディア、および仕上げが正しく 適用されることを確認する必要がある場合も、1 つの制御ファイルを使用します。ファイ ルをプレビューすると、RICOH ProcessDirector Plug-in for Adobe Acrobat は、アクティブ な PDF ファイルに定義されているマークアップをレンダリングし、メディアと仕上げの オプションを適用します。プレビューを使用して、読み込まれていない制御ファイル内の マークアップ、メディア、および仕上げの定義を確認することはできません。

頻繁に変更される環境または予期せずに変更される環境には、複数の制御ファイルを使用 することをお勧めします。さまざまなタイプの制御ファイルを使用して、変更のリスクを 減らしたり、変更にすばやく対応できます。例:

- ページグループ定義が、PDF ファイル内の他の定義よりも変更される可能性が低い場 合、[IdentifyPDFDocuments]ステップに追加する制御ファイルにページグループ定 義と文書プロパティー定義を入れることができます。
- インサーター機能をインストールしていて、インサーター同士を切り替える場合は、 そのたびに、ワークフローを編集する必要はありません。その代わりに、各インサー ターのバーコードマークアップを、インサーターを識別する名前の付いた個別の制御 ファイルに保存します。[BuildPDFFromDocuments]ステップで、ジョブプロパ ティーの値と一致するシンボル表記を使用して、1つの制御ファイルの名前と場所を指 定します。印刷処理時は、そのジョブプロパティーの値を、ジョブに使用するイン サーターと一致する制御ファイルのファイル名に設定します。

シンボル表記でも、異なる RICOH ProcessDirector Plug-in for Adobe Acrobat 制御ファイル を必要とする入力ファイルに同じワークフローを使用できます。例えば、File1.pdf と File2.pdf の 2 つの入力ファイル、および対応する File1.ctl と File2.ctl 制御 ファイルがあり、両方のファイルに同じワークフローを使用する場合、\${Job. InputFile}.ctlを[BuildPDFFromDocuments]ステップで指定した制御ファイル名とし て使用できます。\${Job.InputFile}.ctlを指定すると、RICOH ProcessDirectorは、. ctl拡張子を加えて、RICOH ProcessDirector Plug-in for Adobe Acrobat制御ファイルプロ パティーの値を入力ファイル名として設定します。

## <span id="page-23-0"></span>マークアップをプレビューする

サンプル PDF ファイルにマークアップを追加した後に、マークアップの配置をプレ ビューできます。プレビューを行うことで、RICOH ProcessDirectorが制御ファイルに保存 したマークアップを適用するときに、PDFファイルが予定通りに印刷されるかを確認でき

ます。プレビューでは、メディアと仕上げのオプションが目的のページに適用されること も確認できます。

#### 複数の制御ファイルがある場合のプレビューの使用

マークアップ、メディア、および仕上げ定義の複数の制御ファイルを保存した場合、プレ ビューでは、読み込まれた制御ファイルに含まれている定義のみがレンダリングされま す。例えば、バーコード定義を barcodes.ctl、イメージ定義を images.ctl という名 前の制御ファイルに保存した場合、barcodes.ctl または images.ctl を RICOH ProcessDirector Plug-in for Adobe Acrobat に読み込むことができます。barcodes.ctl が 読み込まれている場合、バーコードの配置とコンテンツをプレビューできますが、 images.ctl は読み込まれていないためイメージはプレビューできません。

ページグループトリガーと文書プロパティー定義は任意の制御ファイルに含めることがで きます。読み込まれていない制御ファイルにページグループが定義されている場合、ペー ジグループに基づいた条件付き配置規則が適用された状態でマークアップ、メディア、お よび仕上げをプレビューすることはできません。読み込まれていない制御ファイルに文書 プロパティーが定義されている場合、これらの文書プロパティーをマークアップのコンテ ンツとして選択することはできません。複数の制御ファイルを使用しているときに、可能 な限り多くのマークアップをプレビューするには、まずページグループと文書プロパ ティーを制御ファイル (例: pagegrouping.ctl) に保存します。マークアップを定義する 準備が整ったら、pagegrouping.ctl を読み込んで、マークアップを追加し、結果を新 しい制御ファイル (例: barcodes.ctl) に保存します。追加のマークアップを定義して、 それを個別の制御ファイルに保存するには、まずpagegrouping.ctlを読み込みます。 マークアップ (イメージなど) を追加し、結果を新しい制御ファイル (例: images.ctl) に 保存します。ページグループおよび文書プロパティーが含まれている制御ファイルを使用 してマークアップの定義を行う場合は、条件付き配置規則および文書プロパティーを使用 するマークアップ、メディア、および仕上げをプレビューできます。

すべての拡張を 1 つの制御ファイルに保存すれば、マークアップ、メディア、および仕上 げのすべてを 1 度にプレビューできます。

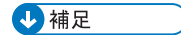

- プレビューファイルを編集、印刷、または保存することはできません。
- マークアップをプレビューするには、まずページグループを定義する必要がありま す。詳しくは、P. 27 「 [ページグループを定義する」を](#page-28-0)参照してください。
- [処理するページ数]設定は、 [プレビュー]で処理する最大ページ数を指定しま す。[処理するページ数]の値を大きくするほど、PDF ファイルに追加したマーク アップのプレビューに RICOH ProcessDirector Plug-in for Adobe Acrobat が掛ける時間 が大きくなります。詳しくは、P. 15 「 [設定」を](#page-16-2)参照してください。
- [実動インテント]環境設定は、RICOH ProcessDirector Plug-in for Adobe Acrobatによ るPDFファイルの解釈方法を決定します。詳しくは、P. 15 「 [設定」を](#page-16-2)参照してくださ い。
- [Show electronic forms]設定によって、ファイルが使用するメディア用に定義された 電子フォームとデータが結合されたときのサンプルファイルの外観を、プレビューに 表示するかどうかが決定します。
- PDF ファイルでマークアップを定義する場合、ジョブプロパティーおよび文書プロパ ティーの値をマークアップのコンテンツとして使用したり、条件付き配置規則で使用 できます。プレビューは、PDF ファイルから抽出された値を使用します。そのファイ ルで定義されていないジョブプロパティーまたは文書プロパティーを使用するマーク アップがある場合、RICOH ProcessDirector Plug-in for Adobe Acrobat は各ジョブプロパ ティーまたは文書プロパティーの固有の静的な値を使用します。条件付き配置規則 が、ファイルに定義されていないプロパティーを使用する場合、通常、プレビューで はそれらの規則に基づいたマークアップが常に適用される、または一切適用されない ようになります。
- プラグインが見つけることができないイメージ (ローカルマシンに存在しないイメージ など) がマークアップで使用されている場合、プレビューでそのイメージはレンダリン グされません。その代わりに、指定されたイメージの位置に、見つからないイメージ の名前を示すメッセージが表示されます。
- Stat.CurrentMedia を評価する RICOH ProcessDirector Plug-in for Adobe Acrobat 規則を 使用して配置したマークアップは、プレビューできません。
- マークアップをプレビューするには、次の手順に従います。
	- 1. Ricoh → プレビューをクリックします。

RICOH ProcessDirector Plug-in for Adobe Acrobat により新しい一時的な PDF ファイ ルが生成され、それが表示されます。サンプルPDFファイルが開いたままです。

サンプルPDFファイルのどのページを編集しているかにかかわらず、一時的なPDF ファイルは、1ページ目が表示された状態で開きます。

2. ページにメディアと仕上げのオプションがある場合は、右上隅に [印刷操作] とい う注釈が表示されます。メディア名および仕上げオプションを表示するには、「印 刷操作]のうえにマウスポインターを置きます。

または、Adobe Acrobat ツールバーの[注釈]をクリックします。[注釈]ペイン に、各ページの注釈とメディアと仕上げのオプションが表示されます。

3. サンプルファイルが使用するメディア用に電子フォームが定義されている場合、そ のフォームとデータが結合されたときのファイルの外観を表示できます。

電子フォームを表示するには、次の手順に従います。

- RICOH ProcessDirector media.zipファイルをエクスポートし、RICOH ProcessDirector Plug-in for Adobe Acrobatをインストールしたシステム上の正しい ディレクトリーに読み込まれていることを確認してください。プラグインへのメ ディアオブジェクトの読み込み方法については、ヘルプシステム、または 「Ricoh ProcessDirector:文書処理機能をインストールする」を参照してくださ い。
- サンプルPDFファイル内のページについて、電子フォームを定義しているメディ アを選択します。または、電子フォームを定義しているメディアを選択した後 で、保存した制御ファイルを読み込みます。
- [Show electronic forms]設定が[Yes]に設定されていることを確認します。 プレビューでは、データとフォームが結合された状態でファイルがどのように見 えるかを確認できますが、データとフォームは別々のままです。RICOH ProcessDirectorは、[CombinePDFWithForm]ステップがファイルを処理すると きに、フォームと実動PDFファイルのデータを結合します。
- 4. PDF ファイルのプレビュー完了後は、この一時的な PDF ファイルを閉じることも、 そのまま開いておくこともできます。

 $\mathsf{Ricoh} \rightarrow \mathcal{V} \cup \mathcal{V}$ ューをクリックして、一時的な PDF ファイルを更新できます。

### <span id="page-26-0"></span>マークアップ定義を変更する

PDFファイルにマークアップを追加した後、マークアップを削除したり、新しい場所に移 動したり、そのプロパティーを変更したりする必要があるかもしれません。RICOH ProcessDirector Plug-in for Adobe Acrobatでは、マークアップ、文書プロパティー、ページ グループ定義を編集したり削除したりするための方法をいくつか提供しています。

マークアップを編集する最も一般的な方法は、描画したボックスをダブルクリックして マークアップ定義ウィンドウを表示する方法や、ボックスをクリックして新しい場所に移 動する方法です。ただし、RICOH ProcessDirector の条件付き処理に基づいてバーコード を 1 つだけ印刷するため同じ領域に複数のバーコードがあるなど、他のマークアップの下 にマークアップが層になっていることがあります。イメージの上に非表示の領域を配置 し、非表示の領域の上に小さいイメージを配置することもできます。他のマークアップの 下に層になっているマークアップを編集するには、マークアップナビゲーターを使用し て、編集する必要があるマークアップを選択できます。

ヒント:アクティブなPDFファイルに加えたマークアップへの変更は、以前にマークアッ プ定義を保存した制御ファイルに保存する必要があることを留意してください。例えば、 PDF ファイルにバーコードを追加してその定義を制御ファイルに保存した場合で、有効な PDF ファイルからバーコードを削除した場合、その変更を既存の制御ファイルに保存する 必要があります。マークアップの変更内容を制御ファイルに保存したら、それらの変更を 実動 PDF ファイルに適用するには、制御ファイルの新しいバージョンに RICOH ProcessDirector サーバーがアクセスできるようにする必要があります。

次のいずれかの方法を使用して、マークアップを編集できます。

### マークアップを変更する方法

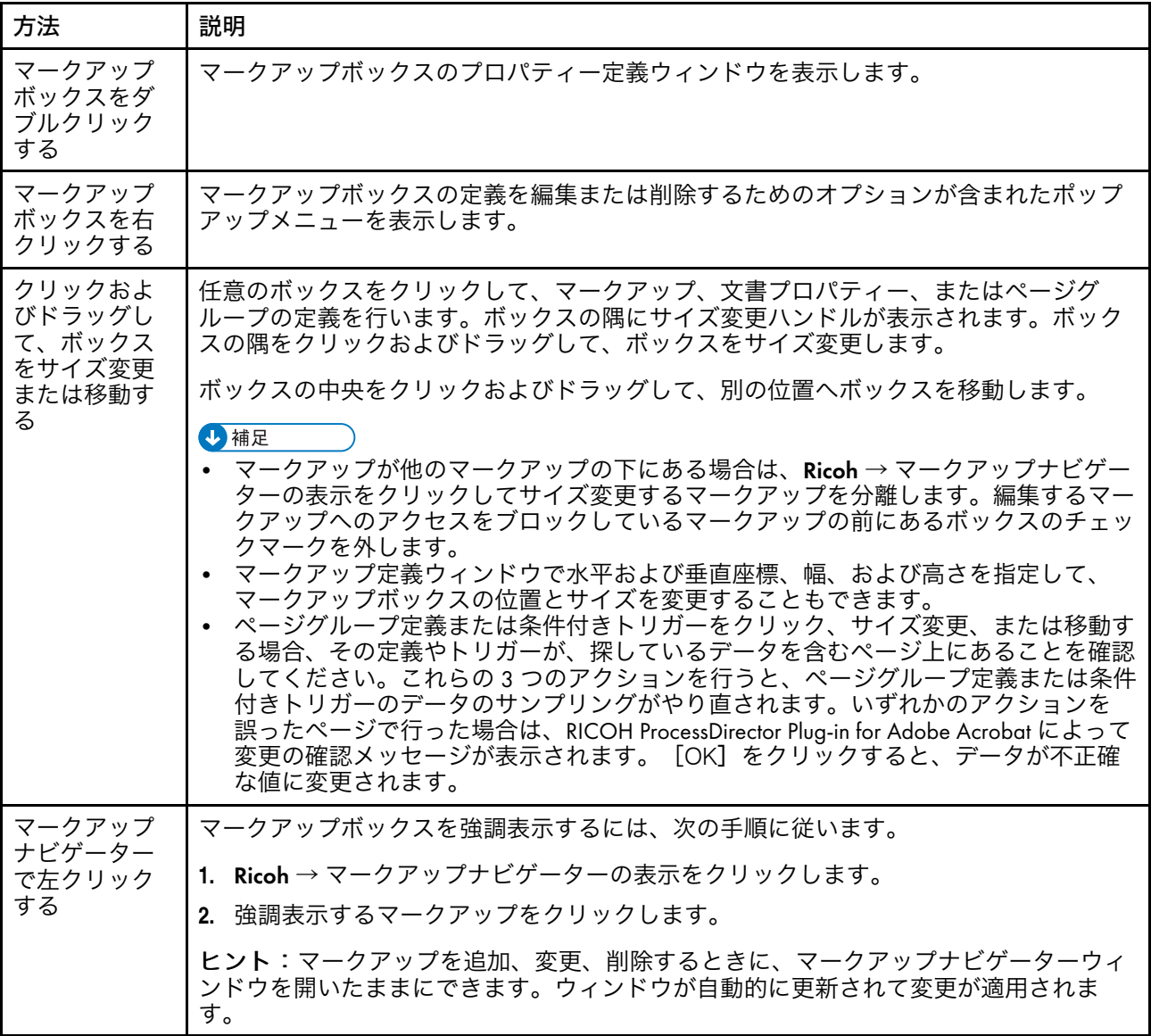

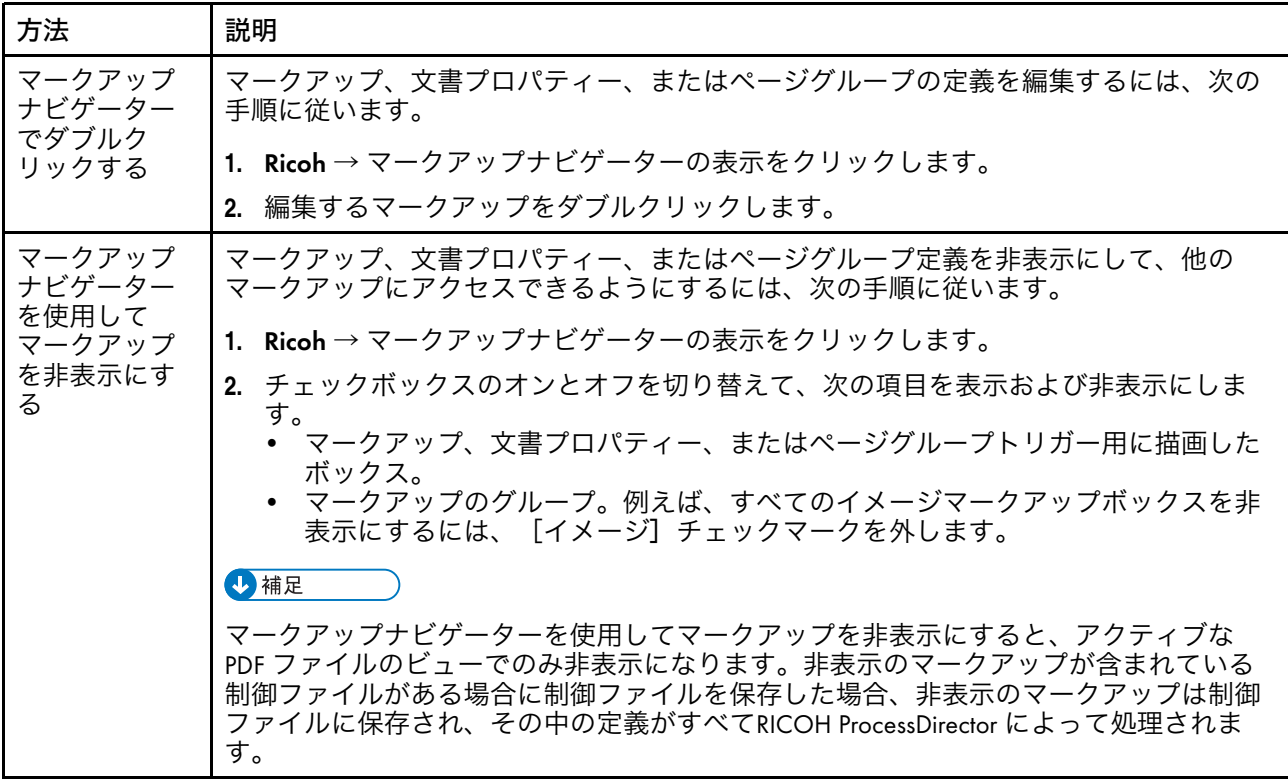

## <span id="page-28-0"></span>ページグループを定義する

ページグループは、PDF ファイル内の各文書のページ範囲を定義します。RICOH ProcessDirector IdentifyPDFDocuments ステップで指定する制御ファイルに、1 つのページ グループ定義を保存します。マークアップを追加する前にページグループを定義すること をお勧めします。

4精足

PDF ファイルあたり複数の制御ファイルを定義できますが、IdentifyPDFDocuments ステッ プテンプレートに基づくステップの [PDF 制御ファイルの識別] プロパティーに指定した 制御ファイルのみがページグループを作成します。RICOH ProcessDirector Plug-in for Adobe Acrobat のプレビューモードを使用して、その他のマークアップの正しい配置を確 認する場合、状態によっては、それらのマークアップの生成に使用する制御ファイル内 で、ページグループを定義する必要があります。例えば、BuildPDFFromDocuments ス テップには、ページグループ定義を含む制御ファイルを追加できます。ただし、 BuildPDFFromDocuments ステップは以前の IdentifyPDFDocuments ステップからページグ ループ情報を受信するため、BuildPDFFromDocuments ステップは、制御ファイル内の ページグループ定義を無視します。ベストプラクティスについては、P. 22 「 [マークアッ](#page-23-0) [プをプレビューする」を](#page-23-0)参照してください。

ページグループを定義するには、次の手順に従います。

- 1. PDF ファイルを Adobe Acrobat Professional で開いて、Ricoh → 選択をクリックし て、プラグインをアクティブなツールにします。
- 2. テキストベースのページグループを定義するには、対象テキストを囲むボックスを 描画します。それ以外の場合には、任意の場所でボックスを描画します。
- 3. [ページグループの定義]をクリックします。
- 4. デフォルトのページグループ名を受け入れるか、変更します。ページグループの境 界が定義されている場所が、その PDF ファイルで作業を行う他の全ユーザーにも簡 単にわかるため、デフォルトの名前を使用することをお勧めします。名前を変更す る場合は、スペースや特殊文字 (@、#、\$、% など) を使用しないでください。ピリ オドとアンダースコアは使用できます。
- 5. テキストベースのページグループの場合、「水平】および「垂直】座標、「幅】、 [高さ]の値を入力して、テキストを囲むボックスの位置とサイズを変更できま す。ボックスの位置とサイズは[OK]をクリックした後に調整されます。
- 6. [ページグループ]リストで、次のいずれかを選択します。
	- [PDF全体を1つのページグループとして処理]:処理されたすべてのページを 含む1つのページグループを作成します。
	- [固定長のページグループの作成]:[ページグループ長]プロパティーの値に 基づいて特定の長さのページグループを作成します。ページのグループ化は、 PDF ファイルの 1 ページ目から開始します。 例えば、18 ページの PDF ファイルで 1 ~ 5、6 ~ 10、11 ~ 15、15 ~ 18 ページ のページグループを作成する場合は [5] を選択します。
	- 「選択したテキストが見つかったときにページ グループを開始】:選択したテキ ストに基づいてページ グループを作成します。描画したボックス内の選択したテ キストがある任意のページが、新しいページグループの最初のページになりま す。

例えば、[Page 1 of]を選択して、RICOH ProcessDirector Plug-in for Adobe Acrobat は描画したボックス内に毎回[Page 1 of] のテキストを検出するよう に、[Page 1 of]を選択して、毎回新しいページグループを作成します。

4 補足

PDF ファイル内の文字は、空白で囲まれています。[選択されたテキスト] フィールドに、不要な文字が含まれていないことを確認してください。不要な文 字が含まれている場合は、ページグループ定義をキャンセルして、テキストを囲 むボックスを再描画してください。

- [指定したテキストが見つかったときにページグループを開始]: 指定したテキ ストに基づいてページグループを作成します。指定したテキストがボックス内に あるあらゆるページが、新しいページグループの最初のページになります。テキ ストは、描画したボックスと同じページにある必要はありません。 [照合方法]リストで、次のいずれかを選択します。
	- [テキストの完全一致]:指定したテキストと完全に一致します。
	- 「テキストの部分一致】:描画したボックス内のテキストと指定したテキス トが部分的に一致します。指定したテキストは、各ページの同じ位置にある 必要はありません。

例えば、このオプションを使って、描画したボックス内の任意の場所に RICOH ProcessDirector Plug-in for Adobe Acrobat が Page 1 of を検出するよ うにします。ボックスには、その他のテキストも含められます。ボックス内 で検出される Page 1 of 4 と This is Page 1 of 4 が指定したテキストで ある Page 1 of を一致します。

– [ワイルドカードを使ったテキストの一致 [\* or ?]]:ワイルドカード文字を 任意の文字として解釈することにより、そのワイルドカード文字を含む、指 定されたテキストと一致します。アスタリスク (\*) は、ゼロ個以上の文字と一 致します。疑問符 (?) は、単一の文字として一致します。

例えば、それぞれの郵便物の最初のページには、7 桁の数字が続く A で始ま るアカウント番号が含まれています。アカウント番号の位置は、それぞれの ステートメントによって異なります。各明細書にアカウント番号を含めるの に十分な大きさのボックスを描き、「照合するテキストの指定】プロパ ティーの値としてA???????と入力します。RICOH ProcessDirector Plug-in for Adobe Acrobatは、各ページでA1265581やA6428229などのアカウント番号 で新しいページグループを開始します。

少補足

[照合するテキストの指定]プロパティーの値としてA??????\*を入力した場 合、RICOH ProcessDirector Plug-in for Adobe Acrobatは、6桁以上のアカウン ト番号を検出すると、新しいページグループを開始します。

– [Javaの正規表現を使ってテキスト一致]:指定したJava正規表現を使用し てテキストを一致させます。

たとえば、それぞれの郵便物は、英語かスペイン語の2つの言語のいずれかで 表示されるとします。[照合するテキストの指定]プロパティーの値として (Page 1 of).\*|(Página 1 de).\*と入力します。RICOH ProcessDirector Plug-in for Adobe Acrobatは、Page 1 ofの後に任意の数の文字が続くテキス ト、またはPágina 1 deの後に任意の数の文字が続くテキストを検出する と、新しいページグループを開始します。例:Page 1 of、Page 1 of 6、 Página 1 de 2、または Página 1 de 10。

4 補足

詳しくは、java.util.regex.Pattern クラスの Java の資料を参照してください。

「選択した領域でテキストが変更されたときにページグループを開始】:描画し たボックス内のテキストが変化したときにページグループを作成します。変更に なったテキストを含むページが、新しいページグループの最初のページになりま す。

たとえば、アカウント番号を囲むようにボックスを描画します。RICOH ProcessDirector Plug-in for Adobe Acrobatは、描画したボックス内に新しいアカウ ント名が表示されるたびにページグループを作成します。

● 重要

この種類のページグループにボックスを描画する場合には、すべてのページ上の ボックスの位置に評価するテキストまたは空白 (テキストなし) のみがふくまれて いることを確認します。その他のテキストがボックス内に表示された場合には、 不要なページグループが識別されます。ボックスの場所に空白を含むページは、 新しいページグループを開始しません。

• [テキストまたは描画されたオブジェクトが検出されたときにページグループを 開始]:描画したボックスにグラフィックオブジェクトまたはテキストのいずれ かが囲まれているときにページグループを作成します。描画したボックスにテキ ストやグラフィック全体が含まれていない場合、そのページは新しいページグ ループの先頭になりません。

少補足

すべてのマークがグラフィックであるわけではありません。一部のマークがイ メージデータです。

- 7. [OK]をクリックします。
- 8. Ricoh → ページグループナビゲーターの表示をクリックして、ページグループが正し いページ上で開始していることを確認します。

テキストベースのページが正しいページ上で開始しない場合は、描画したボックス が選択または指定したテキストに対して正しいサイズになっていない可能性があり ます。問題を見つけるために、ページグループを確認します。その後、ボックスの 再描画またはテキストの変更、あるいはその両方を行います。

- 9. ページグループ定義を編集するには、ページグループを表しているボックスをダブ ルクリックするか、Ricoh → ページグループナビゲーターの表示をクリックして、 ページグループ名をダブルクリックします。
- 10. 新しいページグループの定義を含むすべての拡張を PDF ファイルに保存する準備が 整ったら、Ricoh → 制御ファイルの保存をクリックします。

## <span id="page-31-0"></span>文書プロパティーを操作する

PDF ファイル内のデータから文書プロパティーを定義して、後の印刷処理に使用できま す。文書プロパティー定義を使用して RICOH ProcessDirector により PDF ファイルを処理 する場合、PDF ファイル内の各ページグループから値が抽出されます (データマイニン グ)。たとえば、文書プロパティーを作成して、PDFファイル内の各ページグループのデー タを抽出し、そのデータを同じページグループの特定のページに印刷するバーコードのコ ンテンツとして定義できます。

文書プロパティーを定義する場合、PDF ファイル内にデータを指定します。条件付きの処 理規則を適用して、RICOH ProcessDirector Plug-in for Adobe Acrobat および RICOH ProcessDirector にデータを抽出する場所とタイミングを通知できます。例えば、アカウン トが期限切れになったときに、各ページグループの最初のページからアカウント番号を抽 出する条件付き処理規則を適用できます。まず、アカウントが期限切れになったことを示 すテキストに条件付きトリガーを作成します。次に 2 つの条件のある規則を定義します。 1 つの条件は「期限切れ」というテキストが存在することを指定し、もう 1 つの条件は事 前定義された規則[先頭のフロントページのみ]を指定します。そして、すべての条件が 満たされたときに新しい規則が適用されるようにします。最後に、アカウント番号を文書 プロパティーとして定義し、配置条件セクションで新しい規則を選択します。RICOH ProcessDirector Plug-in for Adobe AcrobatとRICOH ProcessDirectorは、「延滞]のテキス トがある場合に、各ページグループの最初のフロントページからアカウント番号を抽出し ます。

RICOH ProcessDirector Plug-in for Adobe Acrobatで文書プロパティーを定義する際には、 RICOH ProcessDirector 文書プロパティーをリストから選択するか、独自の文書プロパ ティー名を定義します。RICOH ProcessDirector の文書プロパティーを選択する代わり に、独自の文書プロパティー名を定義する場合、この文書プロパティーは、データベース にプロパティーを保存する RICOH ProcessDirector 機能に統合できません。RICOH ProcessDirector の文書処理機能、またはバーコードやテキスト内のマークアップコンテン ツに対して、この文書プロパティーを使用することはできません。RICOH ProcessDirector Plug-in for Adobe Acrobat で独自の文書プロパティーを作成するのは、文書プロパティー をファイルに抽出する場合や、PDF ファイルの処理時に文書プロパティーが RICOH ProcessDirector に存在するとわかっている場合に限定する必要があります。RICOH ProcessDirectorで文書プロパティーを使用する必要がある場合は、RICOH ProcessDirector で文書プロパティーを作成し、RICOH ProcessDirector Plug-in for Adobe Acrobatのリスト から文書プロパティーを選択します。

→補足

• RICOH ProcessDirector Plug-in for Adobe Acrobatのリストと RICOH ProcessDirectorの 文書プロパティーリストには、文書プロパティーのデータベース名またはシステム名 が表示されます。それらのリストには、カスタムまたは変換済み文書プロパティー名 が表示されません。

### 文書プロパティー値を保存する

文書プロパティー値を製品の外部で使用する必要がある場合、文書プロパティー値の表示 中に[保存]をクリックします。RICOH ProcessDirector Plug-in for Adobe Acrobatはタブ 区切りのテキストファイルに値を保存します。

### RICOH ProcessDirectorで文書プロパティーを使用する

異なる RICOH ProcessDirector 印刷処理ステップ内で文書プロパティーを使用する方法を 定義します。例えば、バーコード作成機能で RICOH ProcessDirector が文書プロパティー を使用する方法を定義します。また特定の顧客の郵便物を再印刷する必要がある場合、文 書プロパティー値を使用して、PDF 印刷ジョブから特定の顧客アカウントを検索できま す。

### RICOH ProcessDirectorで新しい文書プロパティーを使用する

文書処理機能をインストールした後、docCustomDefinitions.xml ファイル内で、必 要なすべてのカスタム文書プロパティーを定義します。構成ファイルを更新するために [docCustom] ユーティリティーを実行すると、それらのプロパティーがデータベースに 追加されます。追加のカスタム文書プロパティーを作成する必要がある場合は、 docCustomDefinitions.xml ファイルを編集して、[docCustom] ユーティリティー を再び実行します。

少補足

- バージョン3.11.2以降、カスタム文書プロパティーを使用する場合は、[管理]タブで オブジェクト → カスタムプロパティーを使用して作成できます。 データベース名と、プロパティーノートブックと列見出しに表示されるラベルを選択 できます。また、docCustomDefinitions.xmlファイルに追加することなしに、プ ロパティーに格納されるデータの種類と、異なるユーザーグループがプロパティーに 対して持つデフォルトのアクセスも選択できます。
- docCustomDefinitions.xmlファイルで定義されているカスタム文書プロパティー がある場合は、そのプロパティーを継続して使用することができます。[管理]タブ から再作成しないでください。このタブは、新しいジョブまたはドキュメントのプロ パティーを作成する場合にのみ使用します。

新しい文書プロパティー値をロードした場合、それ以降、プラグイン内では、文書プロパ ティーを定義するあらゆる場所で、これらの値を利用できるようになります。 docCustomDefinitions.xmlファイルの編集と[docCustom]ユーティリティの実行 の詳細は、「RICOH ProcessDirector文書処理機能をインストールする」を参照してくださ い。

4 補足

• 文書プロパティーを定義するとき、文書プロパティーは、制限された文書プロパ ティーとして定義できます。制限された文書プロパティーはデータベース表スペース を必要としませんが、プロパティーを含む各文書プロパティーファイル内の文書ごと にスペースを占めます。

### <span id="page-33-0"></span>文書プロパティーを定義する

RICOH ProcessDirector機能は、 RICOH ProcessDirectorデータベースに文書プロパティー の値を保存できます。この機能は、RICOH ProcessDirector内のPDFファイルの遅れたダウ ンストリーム処理を実行するために文書プロパティーに依存します。

4 補足

• RICOH ProcessDirector 機能を最大限に活用できるように、文書プロパティーの概要セ クションを参照して、文書プロパティーを RICOH ProcessDirector で使用する方法を確 認してください。

文書プロパティーを定義するには、次の手順に従います。

- 1. PDFファイルをAdobe Acrobat Professionalで開いて、ページグループ定義を含む制 御ファイルを読み込むか、ページグループを定義します。
- 2. キャプチャーするデータの左上隅の少し上の部分を左クリックします。マウスをド ラッグしてデータを囲むボックスを描画します。

後で抽出された値を表示して、選択を確認できます。

小補足

- キャプチャーするデータは、テキスト、または画像としてエンコードされた DataMatrixバーコードです。
- ボックスは、PDF ファイル内の最も長いデータをキャプチャーすることが可能な 十分な大きさにしてください。PDF ファイル内の一部の文字には、文字の間隔を 空けるために、他の文字よりも空白領域を大きく使用するものもあります。例え ば、大文字のアルファベットを取り込む場合、その大文字の左側に、最大 10 分 の 1 インチの空白領域を確保する必要があります。
- 3. ポップアップメニューから[文書プロパティーの定義]を選択します。
- 4. リストからRICOH ProcessDirector文書プロパティーを選択するか、文書プロパ ティー名をフィールドに入力します。特殊文字 (@、#、\$、% 、- (ハイフン) など) やスペースは使用しないでください。RICOH ProcessDirector [IdentifyPDFDocuments]ステップが失敗する可能性があります。ピリオドとアン ダースコアは使用できます。

4 補足

- 文書プロパティーを定義する場合、文書プロパティーは何度でも定義できます。 例えば、PDF ファイルのテキストは変更される可能性があり、さらに 2 つの異な る場所から郵便番号を抽出する必要があると仮定します。プロパティーを抽出す るページを指定する条件付き配置規則を、それぞれ異なる規則として定義する限 り、郵便番号の文書プロパティーを 2 回定義できます。文書内で 2 つの方法で同 じ文書プロパティーを定義して、両者の条件が満たされた場合、最後に抽出され た値が使用されます。
- 5. 値を抽出するデータの種類を定義します。
	- テキストのみを含む領域を選択した場合は、[選択元]から[テキスト]を選択 します。
- バーコードのみを含む領域を選択した場合は、[選択元]から[バーコードイ メージ]を選択します。
- テキストとバーコードの両方を含む領域を選択した場合は、「テキスト]および [バーコードイメージ]の両方を選択します。 テキストデータは抽出された文字列内のバーコードデータの前に配置され、テキ ストデータの終了位置およびバーコードデータの開始位置が示されません。 小補足
	- 黒いバーコードを使用することをお勧めします。色付きのバーコードを使用 すると、想定外の結果が生じることがあります。
- 6. 文書プロパティーデータを抽出する各文書内のページを指定します。次のいずれか を行ってください。
	- [規則に基づいたページ数]を選択して、ドロップダウンリストから規則を選択 します。デフォルトの規則は、[先頭のフロントページのみ]です。次のことを 行うこともできます。
		- <u>– 新しい規則を定義するには、 ╋ァイコンをクリックします。 詳しくは、P.[48](#page-49-0)</u> 「 [規則を定義する」](#page-49-0) を参照してください。
		- 規則マネジャーに移動するには、■アイコンをクリックします。

☆重要

- [最後のバックページのみ]、 [最後のフロントページのみ]、および [最 - <sub>はなに</sub>、、、、。<br>後のページのみ]規則は、文書プロパティーデータの抽出では使用できませ  $h<sub>o</sub>$
- [特定のページ数]を選択し、必要な各文書内のページを入力します。 複数のページを指定した場合は、RICOH ProcessDirector Plug-in for Adobe Acrobat によって、各文書内の最後に指定したページから文書プロパティーデー タが抽出されます。例:
	- ページ2–4を指定します。文書に4つ以上のページがある場合は、4ページ目か ら文書プロパティーデータが抽出されます。文書に3つのページがある場合、 文書プロパティーデータは3ページ目から抽出されます。文書に2つのページ がある場合は、2ページ目から文書プロパティーデータが抽出されます。
	- ページ2,4を指定します。文書に4つ以上のページがある場合は、4ページ目 から文書プロパティーデータが抽出されます。文書に2 ~ 3ページがある場合 は、2ページ目から文書プロパティーデータが抽出されます。
	- ページ2–nを指定します。nは最後のページを表すので、文書が 2 ページ以上 の場合は、最後のページから文書プロパティーデータが抽出されます。

●重要

- ♦ nページ のみを指定した場合は、RICOH ProcessDirector Plug-in for Adobe Acrobatは、文書のどのページからも文書プロパティーデータを抽出しま せん。
- 7. オプション: [テキストの変更]ウィンドウを表示するには、編集アイコン (■) を 選択します。このウィンドウでは、必要とされる正確な文書プロパティーを抽出す るために、1 つ以上の変更子抽出規則を定義します。

### **1.** 次の変更子のいずれかを選択します。

### コンテンツ変更子

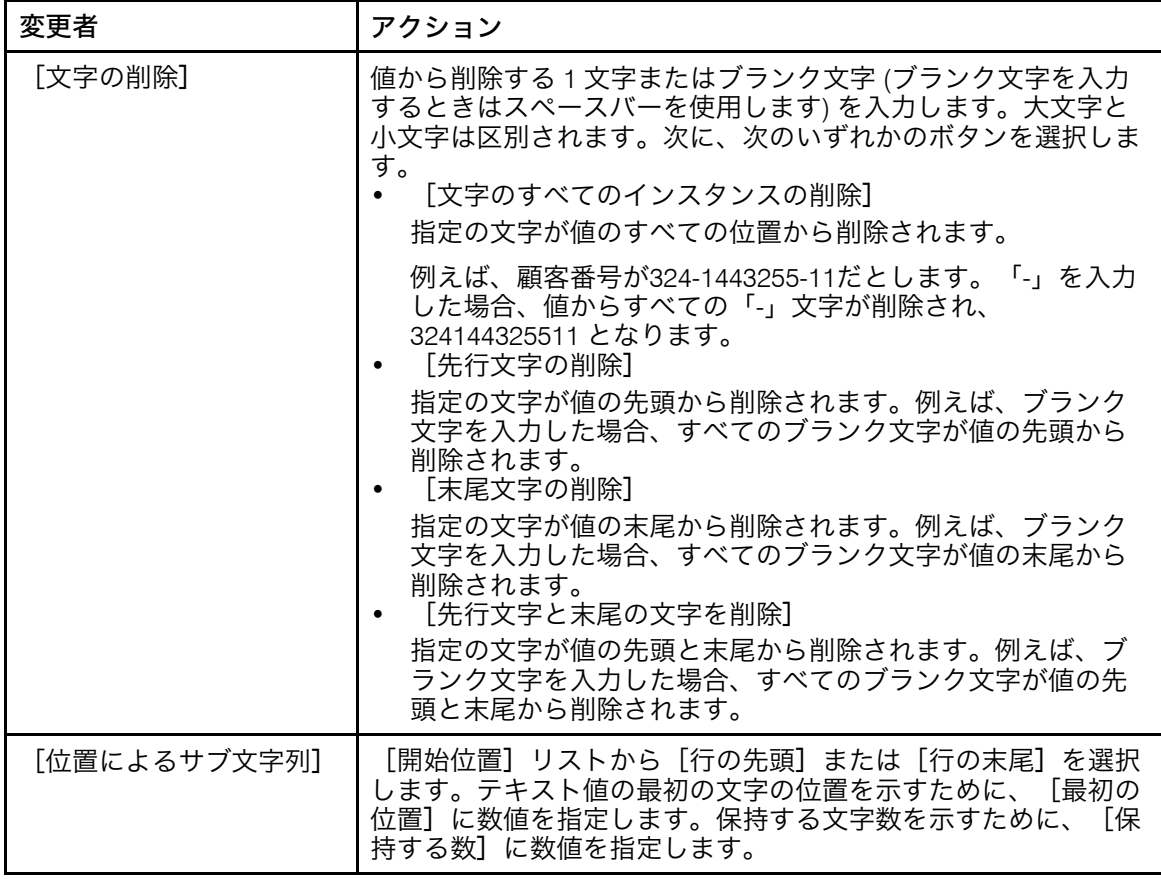
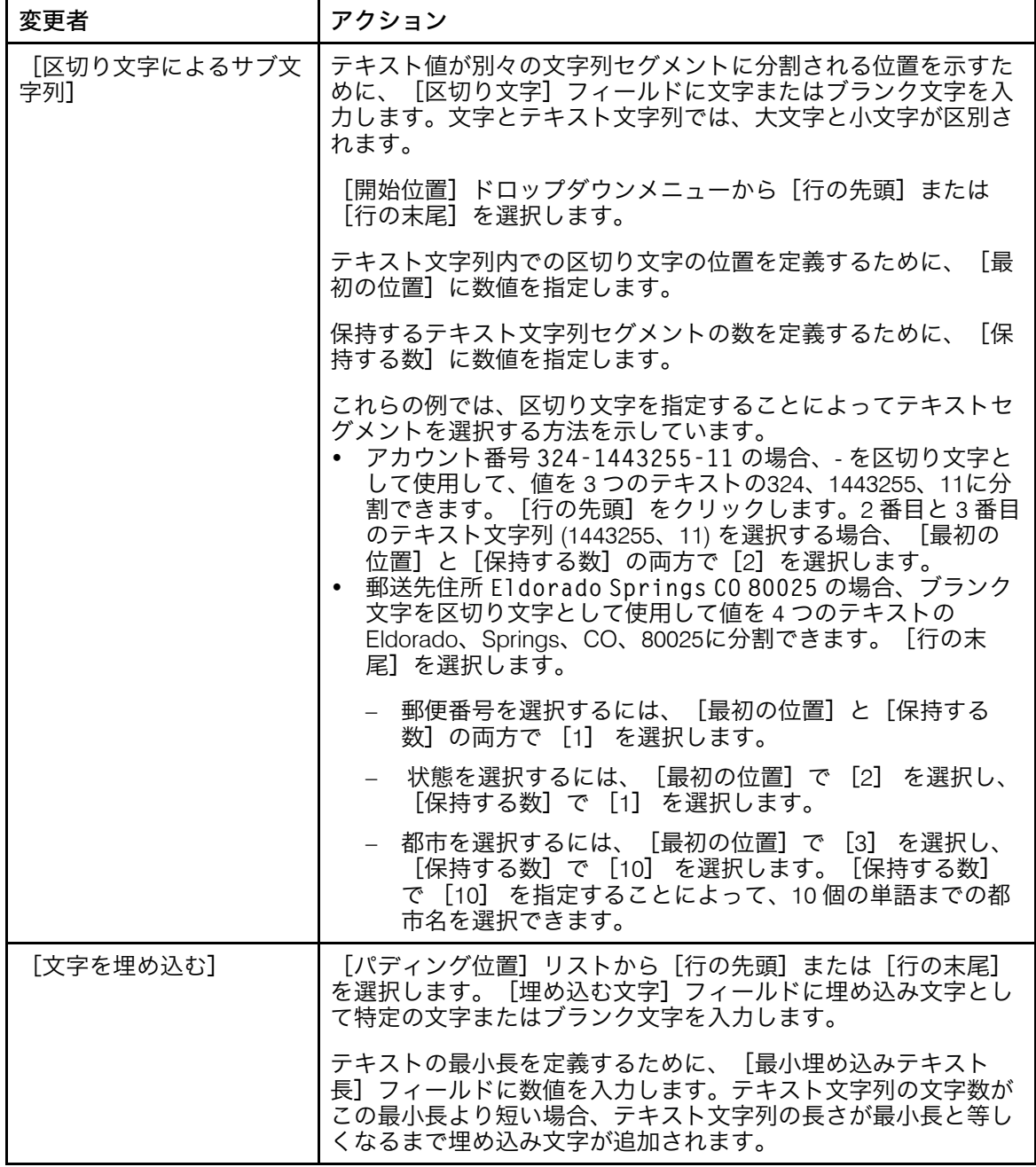

変更子を使用してテキスト抽出規則を定義すると、[テキストの変更]ウィンド ウの一番上にある[変更するテキスト]フィールドには、選択した行と、その行 に適用される編集内容が表示されます。変更子の右側にある[変更された値] フィールドには、上位にある変更子から受信したテキスト、または[変更するテ キスト]フィールド (最初の変更子を定義している場合) から受信したテキストに 変更子が適用された場合の処理結果が表示されます。

**2.** 選択した行から求めている値が抽出されるまで、引き続き変更子を適用していき ます。新変更子を追加するには、■アイコンをクリックします。変更子リストの 下にある[最終テキスト]フィールドには、すべての変更子抽出規則が適用され た後、最終的に変更された値が表示されます。

[2](#page-16-0)

ウィンドウの一番下にある[変更対象のイニシャル文字]フィールドには、選択 した変更子に対して、変更子が適用される前の値が表示されます。[変更された テキスト]フィールドには、変更子が適用された後の値が表示されます。

- **3.** ウィンドウの上部にある変更子管理アイコンを使用して、変更子抽出規則を削除 したり、適用の順番を変更したりします。選択した変更子抽出器を削除するに は、画を使用します。規則の順序を変更するには、上下の矢印アイコンを使用し ます。規則は上から下に順番に行に適用されます。
- **4.** 行の抽出規則を保存するには、[OK]ボタンをクリックします。
- 8. [OK] をクリックして、文書プロパティーを作成します。
- 9. Ricoh → 文書プロパティー値の表示をクリックし、PDF ファイル内でいくつかの文 書をスクロールして、RICOH ProcessDirector Plug-in for Adobe Acrobat が各文書の正 しい文書プロパティー値を抽出していることを確認します。
- 10. 新しい文書プロパティー定義を含む、すべての拡張を PDF ファイルに保存する準備 が整ったら、Ricoh → 制御ファイルの保存をクリックします。
- 11. RICOH ProcessDirector [IdentifyPDFDocuments]ステップで、文書プロパティー定 義を含む制御ファイルの名前と場所を指定します。

#### 複数の文書プロパティーを定義する

PDF ファイル内のデータのブロックで複数の文書プロパティーを定義できます。データの ブロックは、テキスト、画像としてエンコードされたDataMatrixバーコード、またはその 両方です。

4 補足

• RICOH ProcessDirector 機能を最大限に活用できるように、文書プロパティーの概要セ クションを参照して、文書プロパティーを RICOH ProcessDirector で使用する方法を確 認してください。

複数の文書プロパティーを定義するには、次の手順に従います。

- 1. PDFファイルをAdobe Acrobat Professionalで開いて、ページグループ定義を含む制 御ファイルを読み込むか、ページグループを定義します。
- 2. キャプチャーするデータのブロックの左上隅の少し上の部分をクリックします。マ ウスをドラッグしてデータのブロックを囲むボックスを描画します。後で抽出され た値を表示して、選択を確認できます。

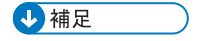

- ボックスは、PDF ファイル内のほとんどのデータ行のうち、最も長い行をキャプ チャーすることが可能な十分な大きさにしてください。PDF ファイル内の一部の 文字には、文字の間隔を空けるために、他の文字よりも空白領域を大きく使用す るものもあります。例えば、大文字のアルファベットまたはその行を取り込む場 合、その大文字の左側に、最大 10 分の 1 インチの空白領域を確保する必要があ ります。
- 3. ポップアップメニューから[複数プロパティーの定義]を選択します。
- 4. 複数の文書プロパティーのブロックの[名前]を入力します。名前には、スペース や特殊文字 (@、#、\$、%、- (ハイフン) など) を使用しないでください。ピリオドと アンダースコアは使用できます。
- 5. 値を抽出するデータの種類を定義します。
	- テキストのみを含む領域を選択した場合は、[選択元]から[テキスト]を選択 します。
	- バーコードのみを含む領域を選択した場合は、[選択元]から[バーコードイ メージ]を選択します。
	- テキストとバーコードの両方を含む領域を選択した場合は、[テキスト]および [バーコードイメージ]の両方を選択します。 テキストデータは抽出された文字列内のバーコードデータの前に配置され、テキ ストデータの終了位置およびバーコードデータの開始位置が示されません。
- 6. 文書プロパティーデータを抽出する各文書内のページを指定します。次のいずれか の手順を実行します。
	- [規則に基づいたページ数]を選択して、リストから規則を選択します。デフォ ルトの規則は、[先頭のフロントページのみ]です。次のことを行うこともでき ます。
		- **新しい規則を定義するには、 ■アイコンをクリックします。 詳しくは、P. [48](#page-49-0)** 「 [規則を定義する」](#page-49-0) を参照してください。
		- 規則マネジャーに移動するには、■アイコンをクリックします。

☆重要

- [最後のバックページのみ]、[最後のフロントページのみ]、および[最 後のページのみ]規則は、文書プロパティーデータの抽出では使用できませ  $h<sub>o</sub>$
- [特定のページ数]を選択し、必要な各文書内のページを入力します。 複数のページを指定した場合は、RICOH ProcessDirector Plug-in for Adobe Acrobat によって、各文書内の最後に指定したページから文書プロパティーデー タが抽出されます。例:
	- ページ2–4を指定します。文書に4つ以上のページがある場合は、4ページ目か ら文書プロパティーデータが抽出されます。文書に3つのページがある場合、 文書プロパティーデータは3ページ目から抽出されます。文書に2つのページ がある場合は、2ページ目から文書プロパティーデータが抽出されます。
	- ページ2,4を指定します。文書に4つ以上のページがある場合は、4ページ目 から文書プロパティーデータが抽出されます。文書に2 ~ 3ページがある場合 は、2ページ目から文書プロパティーデータが抽出されます。
	- ページ2–nを指定します。nは最後のページを表すので、文書が 2 ページ以上 の場合は、最後のページから文書プロパティーデータが抽出されます。
		- ☆重要
		- ♦ nページ のみを指定した場合は、RICOH ProcessDirector Plug-in for Adobe Acrobatは、文書のどのページからも文書プロパティーデータを抽出しま せん。
- 7. 定義ウィンドウの[文書プロパティー]セクションを使用して、文書プロパティー を選択し、プロパティー抽出規則を定義します。このセクションには、選択したテ キストの第 1 行の完全なテキストデータが含まれます。既存のテキストブロックの 編集を選択すると、このセクションには、テキストブロックに対して定義したすべ ての文書プロパティーが含まれます。新しい文書プロパティーとそれに関連する変 更子抽出規則を定義するには、次の手順に従います。
	- 1. 追加アイコン (土) をクリックして新しい文書プロパティー定義行を追加しま す。
		- **2.** [プロパティー]リストからRICOH ProcessDirector文書プロパティーを選択しま す。文書プロパティー名を入力して、独自の文書プロパティーを定義できます が、その文書プロパティーは RICOH ProcessDirector では使用できません。独自 の文書プロパティーを定義するのは、RICOH ProcessDirector Plug-in for Adobe Acrobatを使用して文書プロパティー値をテキストファイルにエクスポートする 場合に限定してください。
		- **3.** 選択した文書プロパティーの抽出元として、テキストブロックの特定の行を [行]で選択します。トップダウンまたはボトムアップの参照を使用して、行を 選択できます。トップダウンの参照を使用して行を選択するには、 [1] ~ [n] を選択します ([n] は正の整数です)。ボトムアップの参照を選択するには、 [最終]または最終 - *<sup>x</sup>*(<sup>x</sup> は最終行よりも何行前かを示します) を選択します。 リストから行の値を選択する代わりに、行番号を直接[行]フィールドに入力で きます。
		- **4. 「テキストの変更]ウィンドウを表示するには、編集アイコン(■)を選択しま** す。このウィンドウでは、必要とされる正確な文書プロパティーを抽出するため に、1 つ以上の変更子抽出規則を定義します。
		- **5.** 次の変更子のいずれかを選択します。

### コンテンツ変更子

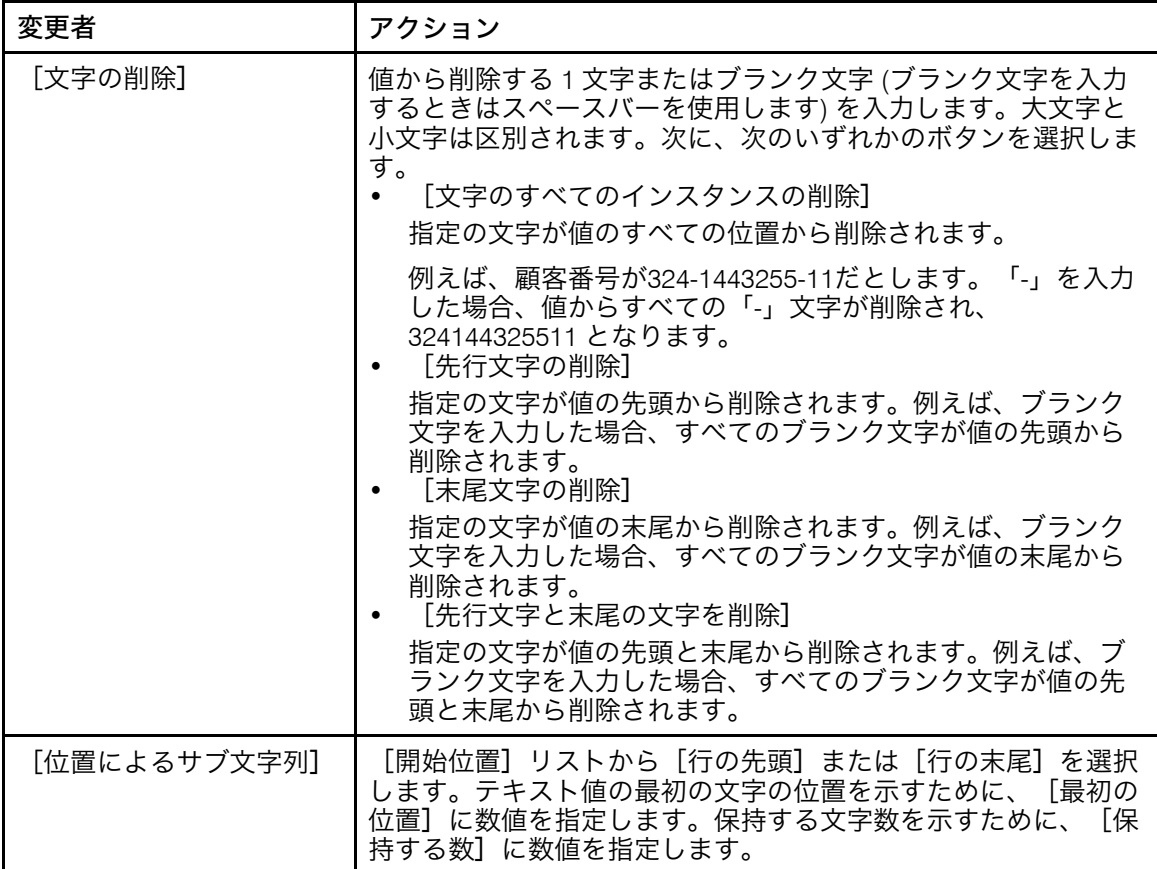

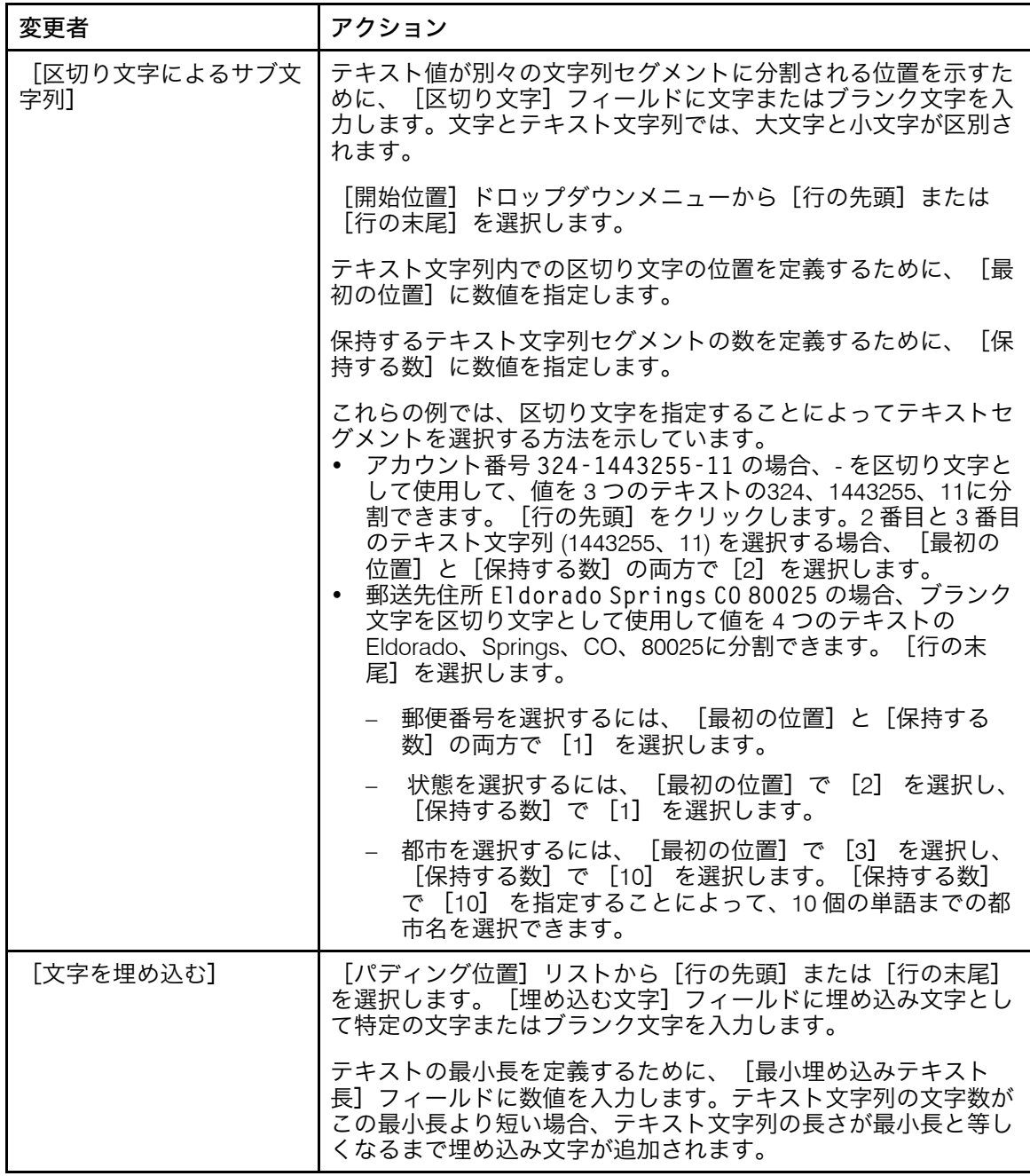

変更子を使用してテキスト抽出規則を定義すると、[テキストの変更]ウィンド ウの一番上にある[変更するテキスト]フィールドには、選択した行と、その行 に適用される編集内容が表示されます。変更子の右側にある[変更された値] フィールドには、上位にある変更子から受信したテキスト、または[変更するテ キスト]フィールド (最初の変更子を定義している場合) から受信したテキストに 変更子が適用された場合の処理結果が表示されます。

**6.** 選択した行から求めている値が抽出されるまで、引き続き変更子を適用していき ます。新変更子を追加するには、■アイコンをクリックします。変更子リストの 下にある[最終テキスト]フィールドには、すべての変更子抽出規則が適用され た後、最終的に変更された値が表示されます。

ウィンドウの一番下にある[変更対象のイニシャル文字]フィールドには、選択 した変更子に対して、変更子が適用される前の値が表示されます。[変更された テキスト]フィールドには、変更子が適用された後の値が表示されます。

- **7.** ウィンドウの上部にある変更子管理アイコンを使用して、変更子抽出規則を削除 したり、適用の順番を変更したりします。選択した変更子抽出器を削除するに は、面を使用します。規則の順序を変更するには、上下の矢印アイコンを使用し ます。規則は上から下に順番に行に適用されます。
- **8.** 行の抽出規則を保存するには、[OK]ボタンをクリックします。
- 8. 引き続き、ブロック内の行から抽出する必要があるその他の文書プロパティーを定 義します。別の文書プロパティーで使用している同じ行を選択できます。文書プロ パティーを削除する必要がある場合、または文書プロパティーの順序を変更する場 合は、文書プロパティーの前にあるチェックボックスをオンにして、 エアイコンと 上下矢印アイコンを使用します。
- 9. 文書プロパティーの定義が完了したら、[OK]をクリックします。
- 10. Ricoh → 文書プロパティー値の表示をクリックして、プロパティーに目的のコンテン ツが含まれていることを確認します。
- 11. オプション: ボックスをダブルクリックするか、ボックスを右クリックして「編 集]を選択して、テキストブロックの定義を編集できます。
- 12. 新しい文書プロパティー定義を含む、すべての拡張を PDF ファイルに保存する準備 が整ったら、Ricoh → 制御ファイルの保存 をクリックします。
- 13. 制御ファイルをRICOH ProcessDirectorサーバーが使用しているディレクトリーに移 動して、RICOH ProcessDirector [IdentifyPDFDocuments] ステップに、この制御 ファイルの名前と場所を含めます。この制御ファイルには、このステップで処理さ れる PDF ファイル内の文書を定義するページグループ定義も含める必要がありま す。

### アドレスブロックを定義する

PDF ファイル内の各文書のアドレスブロックで文書プロパティーを定義できます。文書プ ロパティーを定義した後に、それらを抽出して表示したり、テキストファイルに保存する ことができます。

小補足

次の場合は、[複数のプロパティーの定義]機能を使用して、アドレスの文書プロパ ティーを定義します。

- アドレスコンポーネントがブロックの形式になっていない。
- 文書プロパティーに独自の名前を付ける必要がある。
- [アドレスブロックの定義]機能によってアドレステキストの 1 つ以上のコンポーネ ントが誤った文書プロパティーに割り当てられている。

アドレスブロックを定義するには、次の手順に従います。

1. PDFファイルをAdobe Acrobat Professionalで開いて、ページグループ定義を含む制 御ファイルを読み込むか、ページグループを定義します。

ヒント:アドレスブロックを選択する前に、サンプルPDFファイルをスキャンし て、処理しようとしているPDFファイルの中で最も複雑で最も長いアドレスを探し ます。例えば、PDF ファイル内の最初の文書にわずか 3 行のアドレスが含まれてお り、80 ページに 5 行のアドレスがあった場合、最も複雑なアドレスに対応できるよ うに、5 行のアドレスを囲むボックスを描画します。文書プロパティーの値を表示し たときに、短いアドレスブロック内の各文書プロパティーにプロパティー値が指定 されていることを確認できます。

- 2. アドレスの全行を取り込むには、アドレス領域の左上隅を左クリックして、マウス をドラッグします。
- 3. ポップアップメニューから[アドレスブロックの定義]を選択します。
- 4. [アドレスブロックの定義]ウィンドウで [選択したアドレス]セクションを確認 します。アドレスブロックのすべての行を取り込んでいない場合は、[キャンセ ル]をクリックし、アドレスを囲むボックスをもう一度描画します。必要なアドレ スが「選択したアドレス】テーブルの行に表示されるまで、このステップを繰り返 します。
- 5. アドレスブロックの[名前]を入力します。
- 6. [抽出条件]セクションを使用して、各文書内のアドレスブロックデータの抽出元 のページを指定します。次のいずれかを行ってください。
	- [規則に基づいたページ数]を選択して、ドロップダウンリストから規則を選択 します。デフォルトの規則は、[先頭のフロントページのみ]です。次のことを 行うこともできます。
		- <u>– 新しい規則を定義するには、 <mark>十</mark>アイコンをクリックします。 詳しくは、P.[48](#page-49-0)</u> 「 [規則を定義する」](#page-49-0) を参照してください。
		- 規則マネジャーに移動するには、■アイコンをクリックします。

☆重要

[最後のバックページ]、[最後のフロントページ]、および[最後のページ] 規則は、アドレスブロックの抽出では使用できません。

- [特定のページ数]を選択し、必要な各文書内のページを入力します。 複数のページを指定した場合は、RICOH ProcessDirector Plug-in for Adobe Acrobat によって、各文書内の最後に指定したページからアドレスブロックが抽 出されます。例:
	- ページ2–4を指定します。文書が 4 ページ以上の場合は、ページ 4 からアドレ スブロックが抽出されます。文書が 3 ページで構成される場合は、ページ 3 からアドレスブロックが抽出されます。文書が 2 ページで構成される場合 は、ページ 2 からアドレスブロックが抽出されます。
	- ページ2,4を指定します。文書が 4 ページ以上の場合は、ページ 4 からアド レスブロックが抽出されます。文書が 2 ~ 3 ページで構成される場合は、 ページ 2 からアドレスブロックが抽出されます。
	- ページ2–nを指定します。n は最後のページを表すので、文書が 2 ページ以上 の場合は、最後のページからアドレスブロックが抽出されます。

☆重要

ページnのみを指定した場合、RICOH ProcessDirector Plug-in for Adobe Acrobat は、文書のどのページからもアドレスブロックを抽出しません。

- 7. アドレスのタイプを選択します。
	- $[7FKL]$   $7$   $1 \sim 7$ このオプションは、アドレスブロックの最初の 7 行を基にして 7 個の文書プロパ ティー ([Doc.Address.1] ~ [Doc.Address.7]) を定義します。後続の行は無 視されます。
	- [米国アドレス] このオプションは次の 8 個の文書プロパティーを定義します。
		- [Doc.Address.FullName]
		- [Doc.Address.Primary]
		- [Doc.Address.Secondary]
		- [Doc.Address.Other]
		- [Doc.Address.City]
		- [Doc.Address.State]
		- [Doc.Address.ZipCode]
		- [Doc.Address.CityStateZip]

[選択したアドレス]のアドレステキストの各コンポーネントが、[アドレス文書 プロパティー]領域の文書プロパティーの値になります。

- 8. 各文書プロパティーに値が設定されていることを確認します。
- 9. [OK]をクリックして、アドレスブロックの文書プロパティーを作成します。
- 10. Ricoh → 文書プロパティー値の表示をクリックして、プロパティーに目的のコンテン ツが含まれていることを確認します。
- 11. オプション:ボックスをダブルクリックするか、ボックスを右クリックして[編 集]を選択すると、アドレスブロックの定義を編集できます。
- 12. アドレスブロックの新しい文書プロパティー定義を含む、すべての拡張を PDF ファ イルに保存する準備が整ったら、Ricoh → 制御ファイルの保存をクリックします。
- 13. RICOH ProcessDirector サーバーから制御ファイルにアクセスできるようにして、 IdentifyPDFDocuments ステップに制御ファイルの名前と場所を含めます。この制御 ファイルには、このステップで処理される PDF ファイル内の文書を定義するページ グループ定義も含める必要があります。

#### 文書プロパティー値を表示する

サンプルPDFファイルで文書プロパティーを作成後、そのプロパティーのデータ値を表示 できます。文書プロパティー値を表示して、プロパティーに対して正しい場所が選択され ており、正しい条件付き抽出規則が定義されていることを確認します。文書プロパティー 値をクリックして、値が含まれているページグループの最初のページを表示できます。

抽出された文書プロパティー値のテーブルを表示するには、次の手順に従います。

1. PDFファイルをAdobe Acrobat Professionalで開いて、表示したい文書プロパティー を含む制御ファイルを読み込みます。

- 2. Ricoh → 文書プロパティー値の表示をクリックします。 「文書プロパティーの表示]ウィンドウでは、 [処理するページ数]環境設定で定 義したページ数に応じて、文書プロパティー値が表示されます
- 3. 表示する文書プロパティー値の数を変更するには、[処理するページ数]の値を変 更して、[更新テーブル]をクリックします。 ページ数の値を大きくするほど、文書プロパティー値の表示に RICOH ProcessDirector Plug-in for Adobe Acrobat が掛ける時間が大きくなります。
- 4. オプション:文書プロパティーテーブルの任意の行をクリックして、文書プロパ ティー値が含まれているページグループの最初のページを表示します。

ヒント:文書プロパティーを定義する場合は、テーブル内の値の更新時にプロパ ティーを正しく選択したことを確認できるように、このウィンドウを開いた状態に しておきます。

#### 文書プロパティー値を保存する

サンプル PDF ファイル内で文書プロパティーを作成した後、これらのプロパティーの データ値を保存できます。例えば、監査のために印刷する予定の PDF ファイル内、また は過去に監査のために印刷した PDF ファイル内のアカウント番号を保存できます。

文書プロパティー値を保存するには、次の手順に従います。

- 1. 文書プロパティー値を表示しているときに、「保存】をクリックします。
- 2. ファイルの場所を選択して名前を入力するか、PDFファイルの名前と場所をそのま ま使用して、ファイル拡張子を.txtにします。
- 3. 「保存】をクリックします。 RICOH ProcessDirector Plug-in for Adobe Acrobat は、値が含まれているタブ区切りの テキストファイルを生成します。

# <span id="page-45-0"></span>規則を操作する

規則は、1 つ以上の条件で構成されています。規則に指定されている条件を適用して、 マークアップを配置したり、データを抽出したり、メディアと仕上げのオプションを指定 できます。また、ある規則を、別の規則内に条件として含めることもできます。

例えば、規則を使用して次のことを行うことができます。

- PDF ファイル内の各文書の最初のページにバーコードを配置する
- 郵送先住所に含まれている都市名が「New York」の場合にお客様の名前を抽出する
- Gold Club メンバー向けの各文書の最初のページにゴールドメディアを指定する

規則内の各条件は、2つの値を比較します。最初の値には、「定義済みの規則] (RICOH ProcessDirector Plug-in for Adobe Acrobatによって定義された規則で、文書内のページを指 定します)、[カスタム規則](ユーザーが定義した規則)、条件付きトリガー、ジョブ プロパティー、文書プロパティー、または統計を選択できます。2 番目の値には、最初の 値に応じた値を選択します。

複数の条件が含まれた規則を作成する場合、すべての条件を満たす必要がある、または一 部の条件を満たす必要があるように規則を指定できます。

規則は、静的な値と動的な値を評価できます。例えば、規則は、ジョブ内の文書の合計数 が 10 を超えているかどうかを評価できます。また、規則は、[Doc.Begin.Balance] 文書 プロパティーが [Doc.End.Balance] 文書プロパティーの値と等しいかどうかも評価でき ます。

次の図に、タイプが異なる 5 つの条件が含まれた規則を示します。

#### <span id="page-46-0"></span>複数の条件が含まれた規則

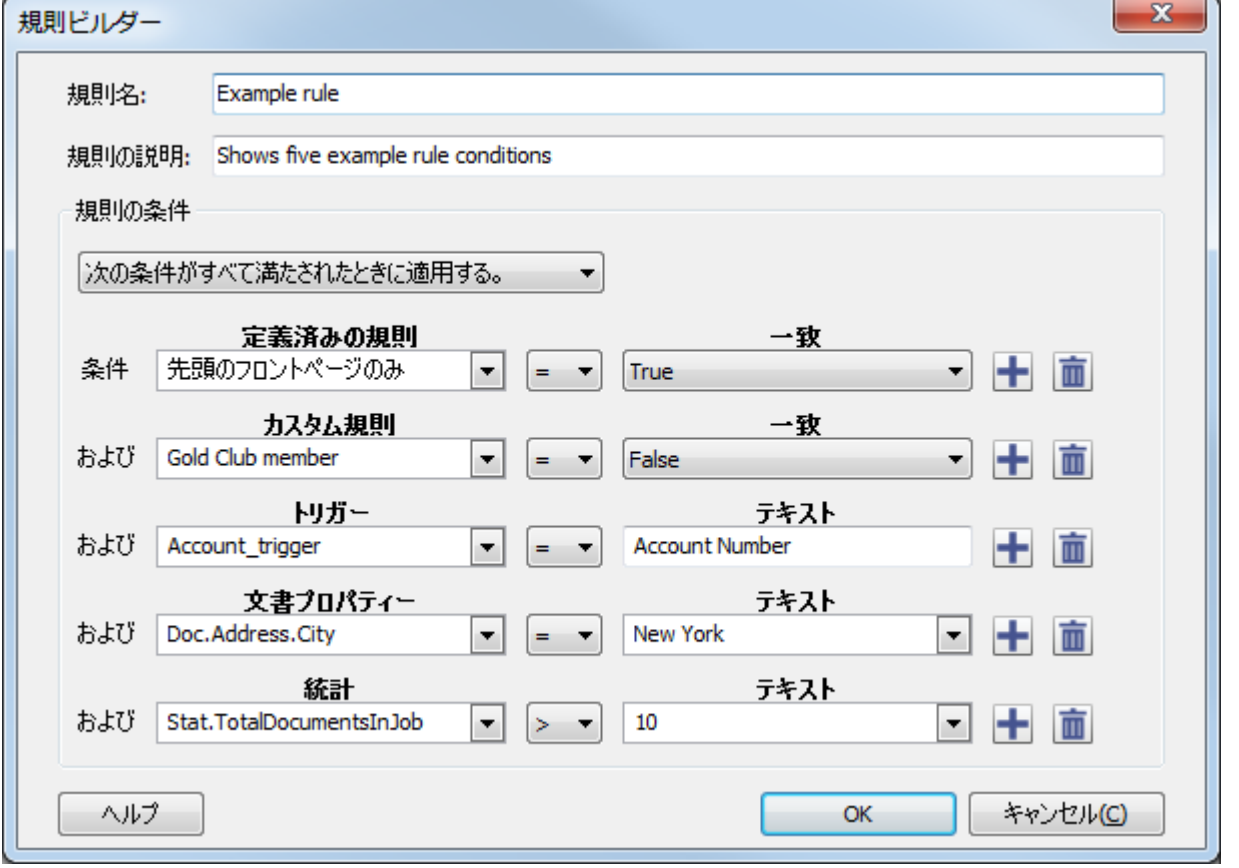

### 定義済みの規則

RICOH ProcessDirector Plug-in for Adobe Acrobat には、PDF ファイルの各文書内の特定の ページにマークアップを適用したり、それらのページのメディアと仕上げのオプションを 設定したり、それらのページからデータを抽出する 11 個の事前定義された規則がありま す。例えば、事前定義された規則を使用して、各文書のすべての表面ページにイメージを 配置できます。

次の表に、定義済みの各規則の説明を示します。

#### 定義済みの規則

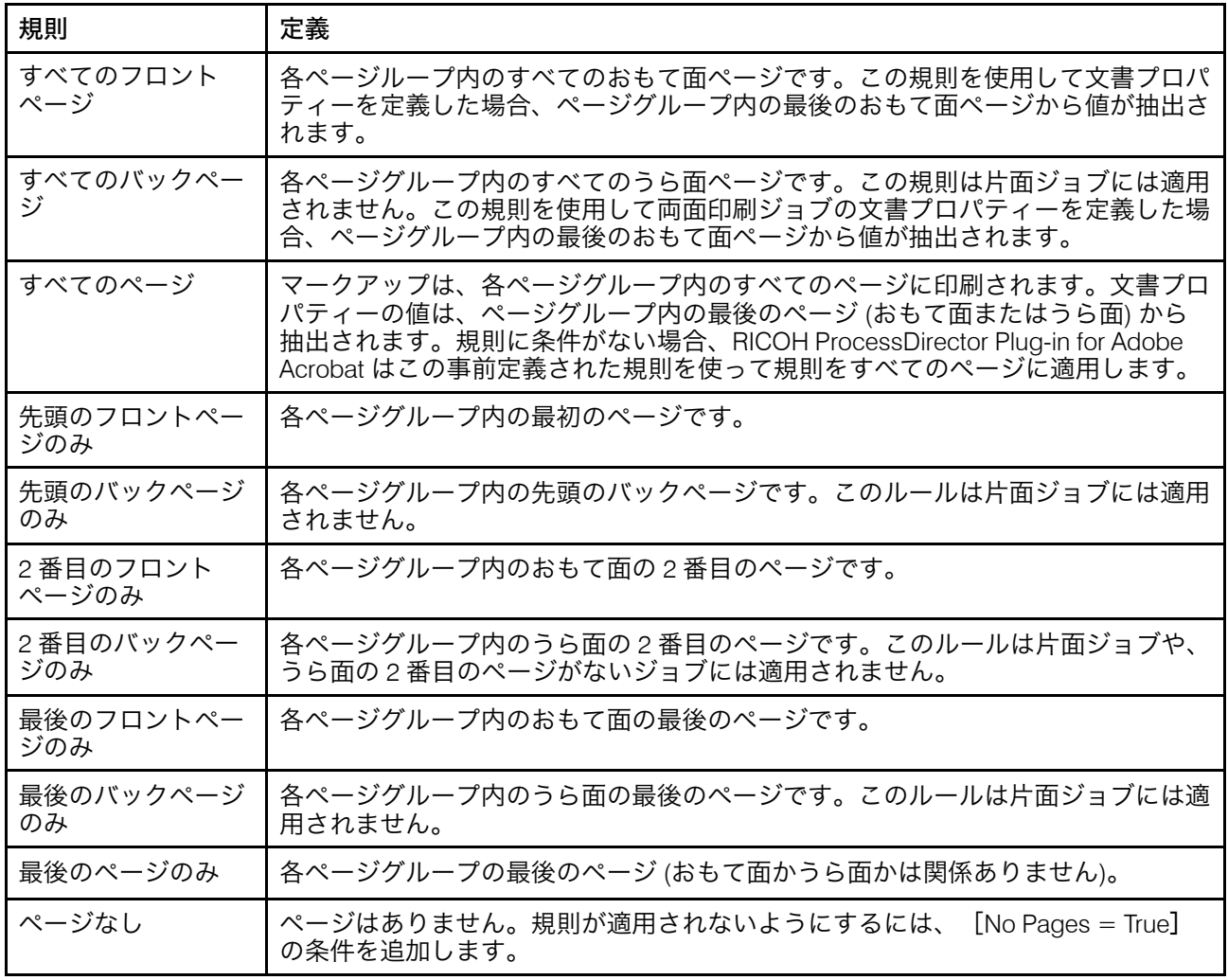

### 条件付きトリガー

条件付きトリガーは、条件が満たされたかどうかを判断するテキストです。

ページの上部に請求書という語句が表示されるページにバーコードを配置するには、請求 書という語句の条件付きトリガーを定義して、トリガーを条件として規則を定義し、規則 を使用してバーコードを適用します。

ページの下部に期限切れという語句が表示される場合に特別なメディアを使用するには、 期限切れという語句の条件付きトリガーを定義して、トリガーを条件として規則を定義 し、規則を使用してメディアをセットします。

ページの右側にアカウントの概要という語句が表示されるときに、文書プロパティーの値 を抽出するには、アカウントの概要という語句の条件付きトリガーを定義して、トリガー を条件として規則を定義し、文書プロパティーを定義するときに規則を使用します。

ヒント:条件付きトリガーとして定義する語句が、すべてのページグループで特定のペー ジに表示されることがわかっている場合は、条件付きトリガーの代わりに[Stat. CurrentPageInDocument]統計を使用できます。

### 規則でジョブプロパティーまたは文書プロパティーを使用する

ジョブプロパティーや文書プロパティーを、数値や単語などの静的な値と比較したり、 ジョブプロパティー、文書プロパティー、統計などの動的な値と比較したりできます。

例えば、インサーターが 2 つあり、ジョブごとにインサーターを選択する場合、ワークフ ローで SetDocPropsFromConditions ステップを使用して、[Doc.Insert.InserterID] などの 特定のジョブプロパティーの値を設定できます。RICOH ProcessDirector Plug-in for Adobe Acrobatでは、規則の[Doc.Insert.InserterID]ジョブプロパティーを使用できます。RICOH ProcessDirectorは、 BuildPDFFromDocumentsステップに追加した(RICOH ProcessDirector Plug-in for Adobe Acrobatで定義した条件付きの処理規則を含む)制御ファ イルに基づいて特定のバーコードまたはイメージを適用できます。

#### 4 補足

規則で文書プロパティー値またはジョブプロパティー値を使用する場合は、RICOH ProcessDirector が PDF ファイル内のページグループを処理するときのプロパティーの値 と一致するように値を定義してください。例えば、RICOH ProcessDirector の [Doc. Insert.InserterID] ジョブプロパティーの値は [01] と [02] です。[Doc.Insert. InserterID] ジョブプロパティーが含まれた規則を条件として定義する場合は、これらの 値を使用してください。[1] または [2] を使用しないでください。

### 規則で統計を使用する

統計を数値や単語などの静的な値と比較したり、ジョブプロパティー、文書プロパ ティー、統計などの動的な値と比較できます。

例えば、すべての文書の 3 番目のページにバーコードを作成する場合、[Stat. CurrentPageInDocument] の統計を選択し、 数学記号の [=]を選択し、[テキスト] フィールドに[3]と入力します。図 P. 45 「 [複数の条件が含まれた規則」](#page-46-0) の 5 番目の条 件は、統計を指定します。

次の表に、使用可能な統計を示します。

#### 規則の統計オプション

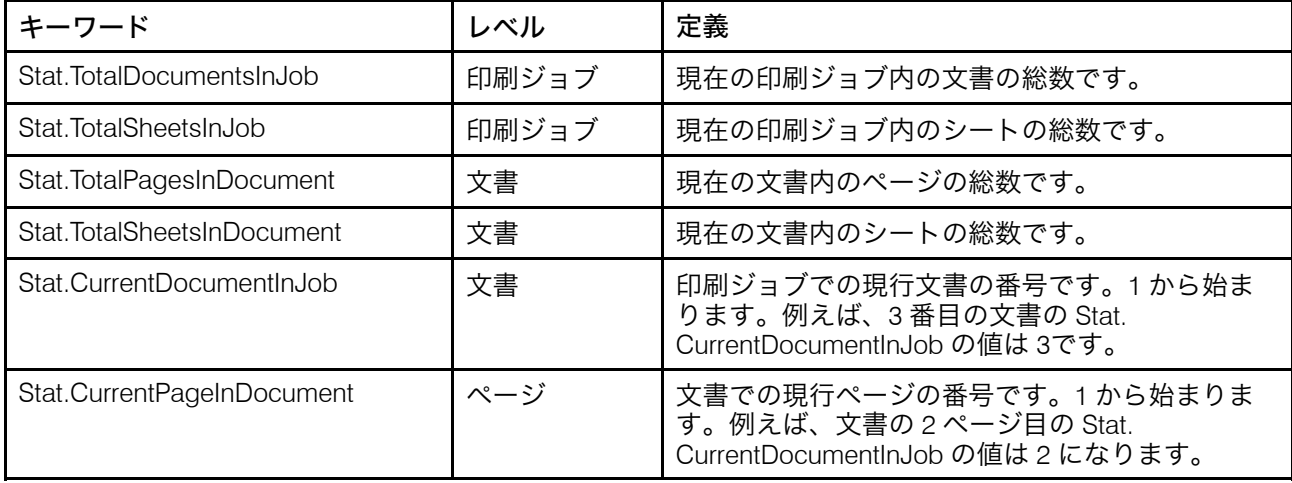

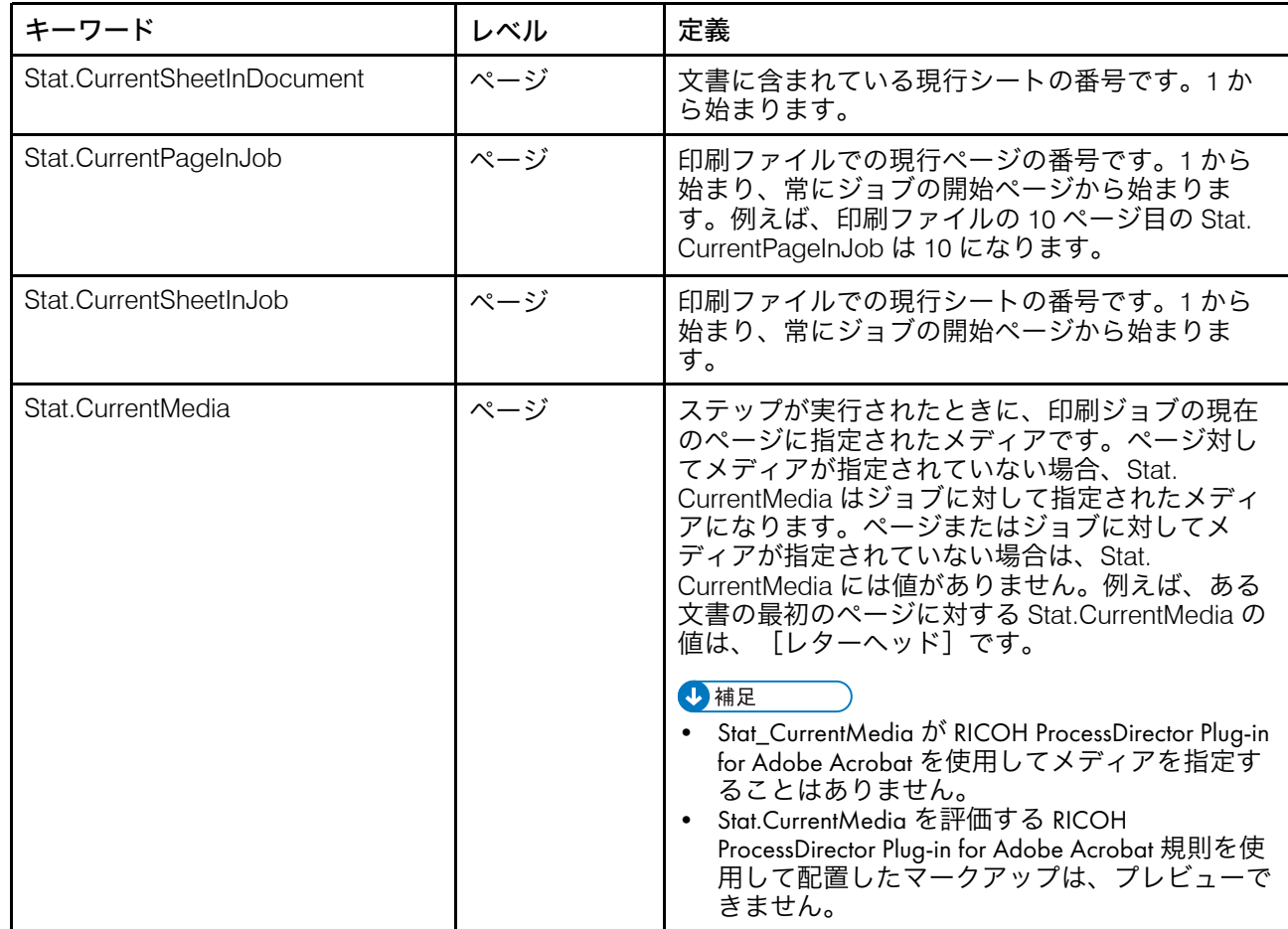

#### 少補足

ジョブレベルの値を記述する統計もありますが、RICOH ProcessDirectorは、マークアップ を適用するか、文書プロパティーの値を抽出するかを決定する際に、文書内の各ページを 評価します。

### <span id="page-49-0"></span>規則を定義する

マークアップの条件を指定する規則を定義できます。また、メディアや仕上げのオプショ ンを設定するための規則、およびデータを抽出するための規則を定義することもできま す。

規則を定義する前に、規則内で条件として使用する、各カスタム規則、文書プロパ ティー、および条件付きトリガーを定義したことを確認してください。

規則を定義するには、次の手順に従います。

- 1. Ricoh → 規則の管理をクリックします。
- 2. **十**アイコンをクリックします。 規則名は、アルファベット順で表示されます。

ヒント:マークアップダイアログでは、 十アイコンをクリックして規則を定義した り、 アイコンをクリックして規則を編集したりできます。

- 3. 規則の[名前]を入力します。英数字、ピリオド、アンダースコア、スペース、お よび特殊文字 (@、#、\$、% など) を使用できます。
- 4. オプション:「説明]を入力します。
- 5. 一部の条件が満たされた場合、またはすべての条件が満たされた場合のどちらの場 合に RICOH ProcessDirector Plug-in for Adobe Acrobat が規則を適用するかどうかを 指定します。
- 6. 最初の条件を指定します。
	- **1.** [設定なし]ドロップダウンリストの下矢印をクリックします。
	- **2.** [定義済みの規則]、[カスタム規則]、[トリガー]、[ジョブプロパ ティー]、[文書プロパティー]、または[統計]の隣にある[+]アイコンを クリックして、条件の最初の部分とする項目を選択します。

選択肢 (カスタム規則、条件付きトリガー、文書プロパティーなど) に項目が含ま れていない場合、選択肢はグレー表示されます。

**+ 補足** 

特定の語句が名前に含まれているすべての項目を表示するには、語句を入力し て、キーボードの下矢印を押します。語句を入力して、ドロップダウンリストの 下矢印をクリックすることでも項目を表示できます。

- **3.** 条件の 2 つの部分を比較するには、数学記号 [=] (等しい) または [≠] (等し くない) を選択します。
- **4.** 条件の 2 番目の部分を指定します。
	- 規則の場合は、[True]または[False]を選択します。
	- 条件付きトリガーの場合は、条件に目的の値が指定されていることを確認し ます。目的の値が指定されていない場合は、新しい条件付きトリガーを選択 します。
	- ジョブプロパティー、文書プロパティー、または統計の場合は、値を入力し ます。また、任意のジョブプロパティー、文書プロパティー、または統計を 選択することもできます。
- 7. 複数の条件を持つ規則の場合は、■アイコンをクリックして、次の条件を指定しま す。

規則内のすべての条件を定義するまで、このステップを繰り返します。

8. [OK]をクリックして、規則を作成し、それを[規則マネージャー]に追加しま す。

例

条件が 1 つの規則: 定義済みの規則

各文書の最初の表紙ページにマークアップを配置するには、定義済みの規則が唯一の 条件として含まる規則を定義します。First Front Only = True

それぞれに 1 つの条件が含まれた 3 つの規則: 文書プロパティー

ジョブには、営業成績に応じてブロンズ、シルバー、ゴールドの3つのレベルに分かれ た、会員向けのセールスステートメントが含まれています。各メンバーシップレベル を識別するとします。

- RICOH ProcessDirectorで、文書プロパティーを定義します: [doc.member.level. doc.member.level.doc.member.level]。
- RICOH ProcessDirector Plug-in for Adobe Acrobatで、次の 3 つの規則を定義しま す。
	- [ゴールドレベル] doc.member.level = GOLD
	- [シルバーレベル] doc.member.level = SILVER
	- [ブロンズレベル] doc.member.level = BRONZE

#### 複数の条件が含まれた規則

ジョブには、営業成績に応じてブロンズ、シルバー、ゴールドの3つのレベルに分かれ た、会員向けのセールスステートメントが含まれています。ゴールドおよびシルバー のメンバー用の各報告書の最初のページに報奨クーポンを印刷するとします。この例 では、前の例で定義した次の 3 つの規則を使用します。

- [先頭のフロントページのみ]
- [ゴールドレベル]
- [シルバーレベル]

まず、2つの条件が含まれた[トップセールス]規則を定義します。これは、いずれか の条件が満たされたときに適用します。

- ゴールドレベル = True
- シルバーレベル = True

次に、2つの条件が含まれた [トップセールス - 表面の最初のページ]規則を定義しま す。これは、すべての条件が満たされたときに適用します。

- 先頭のフロントページのみ = True
- トップセールス = True

最後に、[イメージの追加]オプションを選択します。[条件に基づいたページ/文 書]をクリックし、[トップセールス - 表面の最初のページ]規則を選択して、設定を 適用します。イメージへのパスを指定します。

条件が 1 つの規則: ジョブプロパティー

**無効: 郵送しない**をテストジョブの各ページに印刷するには、以下の手順に従いま す。

- 次のジョブプロパティーが唯一の条件として含まれる[テストジョブ]規則を定義 します。Job.TestJob = Yes
- [テキストの追加]オプションを選択します。[条件に基づいたページ/文書]をク リックし、[テストジョブ]規則を選択して、設定を適用します。[コンテンツタ イプ]として[テキスト]を選択し、その値として無効;郵送しないと入力しま す。

動的データを使用する条件が含まれた規則

明細書の請求先住所と出荷先住所が異なっている場合に、明細書に注文は出荷先住所 に送付済みと印刷するとします。

- 次の2つの文書プロパティーを定義します:doc.shipping.addressとdoc. billing.address。
- 次の条件で [出荷先住所に送付済み] 規則を定義します:doc.shipping.  $address \neq doc,billing.address$
- [テキストの追加]オプションを選択します。 [条件に基づいたページ/文書]をク リックし、[出荷先住所に送付済み]規則を選択して、設定を適用します。[コン テンツタイプ]として[テキスト]を選択し、値に注文は出荷先住所に出荷済みと 入力します。

### 条件付きトリガーを定義する

RICOH ProcessDirector によって PDF ファイルを処理するときに、マークアップをページ に適用するかどうかを制御するために、PDF ファイル内のテキストをトリガーとして定義 できます。テキストでは、メディアオプションと仕上げオプションをページに適用するか どうか、文書プロパティーをページから抽出するかどうかを制御することもできます。

4 補足

条件付きトリガーとして使用するテキストを決定するのにプレビューモードを使用する場 合、条件付きトリガーを制御ファイルに保存する必要はありません。プレビューモードの 場合、RICOH ProcessDirector Plug-in for Adobe Acrobat は一時的な制御ファイルを生成し ます。

条件付きトリガーを定義するには、次の手順に従います。

- 1. PDF ファイルを Adobe Acrobat Professional で開いて、ページグループ定義を含む制 御ファイルをロードします。
- 2. 条件付きトリガーとして使用するテキストの左上隅の少し上の部分を左クリックし ます。マウスをドラッグしてテキストを囲むボックスを描画します。

→補足

- テキストが存在しない領域でボックスを描画すると、条件付きトリガーは領域に テキストが存在しないときに条件が満たされたと判断します。領域にイメージま たは他のマークアップは存在するが、テキストが存在しない場合も条件が満たさ れたと判断されます。
- 3. [条件付きトリガーの定義]を選択します。
- 4. 「トリガー】ボックスに、選択したテキストが含まれていることを確認します。一 部が欠けている場合、 [キャンセル]をクリックしてもう一度テキストを選択しま す。
- 5. トリガーの[名前]を入力します。名前には、スペースや特殊文字 (@、#、\$、% など) を使用しないでください。ピリオドとアンダースコアは使用できます。
- 6. [OK]をクリックして、トリガーを作成します。 条件付きトリガーがドロップダウンリストに表示され、規則を定義するときに条件 を指定するのに使用できるようになります。

#### [例]

ページグループごとに顧客番号を抽出するとします。PDF ファイル内の各請求書には、す べての文書の最初のページと2番目のページの左上付近に「アカウント]という語句があ り、その語句の右側に各顧客アカウント番号が印刷されます。長い請求書には、3 番目の ページにも顧客番号があります。拡張する PDF ファイルの最初の[アカウント]の周り にボックスを描画し、トリガーにacct\_trgという名前を付けます。

次に、トリガー指定条件付きの規則を作成します: acct\_trg = Account。

そして、規則を適用する文書プロパティーを定義します。

### 規則を管理する

[規則マネージャー]ダイアログには、規則に関する情報が表示されます。新しい規則を 定義したり、既存の規則を編集または削除できます。

ダイアログには、各規則の規則名と説明が表示されます。規則は、名前のアルファベット 順でリストに表示されます。

新しい規則を定義するには、 カアイコンをクリックします。

規則を変更する場合は、その規則を選択します。 クアイコンをクリックして規則を変更す るか、 ■ アイコンをクリックしてオプションを削除します。

## <span id="page-53-0"></span>PDF ファイルにマークアップを追加する

RICOH ProcessDirector Plug-in for Adobe Acrobat を使用して実動 PDF ファイルに対応する PDF ファイルにマークアップを追加します。既存のコンテンツの周囲にボックスを描画す るか、ボックスを描画して新しいマークアップを追加することで、PDF ファイルをマーク アップします。マークアップを追加するとき、PDF ファイルをプレビューして、特定の ページのコンテンツと配置を確認できます。サンプルPDFファイルの拡張が完了したら、 変更内容を制御ファイルに保存し、RICOH ProcessDirectorサーバーからアクセスできるよ うにして、実動PDFファイルに制御ファイルを適用できるようにします。

PDF ファイルにマークアップを追加する前に、PDF ファイル内の文書に対して、ページの グループ化を定義する必要があります。詳しくは、P. 27 「 [ページグループを定義する」](#page-28-0) を参照してください。マークアップのページ配置をプレビューする際、RICOH ProcessDirectorがRICOH ProcessDirectorワークフローを処理する際にマークアップに適用 する配置やコンテンツが表示されない場合があります。RICOH ProcessDirector Plug-in for Adobe Acrobatは、ページ配置規則とマークアップコンテンツ(テキストやバーコードな ど)の両方を定義するために使用するすべてのプロパティーにアクセスできない場合があ ります。詳しくは、P. 22 「 [マークアップをプレビューする」を](#page-23-0)参照してください。

RICOH ProcessDirector が BuildPDFFromDocuments ステップで指定された制御ファイルで 定義されたマークアップを適用するとき、RICOH ProcessDirector は指定された順序で マークアップを適用します。

- 非表示領域
- イメージ
- テキスト
- OMR マーク
- バーコード

#### PDF ファイルにバーコードを追加する

バーコードを PDF ファイルに追加するには、バーコードを配置する領域を選択し、バー コードタイプを指定し、コンテンツを追加します。規則を指定するかページ番号を入力し て、各ページグループ内の特定のページにのみバーコードが配置されるようにすることが できます。

RICOH ProcessDirector Plug-in for Adobe Acrobat は次のバーコードタイプをサポートして います。

- 2of5 (インターリーブド 2 of 5)
- Code128
- Code39
- Datamatrix
- IMB (Intelligent Mail バーコード)
- QR コード (Quick Response Code)
- RM4SCC (Royal Mail 4-State Customer Code)
- RMM (Royal Mail Mailmark)

#### 4 補足

• 子ジョブを作成する場合は、バーコードタイプがピリオドをサポートしていることを 確認してください。子ジョブはジョブ番号にピリオドを持つ(たとえば、 10000001.1)。Automated Verificationワークフローは、オープンループ再印刷用の子 ジョブを作成する。Postal Enablement 「GroupDocsForPostalProcess】ワークフロー は、ジョブ内の文書が郵便処理にさらに使用できる場合に子ジョブを作成します。

PDF ファイル内でコンテンツからバーコードを作成できます。例えば、印刷する全郵便物 のカスタマーアカウント番号を抽出している場合、アカウント番号からバーコードを作成 できます。最初に、アカウント番号に対する文書プロパティーを作成します。次にバー コードのコンテンツを定義するときに、この文書プロパティーを選択できます。

PDF ファイル内のテキストを使用して、ページグループ内の特定のページ上のバーコード 配置をトリガーする場合、まずそのテキストに対して条件付きトリガーを作成し、トリ ガーを条件とした規則を定義します。次にバーコードを定義するときに、この規則を選択 できます。

バーコードを追加するには、次の手順に従います。

- 1. PDFファイルをAdobe Acrobat Professionalで開いて、ページグループ定義を含む制 御ファイルを読み込むか、ページグループを定義します。
- 2. 左マウスボタンを使用して、バーコードの印刷先であるボックスを描画します。 バーコードとまったく同じサイズになるようにボックスを描画する必要はありませ ん。

バーコードはボックスの大きさに合わせてサイズ変更されません。バーコードのお およそのサイズになるようにボックスを描画すると、PDF ファイルに追加するすべ てのマークアップに対するバーコードの位置が表示されます。

- 3. 「バーコードの追加】をクリックします。
- 4. バーコードの[名前]を入力します。名前には、スペースや特殊文字 (@、#、\$、% など) を使用しないでください。ピリオドとアンダースコアは使用できます。
- 5. オプション: 定義ウィンドウの「位置]セクションの「水平]および「垂直]座標 に新しい値を入力して、バーコードの配置を変更します。これらの座標は、ページ が回転される前の、ページの左上隅とバーコードの左上隅の距離を指定します。製 造装置にバーコードの位置の仕様がある場合は、これらの座標を使用して正確な位 置を設定します。

少補足

.

- [幅]と[高さ]は、マークアップボックスのサイズに影響を与えますが、バー コードの位置とサイズには影響を与えません。
- 6. 時計回りで[回転(角度)]を選択します。バーコードの回転の基準点は左上隅です。
- 7. [配置条件]セクションを使用して、バーコードを配置するページを指定します。 次のいずれかの手順を実行します。
	- [規則に基づいたページ数]を選択して、リストから規則を選択します。デフォ ルトの規則は[すべてのページ]です。次のことを行うこともできます。
		- 新しい規則を定義するには、┣╋<mark>ァイコンをクリックします。 詳しくは、P.[48](#page-49-0)</mark> 「 [規則を定義する」](#page-49-0) を参照してください。
		- 規則マネジャーに移動するには、 ■アイコンをクリックします。
	- [特定のページ数]を選択して、各ページグループ内の目的のページを入力しま す。次のことが可能です。
		- ページ範囲を指定する場合は、ハイフンを使用して最初のページと最後の ページを区切ります。
		- 個別のページを指定する場合は、コンマで区切ります。
		- 最後のページを指定する場合は、nと入力します。 例: PDF ファイルに 2 つのページグループがあります。最初のページグループ は 4 ページ、2 番目のページグループは 7 ページであるとします。この場合、 3-nページを指定すると、最初のページグループの 3 ~ 4 ページ、2 番目のペー ジグループの 3 ~ 7 にマークアップが配置されます。
- 8. [バーコード構成]セクションを使用して、装置属性とバーコードタイプを定義し ます。
	- **1.** [バーコードタイプ]リストを使用して、次のいずれかのバーコードを選択しま す:[2of5]、[Code128]、[Code39]、[Datamatrix]、[IMB]、[QR コード]、[RM4SCC]、または[RMM]。
	- 2. オプション: [設定]ボタンをクリックして、バーコードの装置属性を設定し ます。 表 P. 55 「 [バーコードの装置属性」](#page-56-0) に、各バーコードタイプの設定を示します。

### <span id="page-56-0"></span>バーコードの装置属性

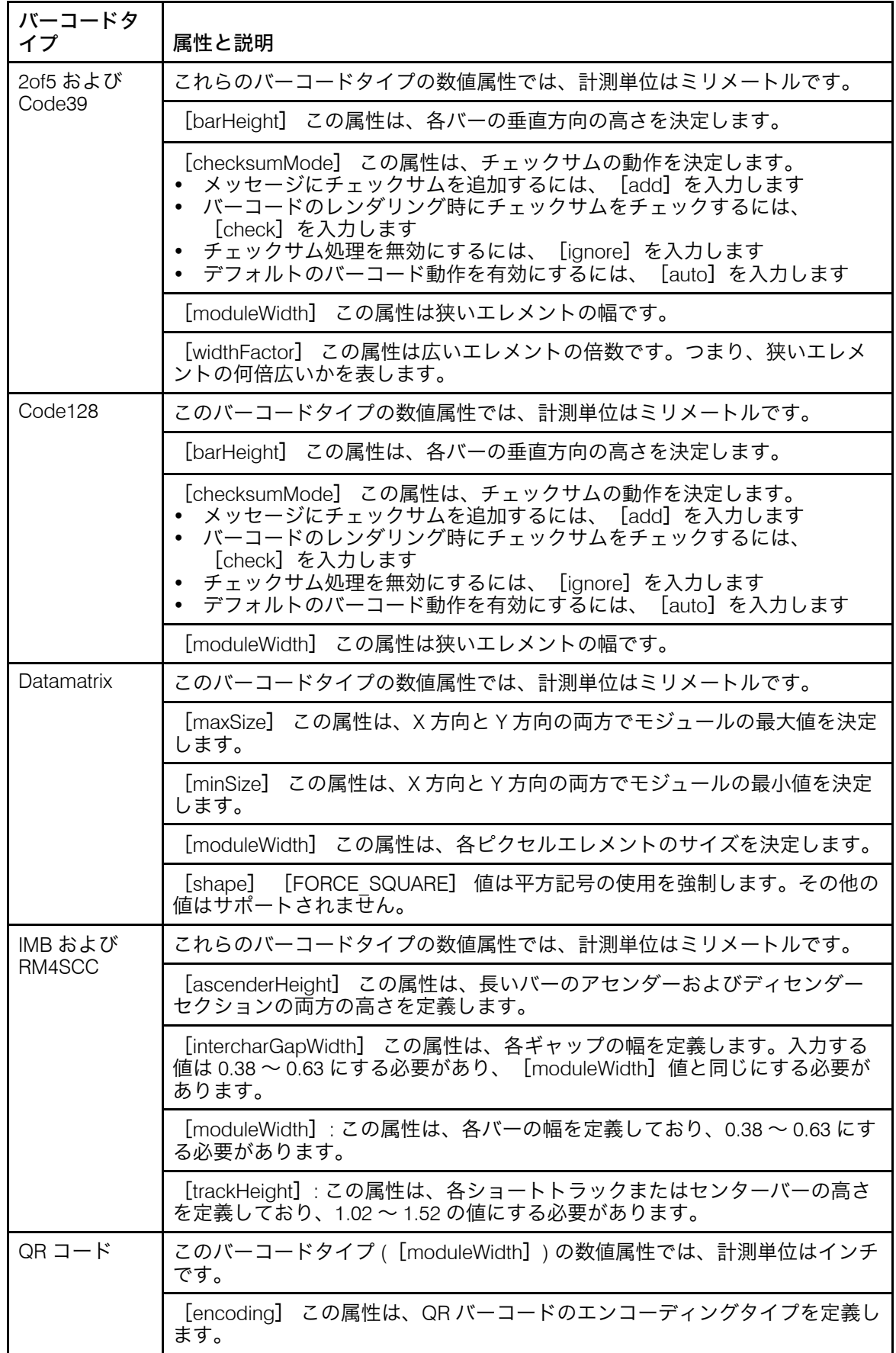

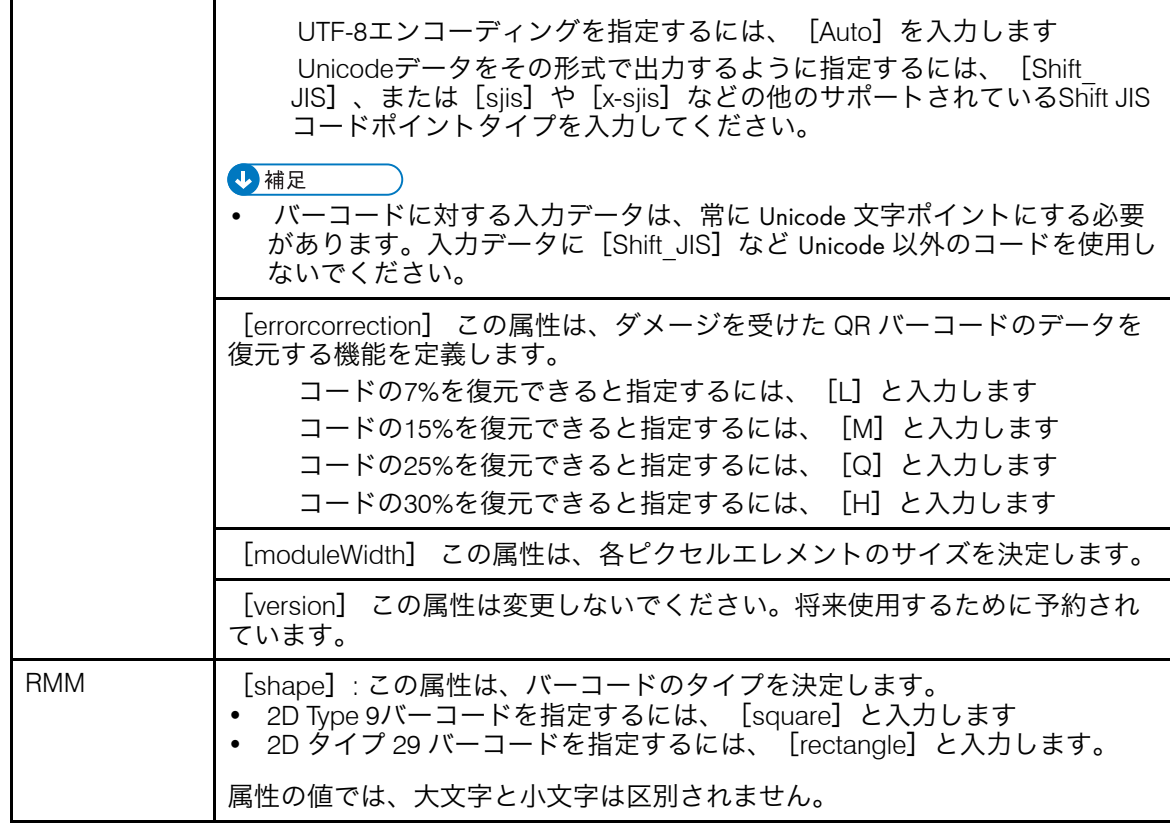

9. [コンテンツタイプ]リストから、次のいずれかを選択します。

1 補足

• RICOH ProcessDirectorは、印刷用のPDFファイルを準備する際に、バーコードコ ンテンツを生成するため、RICOH ProcessDirector Plug-in for Adobe Acrobatは、 バーコードにとって有効なコンテンツを常に判断することはできません。例え ば、一部のバーコードは、テキストまたは改行に対応できません。無効なバー コードコンテンツが含まれていると、RICOH ProcessDirector [BuildPDFFromDocuments]ステップでPDFファイルジョブが失敗することがあ ります。

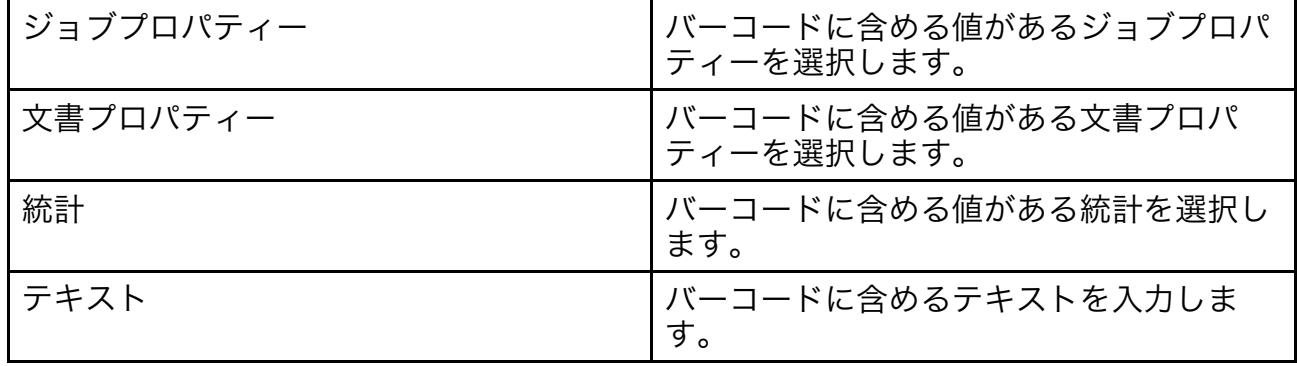

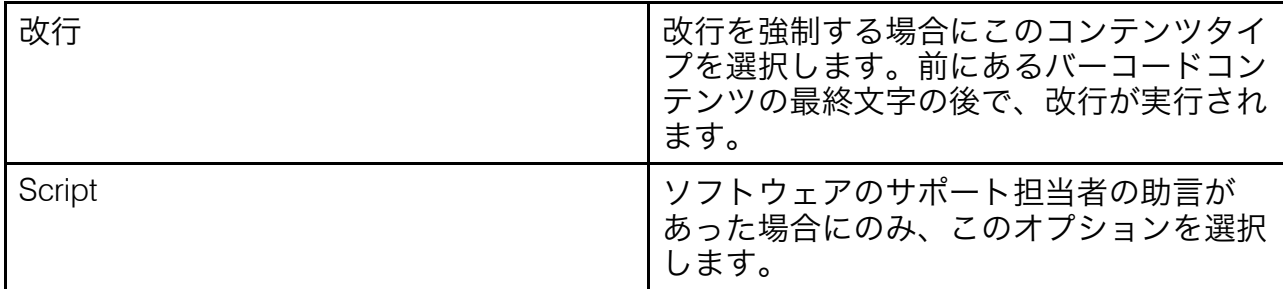

- **1.** オプション: [コンテンツタイプ]として、文書プロパティー、ジョブプロパ ティー、または統計を選択した場合、プロパティーまたは統計の値にテキスト変 更子の規則を適用できます。 アイコンをクリックして、テキストの修正ウィン ドウを表示します。このウィンドウでは、必要とされる正確な値を抽出するため に、変更子抽出規則を定義します。
- **2.** [変更するテキスト]フィールドにテキストを入力します。RICOH ProcessDirectorは、実動PDFファイル内の各ページグループを処理する際に、統 計とプロパティーを生成または抽出します。これらの値は RICOH ProcessDirector Plug-in for Adobe Acrobat では使用できないため、RICOH ProcessDirector が処理する値を表すテキスト値をユーザー自身が入力する必要が あります。変更子の規則は、選択したコンテンツタイプの全値に適用されるテン プレートです。例えば、カスタマーアカウント番号の最後の 8 桁目のみを印刷す る必要があり、文書プロパティーには番号全体が格納されていると仮定します。 [コンテンツタイプ]として[文書プロパティー]を選択し、[コンテンツの 値]としてアカウント文書プロパティーを選択します。番号の形式を統一するた めに、[文字の削除]テキスト変更子規則を 2 つ定義して、番号からダッシュと スペースを削除します。次に、[位置によるサブ文字列]規則を定義して、最後 の 8 桁目のみを保持します。変更子の規則を作成する場合は、文書プロパティー の値を知っている必要はありません。ただし、PDF ファイル内での形式は、知っ ている必要があります。
- **3.** 次の変更子のいずれかを選択します。

[2](#page-16-0)

### コンテンツ変更子

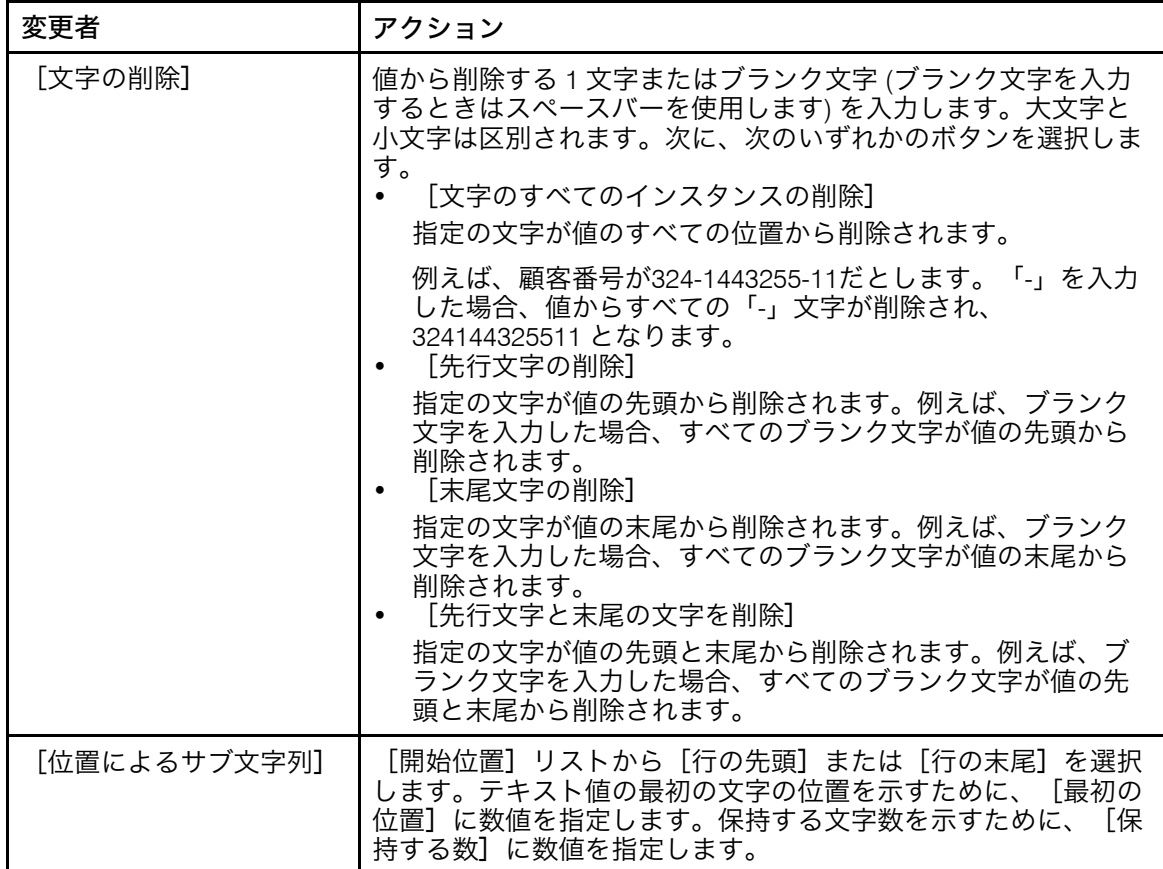

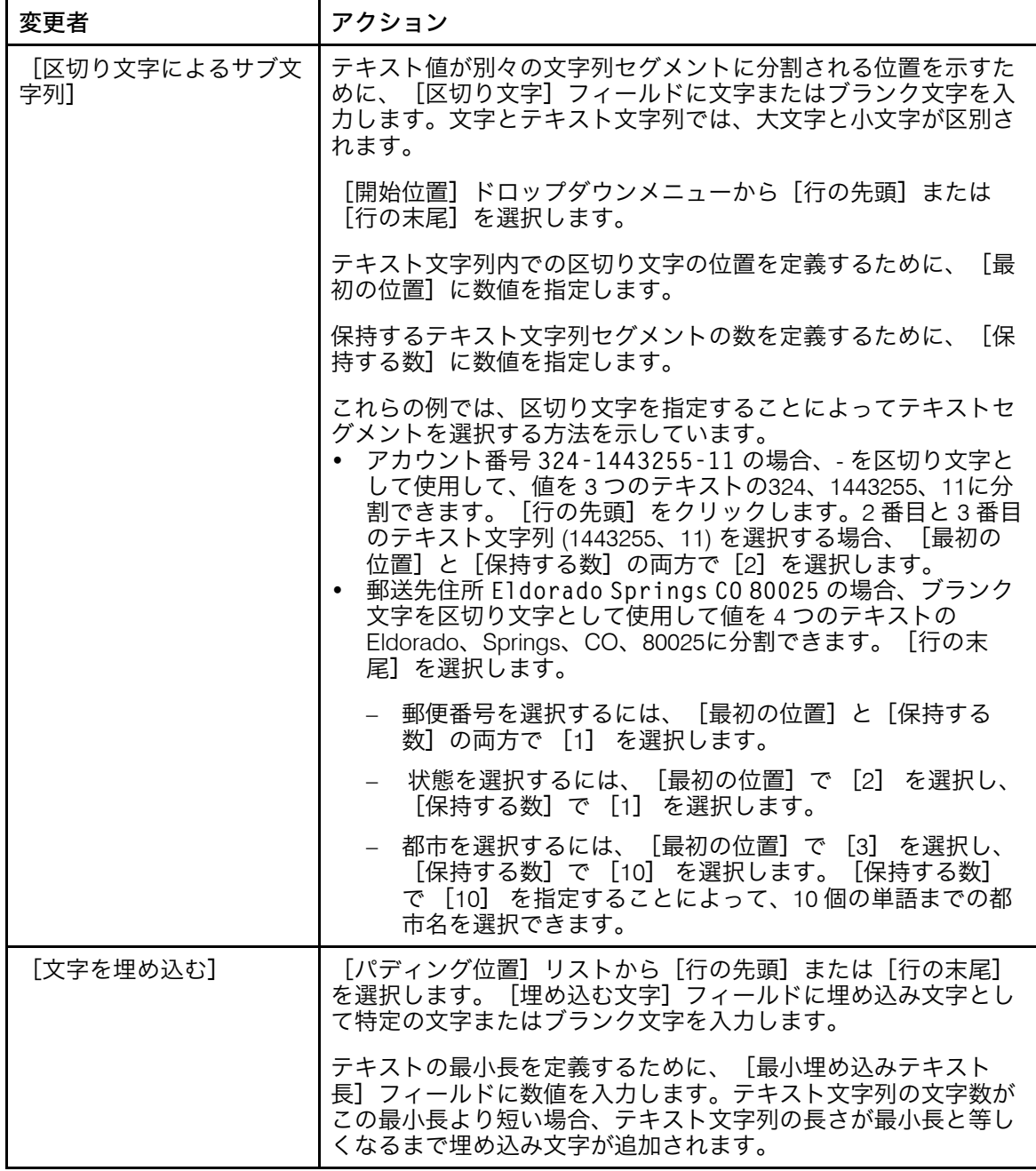

- 10. 新しいコンテンツ定義行を追加するには、 カアイコンをクリックします。すべての コンテンツタイプと変更子規則をバーコードに追加した後、特定のコンテンツタイ プの横にあるチェックボックスをオンにすると、上下の矢印を使用して、コンテン ツの順番を変更できます。 エアイコンを使用して、選択したコンテンツを削除しま す。
- 11. 複数のテキストの行を定義しており、RICOH ProcessDirector Plug-in for Adobe Acrobatでスペースのみが含まれる行を削除する場合、[空白行を削除]チェック ボックスをクリックして選択します。
- 12. バーコード構成を作成するには、[OK]をクリックします。
- 13. バーコードに目的のコンテンツが含まれ、ページの配置が適切になっていることを 確認するには、Ricoh → プレビューをクリックします。
- 14. オプション: バーコードのボックスをダブルクリックするか、ボックスを右クリッ クして[編集]をクリックして、バーコードの定義を編集できます。
- 15. 新しいバーコード定義を含む、すべての拡張を PDF ファイルに保存する準備が整っ たら、Ricoh → 制御ファイルの保存をクリックします。
- 16. RICOH ProcessDirector 「BuildPDFFromDocuments】ステップで、バーコード定義を 含む制御ファイルの名前と場所を指定します。

#### PDF ファイルに OMR マークを追加する

高さ、幅、およびピッチが異なるさまざまな OMR マークを PDF ファイルに追加できま す。規則を指定するかページ番号を入力して、各ページグループの特定のページ数にのみ OMR マークが配置されるようにできます。

●補足

• インサーターまたはその他の機械装置のブランドによっては、固有の OMR マークが必 要とされる場合があります。その場合は、サプライヤーが指定する仕様を使用する必 要があります。

OMR マークを追加するには、次の手順に従います。

- 1. PDFファイルをAdobe Acrobat Professionalで開いて、ページグループ定義を含む制 御ファイルを読み込むか、ページグループを定義します。
- 2. 左マウスボタンを使用して、OMR マークを印刷する場所にボックスを描画します。 OMR マークとまったく同じサイズになるようにボックスを描画する必要はありませ ん。

OMR マークはボックスの大きさに合わせてサイズ変更されません。OMR マークの おおよそのサイズになるようにボックスを描画すると、PDF ファイルに追加するす べてのマークアップに対する OMR マークの位置が表示されます。

- 3. [OMR の追加]を選択します。
- 4. OMR マークの[名前]を入力します。スペースや特殊文字 (@、#、\$、% など) は 使用しないでください。ピリオドとアンダースコアは使用できます。
- 5. オプション:定義ウィンドウの位置セクションの [水平] および [垂直]座標に新 しい値を入力して、OMRマークの配置を変更します。これらの座標は、ページの左 上隅と OMR マークの左上隅の距離を指定します。製造装置に OMR マークの位置の 仕様がある場合は、これらの座標を使用して正確な位置を設定します。

4 補足

[幅]と[高さ]は、マークアップボックスのサイズに影響を与えますが、OMR マークの位置とサイズには影響を与えません。

- 6. [配置条件]セクションを使用して、OMR マークを配置するページを指定します。 次のいずれかを行ってください。
	- [規則に基づいたページ数]を選択して、ドロップダウンリストから規則を選択 します。デフォルトの規則は[すべてのページ]です。次のことを行うこともで きます。
- <u>– 新しい規則を定義するには、 ╋</u>アイコンをクリックします。 詳しくは、P.[48](#page-49-0) 「 [規則を定義する」](#page-49-0) を参照してください。
- 規則マネジャーに移動するには、■アイコンをクリックします。
- [特定のページ数]を選択して、各ページグループ内の目的のページを入力しま す。次のことが可能です。
	- ページ範囲を指定する場合は、ハイフンを使用して最初のページと最後の ページを区切ります。
	- 個別のページを指定する場合は、コンマで区切ります。
	- 最後のページを指定する場合は、nと入力します。 例: PDF ファイルに 2 つのページグループがあります。最初のページグループ は 4 ページ、2 番目のページグループは 7 ページであるとします。この場合、 3-nページを指定すると、最初のページグループの 3 ~ 4 ページ、2 番目のペー ジグループの 3 ~ 7 にマークアップが配置されます。
- 7. [物理構成]セクションを使用して、OMR コンテンツとフォームを定義します。 [OMR コンテンツ]ドロップダウンリストに必要な構成の名前が含まれている場 合、リストから構成を選択します。OMR 構成ファイルは、拡張子の .omr が付けら れて、デフォルトで RICOH ProcessDirector Plug-in for Adobe Acrobat アプリケー ションデータディレクトリーに保存されます。選択した構成とは異なる構成が必要 な場合は、[コンテンツの管理]ボタンをクリックします。

ヒント:

.

- Windows の[ファイル名を指定して実行]コマンドラインに「%appdata%」と 入力して「OK】をクリックすることで、現在のユーザーに対して、アプリケー ションデータディレクトリーの場所を表示できます。
- 1. 選択した OMR 構成ファイルを変更しない場合は、「新規】または「コピー】を クリックします。
- **2. [追加]および[削除]ボタンを使用して、[選択されたマーク]ボックスで** OMR コンテンツを管理します。[上に移動]、[下に移動]、および[逆転] ボタンを使用して、マークを印刷する順序を指定します。 表 P. 61 「 [利用可能な](#page-62-0) OMR マーク」 に、OMR 定義に追加可能なマークを示しま す。

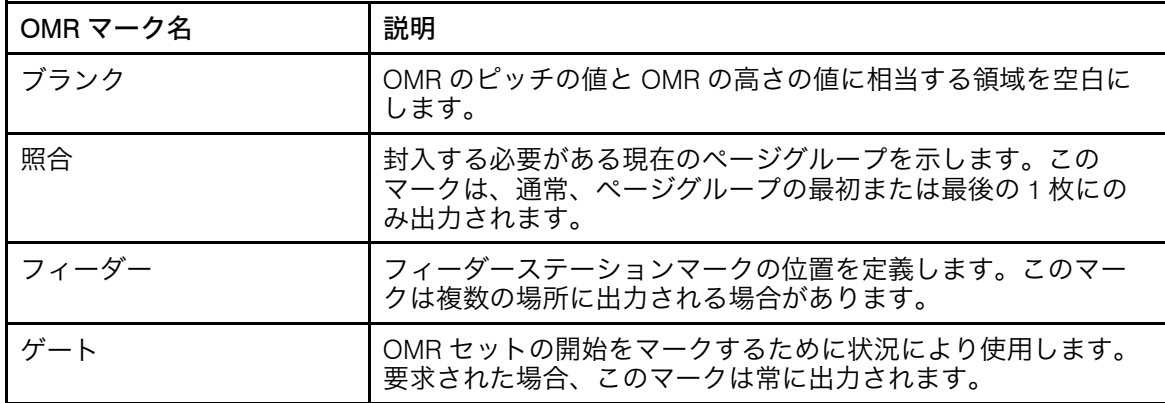

<span id="page-62-0"></span>利用可能な OMR マーク

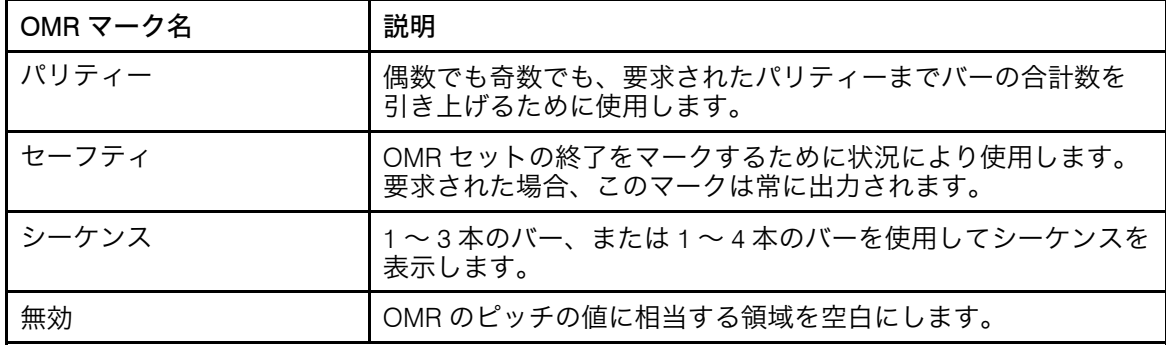

- **3.** [OMR の追加]ウインドウの[OMR 構成]セクションで、最初に計測の[単 位]を選択します。各 OMR マークの高さと幅を定義するために、 [高さ] およ び[長さ]フィールドに数値を入力します。各 OMR マーク間の距離を定義する には、[ピッチ]フィールドに数値を入力します。
- **4.** [パリティー]セクションでは、インサーターで[奇数]と[偶数]のどちらの パリティーチェックを使用するかを選択します。
- **5.** [先頭ページ]または[最後のページのみ]の丁合いを選択します。
- **6.** シーケンスバータイプを選択した場合は、[シーケンス範囲]セクションを使用 して、[1 ~ 7] (3 本のバー) または [1 ~ 15] (4 本のバー) を指定します。
- **7.** シーケンスバータイプを選択した場合、[シーケンス]セクションを使用して、 シーケンスバーのビット順を定義します。1、2、4 の順序 (3 本のバー) または 1、2、4、8 の順序 (4 本のバー) でバーを印刷する場合は[昇順]を選択します。 4、2、1 の順序または 8、4、2、1 の順序でバーを印刷する場合は「降順】を選 択します。

シーケンスが[昇順]の場合、1 番目の位置にあるバーは 1、2 番目の位置にある バーは 2、1 番目と 2 番目の位置にあるバーは 3、4 番目の位置にあるバーは 4 を 表し、1 番目と 4 番目の位置にあるバーは 5 を表し、以下同様に続きます。

- **8.** OMR コンテンツと構造の定義を定義したら、[保存]をクリックし、次に [キャンセル]をクリックして、メインの OMR 構成ウインドウに戻ります。
- 8. [挿入データ]フィールドを使用して、ジョブ全体に対して挿入データの固定セッ トを選択します。ジョブ内の全文書にプル (取得) する挿入データをインサーターに 指示するために、[0]または[1]を入力します。例えば、6 台のステーションイン サーターがあり、1 ~ 6 までの番号がステーションに付いていて、ステーション 2 と 4から挿入データを追加する場合は、[挿入データ]フィールドに [010100]と入 力します。
- 9. Ricoh → プレビュー をクリックして、OMR が意図した構造とページ配置になってい ることを確認します。
- 10. オプション:OMRのボックスをダブルクリックするか、ボックスを右クリックし [編集]を選択して、OMRの定義を編集できます。
- 11. 新しい OMR マーク定義を含む、すべての拡張を PDF ファイルに保存する準備が 整ったら、Ricoh → 制御ファイルの保存をクリックします。 ヒント:
	- OMR 構成を保存するとき、OMR 定義は、アプリケーションデータディレクト リー内の InfoPrint ディレクトリーにある OMR 構成ファイルに保存されま す。PDF ファイルをマークアップして OMR マークを追加し、制御ファイルを保 存するときにも、OMR 構成は制御ファイルに保存されます。この制御ファイル

を BuildPDFFromDocuments ステップに指定します。RICOH ProcessDirector がア クセスできるディレクトリーに OMR 構成ファイルを移動する必要はありません が、構成を他のユーザーと共有する場合は、RICOH ProcessDirector Plug-in for Adobe Acrobat が使用する別のコンピューターに OMR 構成ファイルを移動でき ます。

12. RICOH ProcessDirector BuildPDFFromDocuments ステップで、OMR マーク定義を含 む制御ファイルの名前と場所を指定します。

#### PDF ファイルにイメージを追加する

ロゴや広告などの JPEG イメージを PDF ファイルに追加できます。規則を指定したり、 ページ番号を入力したりすることで、各ページグループ内の特定のページへのイメージの 配置を制限できます。RICOH ProcessDirector Plug-in for Adobe Acrobatは、RGB形式の JPEGファイルのみ処理できます。CMYK形式はサポートしていません。

イメージを追加するには、次の手順に従います。

- 1. PDFファイルをAdobe Acrobat Professionalで開いて、ページグループを含む制御 ファイルを読み込むか、ページグループを定義します。
- 2. 左マウスボタンを使用して、イメージを印刷する場所にボックスを描画します。ま た非表示領域のマークアップボックスの上にイメージを配置することもできます。

→補足

イメージはボックスの大きさに合わせてサイズ変更されません。イメージのおおよ そのサイズになるようにボックスを描画すると、PDF ファイルに追加するすべての マークアップに対するイメージの位置が表示されます。

- 3. 「イメージの追加】をクリックします。
- 4. 定義ウィンドウの[位置]セクションの[水平]および[垂直]座標に新しい値を 入力して、イメージの配置を変更します。これらの座標は、ページの左上隅とイ メージの左上隅の距離を指定します。

#### **1**補足

[幅]と[高さ]は、マークアップボックスのサイズに影響を与えますが、イメー ジの位置とサイズには影響を与えません。

- 5. イメージの[名前]を入力します。スペースや特殊文字 (@、#、\$、% など) は使用 しないでください。ピリオドとアンダースコアは使用できます。
- 6. [配置条件]セクションを使用して、イメージを配置するページを指定します。次 のいずれかを行ってください。
	- [規則に基づいたページ数]を選択して、ドロップダウンリストから規則を選択 します。デフォルトの規則は[すべてのページ]です。次のことを行うこともで きます。
		- 新しい規則を定義するには、┣╋<mark>ァイコンをクリックします。 詳しくは、P. [48](#page-49-0)</mark> 「 [規則を定義する」](#page-49-0) を参照してください。
		- 規則マネジャーに移動するには、■アイコンをクリックします。

[2](#page-16-0)

.

- [特定のページ数]を選択して、各ページグループ内の目的のページを入力しま す。次のことが可能です。
	- ページ範囲を指定する場合は、ハイフンを使用して最初のページと最後の ページを区切ります。
	- 個別のページを指定する場合は、コンマで区切ります。
	- 最後のページを指定する場合は、nと入力します。 例: PDF ファイルに 2 つのページグループがあります。最初のページグループ は 4 ページ、2 番目のページグループは 7 ページであるとします。この場合、 3-nページを指定すると、最初のページグループの 3 ~ 4 ページ、2 番目のペー ジグループの 3 ~ 7 にマークアップが配置されます。
- 7. 定義しているイメージがアクセスできるファイルパスに存在している場合、[参 照]を選択して、PDF ファイルに追加する JPEG イメージファイルをクリックし、 [開く]をクリックします。このイメージ定義を制御ファイルに保存すると、イ メージファイルが制御ファイルに組み込まれます。RICOH ProcessDirectorサーバー がアクセスできるディレクトリーにイメージをコピーする必要はありません。

制御ファイルにイメージファイルを埋め込む代わりに、 BuildPDFFromDocuments ステップが PDF ファイルを処理するときに、RICOH ProcessDirector がアクセスできるイメージファイルの名前と場所を入力できます。 イメージファイルの名前と場所を指定して、RICOH ProcessDirector Plug-in for Adobe Acrobat が見つけられなかった場合、イメージが見つからなかったと通知する 確認メッセージが表示されます。RICOH ProcessDirector サーバーに対してそのイ メージファイルの名前とパスをそのまま使用する場合は、[はい]、使用しない場 合は[いいえ]を選択します。

RICOH ProcessDirector がアクセスできるディレクトリーの場所を指定するには、完 全なディレクトリーパスとファイル名 (例: [/aiw/aiw1/images/myimage.jpg]) を入 力します。PDF ファイルを処理するときに、RICOH ProcessDirector がイメージファ イルを見つけられない場合、ジョブは BuildPDFFromDocuments ステップで失敗しま す。

- 8. [OK] をクリックして、イメージの構成を作成します。
- 9. オプション: Ricoh → プレビューをクリックして、イメージが意図したページ配置に なっていることを確認してください。
- 10. オプション:イメージボックスをダブルクリックするか、ボックスを右クリックし て[編集]を選択することで、イメージの定義を編集できます。
- 11. 新しいイメージ定義を含む、すべての拡張を PDF ファイルに保存する準備が整った ら、Ricoh → 制御ファイルの保存をクリックします。
- 12. RICOH ProcessDirector BuildPDFFromDocuments ステップで、イメージ定義を含む 制御ファイルの名前と場所を指定します。

#### PDF ファイルで領域を非表示にする

RICOH ProcessDirectorで実動PDFファイルを処理する際に、カバーブロックを定義して PDFファイルの特定の領域を非表示にして、ページの特定の領域が表示または印刷されな いようにできます。規則を指定するかページ番号を入力して、各ページグループ内の特定 のページ数にのみ非表示領域が配置されるようにすることができます。

通常、PDF ファイルでは、不要になったイメージ、テキスト、バーコード、またはその他 のタイプの光学式マークを含む領域を非表示にします。例えば、既存の光学式マークを、 さらに小さい Datamatrix バーコードに置き換える場合、古いマークを非表示にするため に、そのマークを含む領域を覆うようにボックスを描画します。非表示領域の上に新しい Datamatrix バーコードを配置します。RICOH ProcessDirector で非表示領域がある PDF ファイルを処理する場合、この非表示領域には何もインクが印刷されません。したがっ て、非表示領域は、印刷メディアと同じ色になります。RICOH ProcessDirector がマーク アップを PDF ファイルに適用する場合、BuildPDFFromDocuments ステップは、他のマー クアップを適用する前にすべての非表示領域を適用します。

領域を非表示にするには、次の手順に従います。

- 1. PDFファイルをAdobe Acrobat Professionalで開いて、ページグループを含む制御 ファイルを読み込むか、ページグループを定義します。
- 2. 左マウスボタンを使用して、PDF ファイル上で、非表示にする領域を囲むボックス を描画します。
- 3. 「領域の非表示」をクリックします。
- 4. オプション:定義ウィンドウの位置セクションを使用して、非表示領域の位置とサ イズを変更します。[水平]および[垂直]座標は、ページの左上隅と非表示領域 の左上隅の距離を指定します。「幅]と「高さ]は、非表示領域のサイズを指定し ます。
- 5. 非表示領域の[名前]を入力します。スペースや特殊文字 (@、#、\$、% など) は使 用しないでください。ピリオドとアンダースコアは使用できます。
- 6. [配置条件]セクションを使用して、非表示領域を配置するページを指定します。 次のいずれかを行ってください。
	- [規則に基づいたページ数]を選択して、ドロップダウンリストから規則を選択 します。デフォルトの規則は[すべてのページ]です。次のことを行うこともで きます。
		- 新しい規則を定義するには、┣━┣ァイコンをクリックします。 詳しくは、P.[48](#page-49-0) 「 [規則を定義する」](#page-49-0) を参照してください。
		- 規則マネジャーに移動するには、■アイコンをクリックします。
	- [特定のページ数]を選択して、各ページグループ内の目的のページを入力しま す。次のことが可能です。
		- ページ範囲を指定する場合は、ハイフンを使用して最初のページと最後の ページを区切ります。
		- 個別のページを指定する場合は、コンマで区切ります。
		- 最後のページを指定する場合は、nと入力します。 例: PDF ファイルに 2 つのページグループがあります。最初のページグループ は 4 ページ、2 番目のページグループは 7 ページであるとします。この場合、 3-nページを指定すると、最初のページグループの 3 ~ 4 ページ、2 番目のペー ジグループの 3 ~ 7 にマークアップが配置されます。
- 7. [OK]をクリックして、非表示領域の定義を作成します。

.

- 8. Ricoh → プレビューをクリックして、非表示領域がページ上で意図した配置になって いることを確認します。
- 9. オプション:非表示領域のボックスをダブルクリックするか、ボックスを右クリッ クし[編集]を選択して、非表示領域の定義を編集できます。
- 10. 新しい非表示領域定義を含む、すべての拡張を PDF ファイルに保存する準備が整っ たら、Ricoh → 制御ファイルの保存をクリックします。
- 11. RICOH ProcessDirector BuildPDFFromDocuments ステップで、非表示領域定義を含 む制御ファイルの名前と場所を指定します。

#### PDF ファイルにテキストを追加する

固定のテキストまたは可変のテキストを PDF ファイルに追加できます。1 つのテキスト ボックスで固定のテキストと可変のテキストを組み合わせることもできます。固定のテキ ストは入力するテキストです。可変のテキストは、文書プロパティー、ジョブプロパ ティー、または統計のデータです。

テキストを追加するには、次の手順に従います。

- 1. PDFファイルをAdobe Acrobat Professionalで開いて、ページグループを含む制御 ファイルを読み込むか、ページグループを定義します。
- 2. 左マウスボタンを使用して、テキストを追加する領域にボックスを描画します。

RICOH ProcessDirector Plug-in for Adobe Acrobat は、テキストボックスの左上隅を基 準にテキストを配置します。指定したすべてのテキストは、テキストがボックスに 収まらない場合でも、指定したサイズで印刷されます。

- 3. 「テキストの追加】をクリックします。
- 4. オプション:定義ウィンドウの位置セクションの[水平]座標および[垂直]座標 に新しい値を入力して、テキストの配置を変更します。これらの座標は、ページの 左上隅とテキストボックスの左上隅の距離を指定します。

#### 小補足

[幅]と[高さ]は、マークアップボックスのサイズに影響を与えますが、テキス トの位置とサイズには影響を与えません。

- 5. テキストボックスの [名前] を入力します。名前には、スペースや特殊文字 (@、 #、\$、% など) を使用しないでください。ピリオドとアンダースコアは使用できま す。
- 6. [囲まれたテキストに整列]ドロップダウンリストから値を選択します。
	- 追加するテキストを、描画したボックスで囲まれた既存のテキストが最初に現れ る箇所に位置合わせする場合は、[最初の出現]を選択します。RICOH ProcessDirector Plug-in for Adobe Acrobatは、追加するテキストを毎回同じ箇所に 位置合わせします。
	- 追加するテキストを、描画したボックスで囲まれた既存の各テキストに位置合わ せする場合は、[出現ごと]を選択します。
	- テキストを位置合わせしない場合は、デフォルト値の[使用不可]を使用しま す。

新しいテキストを囲まれたテキストに位置合わせする方法は、既存のテキストを置 き換える方法としては最も正確です。

4 補足

- [囲まれたテキストに整列]機能は、新しいテキストと既存のテキストに同じ フォントが使用されている場合に最も効果を発揮します。フォントが異なる場合 は、RICOH ProcessDirector Plug-in for Adobe Acrobat によって、フォントのベー スラインが位置合わせされます。
- RICOH ProcessDirector Plug-in for Adobe Acrobat は常に、新しいテキストの最初 の行と既存のテキストの最初の行を位置合わせします。
- 囲まれたテキストが左揃えになっていない場合、RICOH ProcessDirector Plug-in for Adobe Acrobat は、新しいテキストを既存のテキストの一番左の行に位置合わ せします。
- 7. 時計回りで[回転 (角度)]を選択します。テキストボックスの回転の基準点は左上 隅です。
- 8. [配置条件]セクションを使用して、テキストを配置するページを指定します。次 のいずれかを行ってください。
	- 「規則に基づいたページ数】を選択して、ドロップダウンリストから規則を選択 します。デフォルトの規則は[すべてのページ]です。次のことを行うこともで きます。
		- 新しい規則を定義するには、 アイコンをクリックします。 詳しくは、P.[48](#page-49-0) 「 [規則を定義する」](#page-49-0) を参照してください。
		- 規則マネジャーに移動するには、■アイコンをクリックします。
	- [特定のページ数]を選択して、各ページグループ内の目的のページを入力しま す。次のことが可能です。
		- ページ範囲を指定する場合は、ハイフンを使用して最初のページと最後の ページを区切ります。
		- 個別のページを指定する場合は、コンマで区切ります。
		- 最後のページを指定する場合は、nと入力します。 例: PDF ファイルに 2 つのページグループがあります。最初のページグループ は 4 ページ、2 番目のページグループは 7 ページであるとします。この場合、
		- 3-nページを指定すると、最初のページグループの 3 ~ 4 ページ、2 番目のペー ジグループの 3 ~ 7 にマークアップが配置されます。
- 9. 「フォント]セクションを使用して、フォント、サイズ、および色を選択します。 フォントのドロップダウンリストには、PDF ファイルに埋め込むことが許可されて いないフォントを除く、Adobe Acrobat で利用可能なすべてのフォントが含まれま す。

#### 少補足

- RICOH ProcessDirector Plug-in for Adobe Acrobat がファイルを使用できるように するには、フォントを Windows [Fonts] フォルダーにインストールします。
- RICOH ProcessDirector Plug-in for Adobe Acrobat は、リガチャ、スワッシュ、お よび単語内での位置によって変化する字形などの代替字形をサポートしていませ ん。ヘブライ語やアラビア語などの右横書き言語は正しくレンダリングされませ ん。ただし、フォントのドロップダウンリストには、Windows [Fonts] フォル ダーにインストールされているすべてのフォントが表示されます。これには、右 横書き言語のフォントおよびサポートされていない代替字形のフォントも含まれ ます。
- フォントを制御ファイルに追加した場合、制御ファイルを使用して PDF 文書を 処理するすべてのマシンにフォントがライセンスされていることの確認は、お客 様の責任で行ってください。
- 10. 次の手順に従って、追加するテキストのコンテンツを定義します。
	- **1.** ドロップダウンリストから最初の[コンテンツタイプ]を選択します。必要に応 じて次のタイプをいくつでも選択して、テキストコンテンツを定義できます:

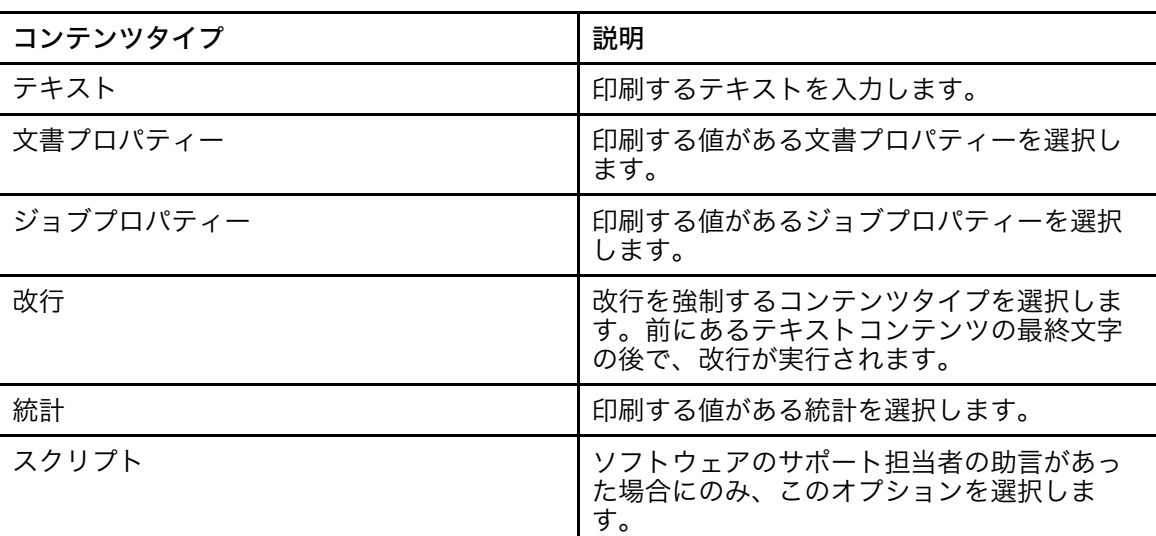

テキストマークアップコンテンツタイプ

- **2.** [コンテンツの値]を選択します。ドロップダウンリストには、選択した[コン テンツタイプ]で利用可能な値が含まれています。
- **3.** オプション:文書プロパティー、ジョブプロパティー、またはジョブ統計[コン テンツタイプ]の各値にテキスト変更子規則を適用できます。 クアイコンをク リックして、必要な厳密値を抽出するためにテキスト変更子規則を定義します。
- **4.** [変更するテキスト]フィールドにテキストを入力します。RICOH ProcessDirectorは、PDFファイル内の各ページグループを処理する際に、統計と プロパティーを生成または抽出します。これらの値は RICOH ProcessDirector Plug-in for Adobe Acrobat では使用できないため、RICOH ProcessDirector が処理 する値に対応するテキスト値をユーザー自身が入力する必要があります。変更子 の規則は、選択したコンテンツタイプの全値に適用されるテンプレートです。例 えば、クレジットカード番号の最後の 4 桁目のみを印刷する必要があり、文書プ ロパティーには番号全体が格納されていると仮定します。[コンテンツタイプ]

として[文書プロパティー]を選択し、[コンテンツの値]としてクレジット カード文書プロパティーを選択します。番号の形式を統一するために、[文字の 削除]テキスト変更子規則を 2 つ定義して、番号からダッシュとスペースを削除 します。次に[位置によるサブ文字列]規則を定義して、最後の 4 桁目のみを保 持します。変更子の規則を作成する場合、文書プロパティーの値を知っている必 要はなく、むしろ、PDF ファイル内での形式を知っている必要があります。

**5.** 次の変更子のいずれかを選択します。

| 変更者          | アクション                                                                                                    |
|--------------|----------------------------------------------------------------------------------------------------|
| [文字の削除]      | 値から削除する 1 文字またはブランク文字 (ブランク文字を入力<br>するときはスペースバーを使用します) を入力します。大文字と<br>小文字は区別されます。次に、次のいずれかのボタンを選択しま<br>す。<br>「文字のすべてのインスタンスの削除]<br>指定の文字が値のすべての位置から削除されます。 |
|              | 例えば、顧客番号が324-1443255-11だとします。「-」を入力<br>した場合、値からすべての「-」文字が削除され、<br>324144325511となります。<br>「先行文字の削除]<br>$\bullet$                                             |
|              | 指定の文字が値の先頭から削除されます。例えば、ブランク<br>文字を入力した場合、すべてのブランク文字が値の先頭から<br>削除されます。<br>[末尾文字の削除]                                                                         |
|              | 指定の文字が値の末尾から削除されます。例えば、ブランク<br>文字を入力した場合、すべてのブランク文字が値の末尾から<br>削除されます。<br>「先行文字と末尾の文字を削除]<br>$\bullet$                                                      |
|              | 指定の文字が値の先頭と末尾から削除されます。例えば、ブ<br>ランク文字を入力した場合、すべてのブランク文字が値の先<br>頭と末尾から削除されます。                                                                                |
| [位置によるサブ文字列] | [開始位置]リストから[行の先頭]または[行の末尾]を選択<br>します。テキスト値の最初の文字の位置を示すために、[最初の<br>位置]に数値を指定します。保持する文字数を示すために、[保<br>持する数]に数値を指定します。                                         |

コンテンツ変更子

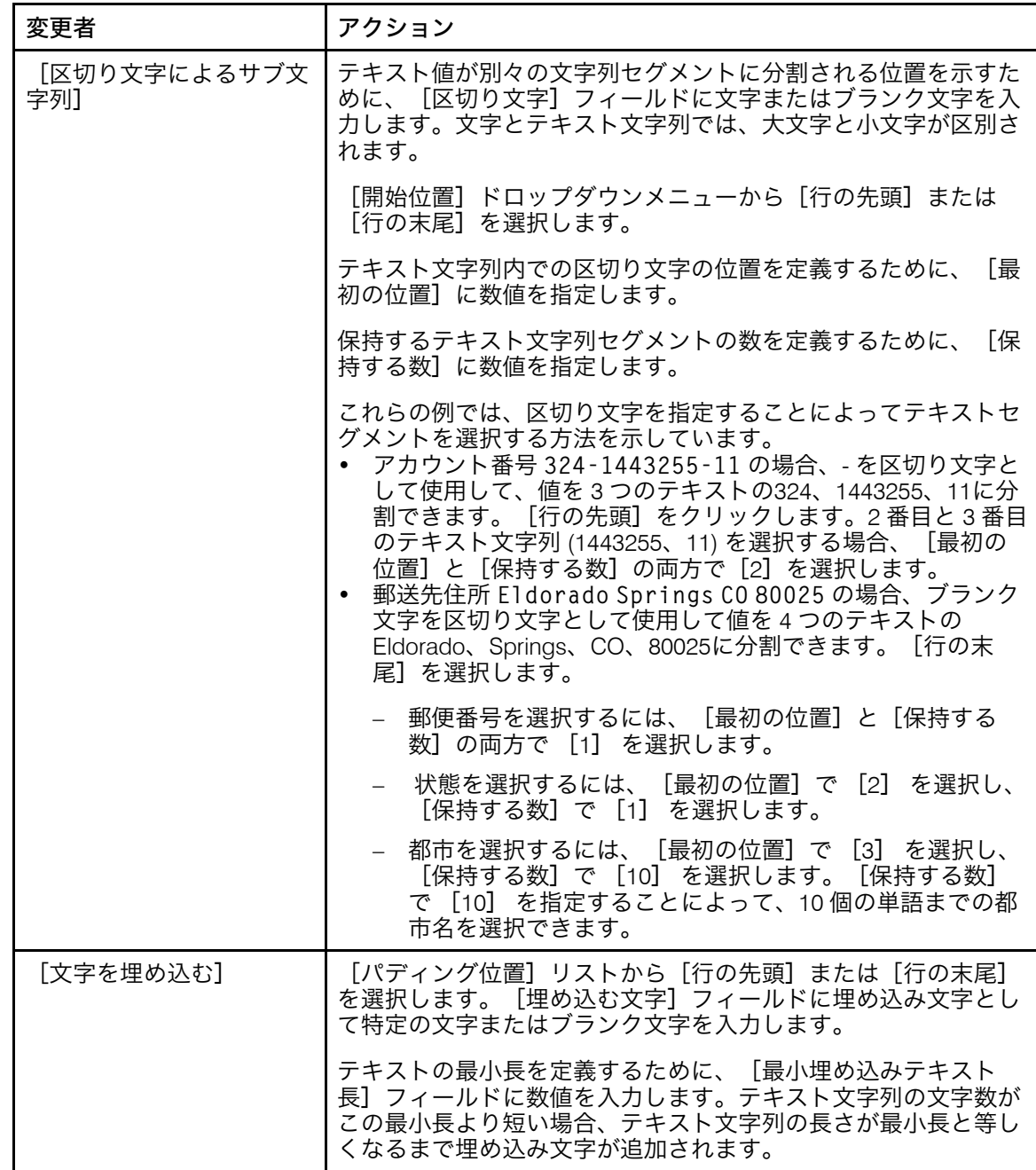

- 11. ■をクリックして、新しいコンテンツ定義行を追加します。PDF ファイルに追加す るテキストに、すべてのコンテンツタイプと変更子規則を追加した後、特定のコン テンツタイプの横にあるチェックボックスをオンにすると、上下のアイコンを使用 <u>して、コンテンツの順番を変更できます。■アイコンを使用して、選択したコンテ</u> ンツを削除します。
- 12. 複数のテキストの行を定義しており、RICOH ProcessDirector Plug-in for Adobe Acrobatでスペースのみが含まれる行を削除する場合、[空白行を削除]チェック ボックスをクリックして選択します。
- 13. [OK]をクリックして、テキストの構成を保存します。
- 14. Ricoh → プレビューをクリックして、テキストに目的のコンテンツが含まれ、ページ の配置が適切になっていることを確認します。
- 15. オプション:ボックスをダブルクリックするか、ボックスを右クリックして[編 集]を選択することで、テキスト定義を編集できます。
- 16. 新しいテキスト定義を含む、すべての拡張を PDF ファイルに保存する準備が整った ら、Ricoh → 制御ファイルの保存をクリックします。
- 17. 制御ファイルを、RICOH ProcessDirector がアクセスすることが可能なディレクト リーの場所に移動します。
- 18. RICOH ProcessDirector BuildPDFFromDocuments ステップで、テキスト定義を含む 制御ファイルの名前と場所を指定します。

# <span id="page-72-0"></span>ページ挿入を操作する

[Insert Manager]ダイアログには、他の PDF ファイルからのページ挿入に関する情報が 表示されます。ページ挿入を追加、編集、および削除できます。

[BuildPDFFromDocuments]ステップの実行時に RICOH ProcessDirector がジョブの文書 に挿入を追加する順序を設定できます。

[Insert Manager]ダイアログには、それぞれのページ挿入に関する次のような情報が表 示されます。

- [PDFファイル]列には、RICOH ProcessDirector1次サーバー上のPDFファイルへの ディレクトリーパスが表示されます。
- [挿入場所]列には、ページが挿入される場所が文書のページの前か後かが表示され ます。
- [ページ]列には、それぞれの PDF ファイルのどのページが挿入されるかが表示され ます。
- [規則]列には、[BuildPDFFromDocuments]ステップの実行時に挿入を受信する ジョブ内の文書を判別するために、RICOH ProcessDirector が使用する規則の名前が表 示されます。
- [面数]列には、挿入が片面、両面、反転のどれなのか、または設定がジョブから継 承されるのかどうかが表示されます。

ページ挿入を追加するには、■アイコンをクリックします。

ページ挿入を操作する場合は、そのページ挿入を選択します。■アイコンをクリックして ページ挿入を変更したり、 ■ アイコンをクリックして削除したりします。

RICOH ProcessDirectorは、[Insert Manager]リストに上から下に表示される順番で挿入 物をジョブ内の文書に追加します。

文書に挿入を追加する順序を逆にするには、挿入を選択します。▲アイコン、または▼ アイコンをクリックして、リスト内の挿入物を上下に移動できます。

### 他の PDF ファイルからページを挿入する

PDF ファイルでは、他の PDF ファイルからのページを配置条件と一致する各文書の前、 配置条件と一致する各文書の後、または両方の場所に挿入できます。挿入されたページに よって各文書のページ数が増加します。 また、そこにもマークアップを適用できます。

[2](#page-16-0)

他の PDF ファイルからページを挿入するには、次の手順に従います。

- 1. Open a PDF file in Adobe Acrobat Professional and either load a control file that contains page groups or define page groups.
- 2. Ricoh → 挿入データの管理をクリックします。
- 3. **十**アイコンをクリックします。
- 4. 挿入するページが含まれた最初の PDF ファイルを指定します。
	- そのファイルにアクセスできる場合は、[挿入するファイル]セクションで[参 照]をクリックします。目的のファイルに移動します。そのファイルを選択し て、[開く]をクリックします。
	- そのファイルにアクセスできない場合は、RICOH ProcessDirector 1 次サーバーの そのファイルへの完全なディレクトリーパスを入力します。 例えば、UNIX ベースのシステムでは、/aiw/aiw1/insertpages/insert1. pdf、または Windows では C:¥aiw¥aiw1¥insertpages¥insert1.pdf を入 力します。

[BuildPDFFromDocuments]ステップの実行時に RICOH ProcessDirector がその ファイルにアクセスできることを確認します。

5. ファイルのすべてのページを挿入する場合は、 [すべてのページ] ラジオボタンを クリックします。

挿入するページを指定するには、[特定のページ]ラジオボタンをクリックして、 選択したページを入力します。

- ページ範囲を指定する場合は、ハイフンを使用して最初のページと最後のページ を区切ります。
- 個別のページを指定する場合は、コンマで区切ります。
- 最後のページを指定する場合は、nと入力します。 例えば、8 ページから挿入ファイルの終わりまで挿入するには、8-n,5,2 を入力 して、ページ 5 とページ 2 が続きます。
- 6. [挿入場所]セクションで、指定された配置条件と一致する文書の前に挿入するか 後に挿入するかを選択します。
- 7. [配置条件]セクションで、挿入したページを受け取る文書を指定します。
	- 開いている PDF ファイルのそれぞれの文書の前または後にページを挿入するに は、[すべての文書]ラジオボタンをクリックします。
	- 一部の文書の前または後にのみ挿入して他の文書には挿入しない場合は、[規則 に基づく文書]ラジオボタンをクリックします。 リストから、配置条件を定義する規則を選択します。 または次のアクションを実行できます。
		- <u>– 新しい規則を定義するには、 ╋</u>アイコンをクリックします。 詳しくは、P.[48](#page-49-0) 「 [規則を定義する」](#page-49-0) を参照してください。
		- 規則マネジャーに移動するには、■アイコンをクリックします。

☆重要

- ページ挿入のカスタム規則には、ジョブプロパティー、文書プロパティー、 および文書の統計 ( [Stat.TotalPagesInDocument] や [Stat. TotalSheetsInDocument]など) の値に基づいた条件があります。
- 条件トリガーまたはページ統計 ([Stat.CurrentPageInJob]や[Stat. CurrentSheetInJob]など) の値に基づいた条件は、ページ挿入のカスタム規則 では動作しません。RICOH ProcessDirectorは、文書の個別のページの情報を 評価する前に、ページ挿入の規則が文書に適用されるかどうかを評価しま す。
- 定義済みの規則(「すべての表面ページ]や「最後のバックページのみ]) は、すべての文書にページを挿入するか、またはどの文書にも挿入しないか です。そのような規則では特定の文書に限定してページ挿入を行うことがな いため、ページ挿入には使用しないでください。
- 8. [Sides]セクションで、挿入を片面印刷するか両面印刷するかを指定します。

#### Simplex

挿入は用紙の方面に印刷されます。

#### Duplex

挿入は用紙の両面に印刷され、用紙の長辺にとじ位置があります。

#### Tumble

挿入は用紙の両面に印刷され、用紙の短辺にとじ位置があります。シートの表面 の下部が、シートの裏面の上部になります。

#### From print job

挿入は印刷ジョブで指定されている面に印刷されます。

- 9. [OK]をクリックします。
- 10. 他の PDF ファイルを選択してページの挿入方法を指定するには、 カアイコンをク リックします。最初の PDF ファイルに対して実行したステップを繰り返します。

RICOH ProcessDirector が PDF ファイルのページを挿入するときは、それらのファイ ルが[Inserts Manager]リストに表示されている順序 (上から下に) で挿入します。

例えば、[Inserts Manager]のリストに 4 つの行があるとします。それぞれの PDF ファイルからは、次のように挿入するように指定されています。

- 最初の PDF ファイルのページ 1 が、開いている PDF ファイルのそれぞれの文書 の前に挿入される。
- 2 番目の PDF ファイルのページ 4–6 が、それぞれの文書の前に挿入される。
- 3 番目の PDF ファイルのページ 2–4 が、それぞれの文書の後に挿入される。
- 4 番目の PDF ファイルのページ 3 が、それぞれの文書の後に挿入される。

開いている PDF ファイルの最初の文書は、6 ページです。RICOH ProcessDirectorが 挿入を追加すると、最初の文書は 14 ページで、次のような順序になります。

- 最初の PDF ファイルのページ 1
- 2 番目の PDF ファイルのページ 4–6
- 元の文書のページ 1–6
- 3 番目の PDF ファイルのページ 2–4
- 4 番目の PDF ファイルのページ 3
- 11. 文書にページを挿入するために RICOH ProcessDirector が使用する順序を変更するに は、[Inserts Manager]リストの行を選択します。リストの行を上または下に移動 するには、▲アイコン、または▼アイコンをクリックします。
- 12. リストにすべての PDF ファイルを追加したら、[OK]をクリックします。
- 13. 意図したとおりにページが挿入されていることを確認するには、Ricoh → プレビュー をクリックします。

挿入するページが含まれた PDF ファイルをプレビューすると、RICOH ProcessDirector Plug-in for Adobe Acrobat では、その PDF ファイルが「Inserts Manager]リストで指定したディレクトリーパスにあるかどうかが確認されます。

- ある場合には、そのディレクトリーパスにある PDF ファイルからページが挿入 されます。
- ない場合には、制御ファイルに組み込まれている PDF ページからページが挿入 されます。

If RICOH ProcessDirector Plug-in for Adobe Acrobat が組み込まれた PDF ファイルを 検出できない場合には、プレビュー機能が警告メッセージを表示し、ページを挿入 せずに続行します。

14. 新しい挿入ページを含む、すべての拡張を開いている PDF ファイルに保存する準備 が整ったら、Ricoh → 制御ファイルの保存をクリックします。

制御ファイルには、RICOH ProcessDirector Plug-in for Adobe Acrobat はアクセス可能 な PDF ファイルを組み込みます。

PDF ファイルが組み込まれている場合は、RICOH ProcessDirector サーバーからアク セスできるディレクトリーにそのファイルをコピーする必要はありません。

制御ファイルを保存するたびに、RICOH ProcessDirector Plug-in for Adobe Acrobat は 組み込まれたそれぞれの PDF ファイルを[Inserts Manager]リストで指定された ディレクトリーパスのファイルで置換しようとします。

15. RICOH ProcessDirector [BuildPDFFromDocuments] ステップで、挿入ページを含 む制御ファイルの名前と場所を指定します。

他の PDF ファイルからの挿入を含むジョブが[BuildPDFFromDocuments]ステップ に入ると、RICOH ProcessDirector は、すべての PDF ファイルが指定されたディレク トリーパスにあるかどうかを確認します。

- ある場合には、そのディレクトリーパスにある PDF ファイルからページが挿入 されます。
- ない場合には、制御ファイルに組み込まれている PDF ページからページが挿入 されます。

RICOH ProcessDirector が組み込まれた PDF ファイルを検出できない場合には、ジョ ブはエラー状態になります。RICOH ProcessDirector が挿入するページを含むすべて の PDF ファイルにアクセスするか、制御ファイルからページ挿入の指示を削除する まで、ジョブは「BuildPDFFromDocuments]ステップを完了できません。

例

PDF ファイルのそれぞれの文書のページ数は、1 ページから 3 ページです。文書が 2 ペー ジの場合、その最後にページ A を挿入します。文書が 1 ページの場合、その最後にページ A とページ B を挿入します。

**1.** 次の 1 つの条件を持つ規則TotalPagesLessThan3を定義します。

Stat.TotalPagesInDocument < 3

- **2.** ページ A のページ挿入と、ページ B のページ挿入を別々に定義します。
- **3.** それぞれのページ挿入で、次の操作を実行します。
	- [文書後]ラジオボタンをクリックします。
	- [規則に基づいた文書数]ラジオボタンをクリックして、 TotalPagesLessThan3を選択します。
- **4.** [Insert Manager]リストで、ページ A の挿入がページ B の挿入より上にあることを確 認します。

文書が 1 ページまたは 2 ページの場合、RICOH ProcessDirector はページ A を追加しま す。それで文書が 2 ページになった場合、RICOH ProcessDirector はページ A の後にペー ジ B を追加します。

# <span id="page-76-0"></span>メディアと仕上げ

サンプル PDF ファイルのメディアと仕上げのオプションを指定して、 RICOH ProcessDirector ジョブに指定したジョブレベルのメディアと仕上げのオプションに対する ページ例外として適用できます。

メディアと仕上げのオプションを PDF ファイル内の一連のページまたは文書 (ページグ ループ) に適用できます。メディアと仕上げのオプションを文書に適用する場合は、定義 済みの規則またはカスタム規則を使用できます。例えば、定義済みの規則を使用して、各 文書の最初のページを青い用紙に印刷できます。また、カスタム規則を定義して、右上隅 に[プレミアメンバー]という語句が含まれた各ページをコールドの用紙に印刷すること もできます。

RICOH ProcessDirector Plug-in for Adobe Acrobat で指定するメディアと仕上げのオプショ ンは、ジョブ用に RICOH ProcessDirector が指定するオプションよりも優先されます。

#### 4 補足

• RICOH ProcessDirector Plug-in for Adobe Acrobat は、RICOH ProcessDirector 電子 フォームが含まれるメディアをサポートします。[Show electronic forms]設定によっ て、ファイルが使用するメディア用に定義された電子フォームとデータが結合された ときのサンプルファイルの外観を、プレビューに表示するかどうかが決定します。

メディアと仕上げのオプションを追加する際に PDF ファイルをプレビューして、それら が目的のページに適用されたことを確認できます。

メディアおよび仕上げの定義は RICOH ProcessDirector Plug-in for Adobe Acrobat 制御ファ イルに保存されています。RICOH ProcessDirector はこの制御ファイルを使用して、定義 を印刷ジョブに自動で適用します。

### メディアと仕上げのオプションを管理する

[メディアと仕上げ]ダイアログには、PDF ファイルのメディアと仕上げのオプションに 関する情報が表示されます。オプションを編集、削除したり、新しいメディアと仕上げの オプションを選択したり、RICOH ProcessDirectorがPDFファイルにオプションを適用する 順序を設定したりできます。

それぞれのページレベルのメディアと仕上げのオプションでは、[範囲]列に、選択され たページ、または RICOH ProcessDirector Plug-in for Adobe Acrobat が PDF ファイル内の 文書にオプションを適用するのに使用する規則名が表示されます。 [代替用紙] 列にはメ ディアのオプションが表示され、[サブセット仕上げ]列には仕上げのオプションが表示 されます。

新しいページレベルのメディアまたは仕上げオプションを指定するには 十アイコンをク リックします。

ページレベルのメディアまたは仕上げのオプションを操作するには、それを選択します。 ■アイコンをクリックしてオプションを変更するか、 ■ アイコンをクリックしてオプショ ンを削除します。

ページレベルのメディアと仕上げのオプションが PDF ファイルに適用される順序を変更 するには、オプションを選択します。次に、上矢印または下矢印をクリックして移動しま す。

RICOH ProcessDirector Plug-in for Adobe Acrobat は、リストに表示される順序 (上から下) でページレベルのオプションを PDF ファイルに適用します。2 つのページレベルのオプ ションが同じページに対して矛盾した選択を指定している場合 (例えば、2 つの別のタイプ のメディア)、RICOH ProcessDirector Plug-in for Adobe Acrobat はリストの下のほうにある オプションを適用します。

例えば、最初のオプションでは PDF ファイルの各文書の最初のページのメディアに[レ ター、ブルー]メディアが指定されていて、2 番目のオプションでは、Gold Club メン バー向けの各文書の最初のページに[レター、ゴールド]メディアが指定されているとし ます。この場合に PDF ファイルを印刷すると、Gold Club メンバー向けのすべての文書の 最初のページは[レター、ゴールド]メディアに印刷されます。その他のすべての文書の 最初のページは [レター、ブルー] メディアに印刷されます。 [レター、ブルー] メディ アのオプションが[レター、ゴールド]メディアのオプションよりも下に表示されている 場合は、すべての文書の最初のページが[レター、ブルー]メディアに印刷され、最初の ページが[レター、ゴールド]メディアに印刷されることはありません。

4 補足

メディアオプションの順序は、RICOH ProcessDirector Plug-in for Adobe Acrobat が仕上げ オプションを適用する方法に影響を与えません。また、仕上げオプションの適用方法がメ ディアオプションの順序に影響を与えることもありません。

### メディアと仕上げのオプションを選択する

規則を指定するかページ番号を入力して、各ページグループの特定のページのメディアと 仕上げのオプションを選択できます。例えば、各ページグループの 1 ~ 4 ページがステー プルされるように指定できます。また、各ページグループの最初のページがコールドの ページに印刷されるように指定することもできます。

メディアと仕上げのオプションを選択するには、次の手順に従います。

- 1. Ricoh → メディアと仕上げ、 エアイコンの順にクリックします。
- 2. 「代替用紙】リストで用紙オプションを選択するか、「サブセット仕上げ]リスト でステープルオプションを選択します。

#### →補足

- メディアオプションは、media.zipファイル(またはRICOH ProcessDirectorの 古いバージョンのmedia.xmlファイル)で指定されたRICOH ProcessDirectorメ ディアオブジェクトの名前です。詳しくは、ヘルプシステムへのメディアオブ ジェクトの読み込みに関するトピック、または「RICOH ProcessDirector: 文書処 理機能をインストールする」を参照してください。
- 3. [配置条件]セクションを使用して、メディアまたはフィニッシングオプションを 配置するページを指定します。次のいずれかの手順を実行します。
	- [規則に基づいたページ数]を選択して、リストから規則を選択します。デフォ ルトの規則は[すべてのページ]です。次のことを行うこともできます。
		- <sub>−</sub> ┣┓アイコンをクリックして新しい規則を定義します。 詳しくは、P.[48](#page-49-0) 「規 [則を定義する」](#page-49-0) を参照してください。
		- アイコンをクリックして規則マネージャーに移動します。
	- [特定のページ数]を選択して、目的のページを入力します。メディアと仕上げ のオプションは、各ページグループ内のこれらのページに適用されます。次のこ とが可能です。
		- ページ範囲を指定する場合は、ハイフンを使用して最初のページと最後の ページを区切ります。
		- 個別のページを指定する場合は、コンマで区切ります。
		- 各ページグループ内の最後のページを指定する場合は、nと入力します。 例えば、PDF ファイルに 2 つのページグループがあり、最初のページグループ は 4 ページ、2 番目のページグループは 7 ページであるとします。この場合、 3-nページを指定すると、最初のページグループの 3 ~ 4 ページ、2 番目のペー ジグループの 3 ~ 7 にマークアップが配置されます。
- 4. [OK]をクリックします。 指定したオプションが、メディアと仕上げのリストに表示されます。
- 5. 代替用紙またはサブセット仕上げのオプションが複数ある場合は、新しいオプショ ンを選択します。上下の矢印を使用して、選択したオプションを順序リストの適切 な位置に移動します。

RICOH ProcessDirector Plug-in for Adobe Acrobat は、リストに表示される順序 (上か ら下) でページレベルのオプションを PDF ファイルに適用します。2 つのページレベ ルのオプションが同じページに対して矛盾した選択を指定している場合 (例えば、2 つの別のタイプのメディア)、RICOH ProcessDirector Plug-in for Adobe Acrobat はリ ストの下のほうにあるオプションを適用します。

6. RICOH ProcessDirector Plug-in for Adobe Acrobat がメディアと仕上げのオプションを 目的のページに適用したかどうかを確認するには、次の手順に従います。

- **1.** Ricoh → プレビューをクリックします。 ページにメディアと仕上げのオプションがある場合は、右上隅に「印刷操作】と いう注釈が表示されます。
- 2. メディア名および仕上げオプションを表示するには、 [印刷操作]のうえにマウ スポインターを置きます。

例:

[メディア] = [青、レター] [ステープル] = [左上](#1)

(#1) は、仕上げオプションでのページのシーケンスを示します。5 ~ 8 ページ のステープルを指定した場合、5 ページは #1 で 8 ページは #4 です。

または、Adobe Acrobat ツールバーの[注釈]をクリックします。[注釈]ペイ ンに、各ページの注釈とメディアと仕上げのオプションが表示されます。

4 補足

- [Show electronic forms]設定によって、ファイルが使用するメディア用に定 義された電子フォームとデータが結合されたときのサンプルファイルの外観 を、プレビューに表示するかどうかが決定します。[Yes]に設定すると、 フォームと結合されたデータが表示されます。
- 7. 新しいメディアと仕上げのオプションを含む、すべての拡張を PDF ファイルに保存 する準備が整ったら、Ricoh → 制御ファイルの保存をクリックします。
- 8. RICOH ProcessDirector BuildPDFFromDocuments ステップで、メディアおよび仕上 げ定義を含む制御ファイルの名前と場所を指定します。
- <span id="page-80-0"></span>•[プラグインのバージョンを確認する](#page-80-1)
- •[ページグループが正しく表示されない](#page-80-2)
- •[プレビューでマークアップが正しいページに表示されない](#page-80-3)
- •[テキストを選択するとテキストではなく小さいボックスが表示される](#page-81-0)
- •[フォント、イメージ、またはその他のリソースが表示されない](#page-81-1)
- •RICOH ProcessDirector Plug-in for Adobe Acrobat[カットオフ値のフィールド](#page-81-2)
- •[文書プロパティーが表示されない](#page-82-0)
- •[メディアオプションが表示されない](#page-82-1)
- •PDF[ファイルにテキストを追加したときに、リストにフォントが表示されない](#page-82-2)
- •[代替字形のフォントが正しく表示されない](#page-83-0)
- •QR [バーコードに日本語データが印刷されない](#page-83-1)
- •[メモリー設定の確認を求めるエラーメッセージが表示される](#page-83-2)

RICOH ProcessDirector Plug-in for Adobe Acrobat の操作中に問題が生じた場合は、次のト ピックを参照すると、問題の解決に役立つ場合があります。

# <span id="page-80-1"></span>プラグインのバージョンを確認する

[バージョン情報]には、現在インストールしている RICOH ProcessDirector Plug-in for Adobe Acrobat のバージョン番号が表示されます。

バージョンを判別するには、以下のようにします。

- 1. Adobe Acrobat Professional を起動して、Ricoh → バージョン情報をクリックしま す。
- 2. 情報を確認したら、「閉じる】をクリックします。

# <span id="page-80-2"></span>ページグループが正しく表示されない

繰り返しテキストに基づいたページグループがページグループナビゲーターに正常に表示 されない場合、ページグループのテキストを正しく選択または指定していません。

場合によっては、描画したボックスの幅を調整または指定したテキストを変更する必要が あります。

[選択したテキストが見つかったときにページグループを開始]オプションを選択した場 合、PDF ファイルの一部の文字に、描画したボックス内で囲む必要のある空白が含まれる ことがあります。

## <span id="page-80-3"></span>プレビューでマークアップが正しいページに表示され ない

プレビューには、[プレビューの設定]の[実動インテント]プロパティーに基づいた マークアップが表示されます。

たとえば、 [実動インテント] プロパティー値が [片面]で、ページ配置が [おもて面の 2番目のページのみ】の場合、プレビューには各ページグループの2ページ目にマークアッ プが表示されます。「実動インテント]プロパティー値が「両面]で、ページ配置が「表 面の2番目のページのみ]の場合、プレビューには各ページグループの3ページ目にマー クアップが表示されます。

プレビューの正しいページにマークアップが表示されない場合は、次の手順に従います。 1. Ricoh → プレビューの設定をクリックします。

2. [実動インテント]プロパティー値の設定を確認します。

# <span id="page-81-0"></span>テキストを選択するとテキストではなく小さいボック スが表示される

PDF ファイルでテキストを選択し (ページグループまたは文書プロパティーのテキストを 選択した場合など)、選択したテキストが小さいボックスとして表示された場合、PDF ファイルの形式が不正な可能性があります。RICOH ProcessDirector Plug-in for Adobe Acrobat を使用して、不正な形式の PDF ファイルを拡張することはできません。

PDF ファイルの形式が不正かどうかは、次の 2 つの方法で調べることができます。

- Acrobat 検索ツールを使用して、PDF ファイルに表示されているテキストを探します。 たとえば、PDF ファイルの最初のページに「Account Number」という語が表示されて いるとします。Acrobat の検索ツールにそれらの語を入力して、検索を実行します。 Acrobat でそれらの語が見つからない場合、PDF ファイルの形式が不正な可能性があり ます。
- PDF ファイルからテキストをコピーし、Acrobat 検索フィールドにテキストを貼り付け ます。検索フィールドに貼り付けたテキストが、コピーしたテキストを異なる場合、 PDF ファイルの形式が不正な可能性があります。

# <span id="page-81-1"></span>フォント、イメージ、またはその他のリソースが表示 されない

RICOH ProcessDirector Plug-in for Adobe AcrobatとRICOH ProcessDirectorの両方のPDF ファイルには、フォントやイメージなどのすべてのリソースを埋め込む必要があります。

### <span id="page-81-2"></span>RICOH ProcessDirector Plug-in for Adobe Acrobat カットオフ値のフィールド

解像度が非常に高いモニターや特定の表示設定では、情報の表示方法に問題が生じること があります。

RICOH ProcessDirector Plug-in for Adobe Acrobatでの入力フィールドの表示方法を変更す るには、以下の手順に従います。

- 1. デスクトップを右クリックし、[表示設定を]選択します。
- 2. 「スケールとレイアウト]で「テキストやアプリなどのサイズの変更]の値を [100%]に変更します。
- 3. 変更を有効にするには、コンピューターを再起動します。

4 補足

• この変更によりフィールドが小さくなりすぎて使いにくい場合は、「解像度】の 値を変更してみてください。

## <span id="page-82-0"></span>文書プロパティーが表示されない

RICOH ProcessDirector ビューアーの [移動先] リストに [文書プロパティー]オプショ ンが表示されない場合は、ワークフローに IdentifyPDFDocuments ステップテンプレート に基づくステップが含まれていることを確認します。そのステップは、RICOH ProcessDirector Plug-in for Adobe Acrobat から生成した制御ファイルを使用して PDF ファ イルから文書プロパティーを抽出します。

特定の文書プロパティーが表示されない場合、RICOH ProcessDirector Plug-in for Adobe Acrobat を使用して、IdentifyPDFDocuments ステップで指定した制御ファイルを読み込ん で、特定の文書プロパティーを定義したことを確認します。最新の RICOH ProcessDirector 文書プロパティーが読み込まれていない可能性もあります。

RICOH ProcessDirector Plug-in for Adobe Acrobat のドロップダウン文書プロパティーリス トに文書プロパティーが 1 つも表示されない場合は、文書プロパティーをロードする必要 があります。RICOH ProcessDirector 文書プロパティーリストの読み込みに関するヘルプ トピックの手順に従います。

詳しくは、「RICOH ProcessDirector:文書処理機能のインストール」を参照してくださ い。

# <span id="page-82-1"></span>メディアオプションが表示されない

メディアオプションを定義しているときに、[代替用紙]リストに RICOH ProcessDirector メディアオブジェクトが表示されない場合、RICOH ProcessDirector Plugin for Adobe Acrobat は RICOH ProcessDirector メディアオブジェクトの最新リストを取得 していません。

RICOH ProcessDirector Plug-in for Adobe Acrobat はメディアオブジェクトをmedia.zip ファイル(または RICOH ProcessDirector の古いバージョンで生成されたmedia.xmlファ イル)から取得します。RICOH ProcessDirector Plug-in for Adobe Acrobat をインストール した場合、および RICOH ProcessDirector でメディアオブジェクトを更新した場合は、 RICOH ProcessDirector Plug-in for Adobe Acrobat にメディアオブジェクトを読み込む必要 があります。詳しくは、「RICOH ProcessDirector:文書処理機能のインストール」を参照 してください。

# <span id="page-82-2"></span>PDFファイルにテキストを追加したときに、リストに フォントが表示されない

PDFファイルにテキストを追加した場合、フォントのリストには、PDFファイルに埋め込 むことが許可されていないフォントを除く、Adobe Acrobatで利用可能なすべてのフォン トが含まれます。

必要なフォントがフォントのリストに含まれていない場合は、以下の手順に従います。

- 1. フォントが Windows [Fonts] フォルダー、または Adobe のインストール先の Resource¥Font フォルダーにインストールされていることを確認します。
- 2. フォントがインストールされている場合は、次の手順に従ってログレベルを警告 メッセージに設定します。
	- **1.** Ricoh → 設定をクリックします。

**2.** [ロギング]タブの[ロギングレベル]セクションの[警告]をクリックしま す。

PDF ファイルにテキストを追加したときに、インストールされている特定のフォン トがフォントのリストに含まれていない場合、RICOH ProcessDirector Plug-in for Adobe Acrobat は警告メッセージとその理由を表示します。メッセージがログファイ ルに保存されます。

### <span id="page-83-0"></span>代替字形のフォントが正しく表示されない

このバージョンの RICOH ProcessDirector Plug-in for Adobe Acrobat は、リガチャ、スワッ シュ、および単語内での位置によって変化する字形などの代替字形をサポートしていませ ん。ヘブライ語やアラビア語などの右横書き言語は正しくレンダリングされません。

PDF ファイルにテキストを追加すると、Windows [Fonts] フォルダーにあるすべての フォントがフォントのドロップダウンリストに表示されます。右横書き言語のフォントお よび対応していない代替字形のフォントがリストに含まれていることもあります。

### <span id="page-83-1"></span>QR バーコードに日本語データが印刷されない

QR バーコード内のデータを Shift JIS (SJIS) でエンコードする必要がある場合は、次の手 順に従います。

- 1. QR バーコードを定義するのに描画したボックスをダブルクリックします。
- 2. [設定]をクリックし、 [encoding] フィールドに [Shift JIS] と入力します。 入力データは常に Unicode ですが、この設定により QR バーコードの内容としては Unicode 文字が Shift JIS エンコード方式に変換されます。

「encoding」フィールドを「Shift\_JIS」または「SJIS」に設定すると、Shift JIS でエン コードされた UTF-8 が生成されます。このエンコード方式は、日本で普及している DoCoMo i モードでは正確に解釈されません。DoCoMo i モードは、次のエンコード方式の 設定とは互換性があります。siis、x-siis、windows-31J、MS Kanii、csShiftJIS、 csWindows31J、windows-932、cp943c、ibm-943。これらのエンコード方式ではコードポ イントが競合するため、異なる QR バーコードが生成されることがあります

### <span id="page-83-2"></span>メモリー設定の確認を求めるエラーメッセージが表示 される

サイズの大きい PDF ソースファイルを操作しているときに、メモリー設定の確認を求め るエラーメッセージが表示された場合は、RICOH ProcessDirector Plug-in for Adobe Acrobat のメモリー割り当てを増やす必要があります。

メモリー割り当てを増やすには、以下の操作を行います。

- 1. Ricoh → 設定 → 詳細をクリックします。
- 2. 「ヒープサイズ (MB)]の値を増やします。
- 3. Adobe Acrobat を再起動します。

# 4. アクセシビリティー

リコーは、年齢や能力に関係なく、誰もが使用できる製品を提供することを目指していま す。

アクセシビリティーに対するリコーのこれまでの取り組みについて詳しくは、本社Web サ イト[のアクセシビリティーに関するページを](https://www.ricoh-usa.com/en/about-us/corporate-responsibility-and-environmental-sustainability/accessibility)参照してください。

### アクセシビリティー機能

アクセシビリティー機能は、運動障害または視覚障害などの障害を持つユーザーが情報技 術製品を快適に使用できるようにサポートします。

この製品のアクセシビリティー機能は、主に次のことを目標としています。

- スクリーンリーダーや画面拡大機能などの支援技術を使用できるようにする。
- マウスの代わりにキーボードを使用できるようにする。
- 音量、色、コントラスト、フォントサイズなどの属性を変更する。
- キーを押さずに触覚で識別する。
- 特殊なポインティングデバイスや点字ディスプレイなどの代替入出力装置を接続す る。

さらに、製品のインフォメーションセンターおよび使用説明書は、アクセシビリティー対 応の形式で作られています。

RICOH ProcessDirector Plug-in for Adobe Acrobat マークアップナビゲーターのショート カットキー

マークアップナビゲーターで、定義したマークアップオブジェクトにフォーカスが当たっ ている場合、次のショートカットキーを使用することができます。

### マークアップナビゲーターのショートカットキー

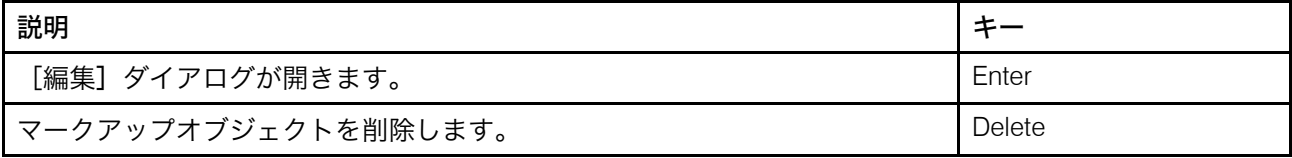

### キーボードナビゲーション

本製品は、Microsoft Windows標準のナビゲーションキーを使用しています。

Copyright © 2011 - 2024 Ricoh Company, Ltd. All rights reserved.

### 株式会社リコー

東京都大田区中馬込1-3-6 〒143-8555 http://www.ricoh.co.jp/

### お問い合わせ

お買い上げいただきました弊社製品についての操作方法に関するお問い合わせは、お買い 上げの販売店にご連絡ください。

転居の際は、販売店にご相談ください。転居先の最寄りの販売店をご紹介いたします。